# **Applications mobiles ELO**

ELO App (Android)

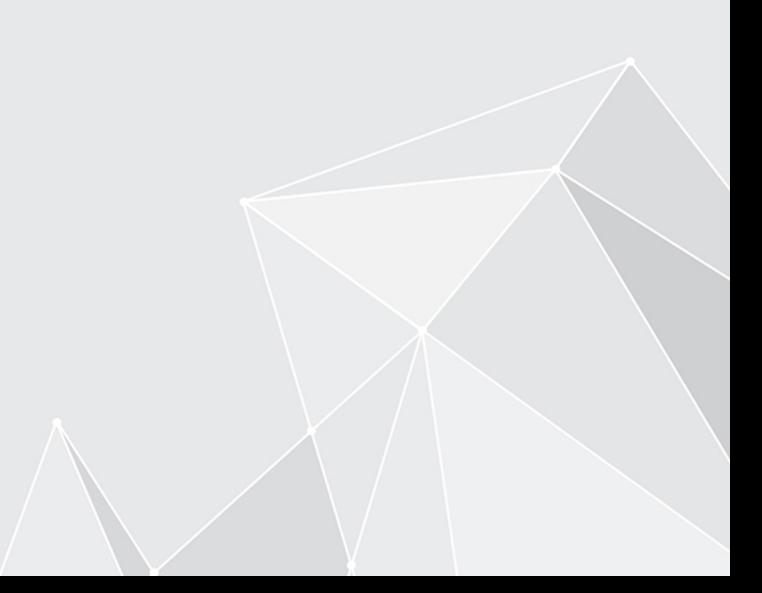

## **Table des matières**

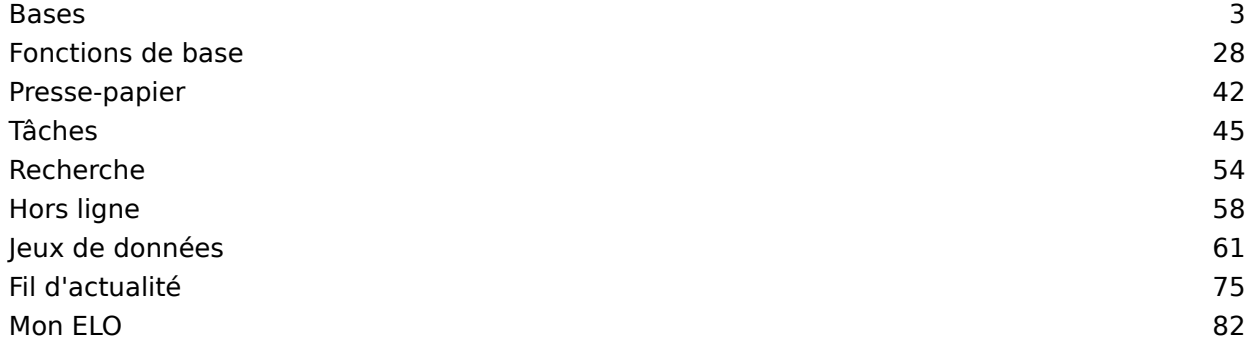

## <span id="page-2-0"></span>**Bases**

L'application ELO vous permet d'accéder à l'archive ELO depuis les appareils mobiles de votre archive ELO. Elle permet un accès rapide à tous les documents déposés et aux informations détaillées correspondantes. Tout est possible : même lors de déplacements, vous pouvez capturer et déposer des documents, participer aux processus et bien sûr, accéder à toutes les informations nécessaires.

L'application ELO n'est pas sensée remplacer le travail avec les ordinateurs de table, il s'agit plutôt d'un complément. Pour utiliser l'application ELO de façon optimale, nous vous recommandons de connaître les fonctions du logiciel ELO et de bien connaître votre appareil Android.

L'application ELO a été optimisée pour une utilisation sur une tablette au mode paysage. Ce manuel vous explique l'utilisation de l'application avec une tablette. La représentation sur votre appareil peut diverger de nos captures d'image.

#### **Installation et premier démarrage**

#### **Conditions préliminaires**

Voici les conditions préliminaires pour l'installation et l'utilisation de l'application ELO :

- Android 7 ou plus récent est installé sur l'appareil mobile
- Sur le serveur ELO, le client Web ELO 11.00.000 ou plus récent est installé et configuré pour l'utilisation sur Internet. Vous trouverez de plus amples informations à ce sujet dans la documentation Client Web ELO, Internet Access.
- Connexion internet active pour l'utilisation illimitée de toutes les fonctions •

#### **Remarque**

Il est absolument nécessaire de sécuriser la communication par le biais de HTTPS, étant donné que des données sensibles sont envoyées. Sans la mise en place d'un cryptage SSL/TLS, des tiers pourraient intercepter ces données.

#### **Installer l'application**

Vous trouverez l'application ELO dans Google Play Store.

Procédé

Tapez sur Installer pour démarrer l'installation.

Résultat

L'application s'installe sur votre appareil iOS.

#### **Démarrer l'application**

Procédé

Pour démarrer l'application ELO, tapez sur le symbole de l'application sur l'écran de démarrage de votre appareil.

Résultat

L'app ELO démarre.

#### **Créer un profil**

Lors du premier démarrage de l'application, le logiciel vous demande si vous souhaitez créer un profil de démonstration ou si vous souhaitez vous authentifier avec un profil existant.

Vous pouvez utiliser le profil de démonstration pour vous familiariser avec l'application. Le profil de démonstration n'a pas de droits en écriture. Si vous souhaitez créer un profil de démonstration plus tard, veuillez utiliser le bouton CREER UN PROFIL dans la section d'action du menu Configuration.

Afin de pouvoir accéder à l'archive de votre société, vous devez créer votre compte ELO dans l'application ELO. Pour ceci, tapez sur Connexion avec un compte existant. Vous trouverez d'autres informations à ce sujet dans le paragraphe [Ajouter un pro](#page-18-0)fil.

#### **Langue**

L'application ELO utilise automatiquement les réglages de langue de votre appareil. Si votre langue d'affichage n'est pas supportée par l'application ELO, la langue d'affichage par défaut sera l'anglais.

#### **Interface utilisateur**

Ce manuel décrit l'interface utilisateur au mode paysage d'une tablette. La représentation sur votre appareil peut diverger de nos captures d'image.

L'interface utilisateurs change en fonction de la section sélectionnée et de la fonction exécutée.

#### **Répartition**

L'interface utilisateur se divise en deux sections : l'affichage de liste et la section d'affichage.

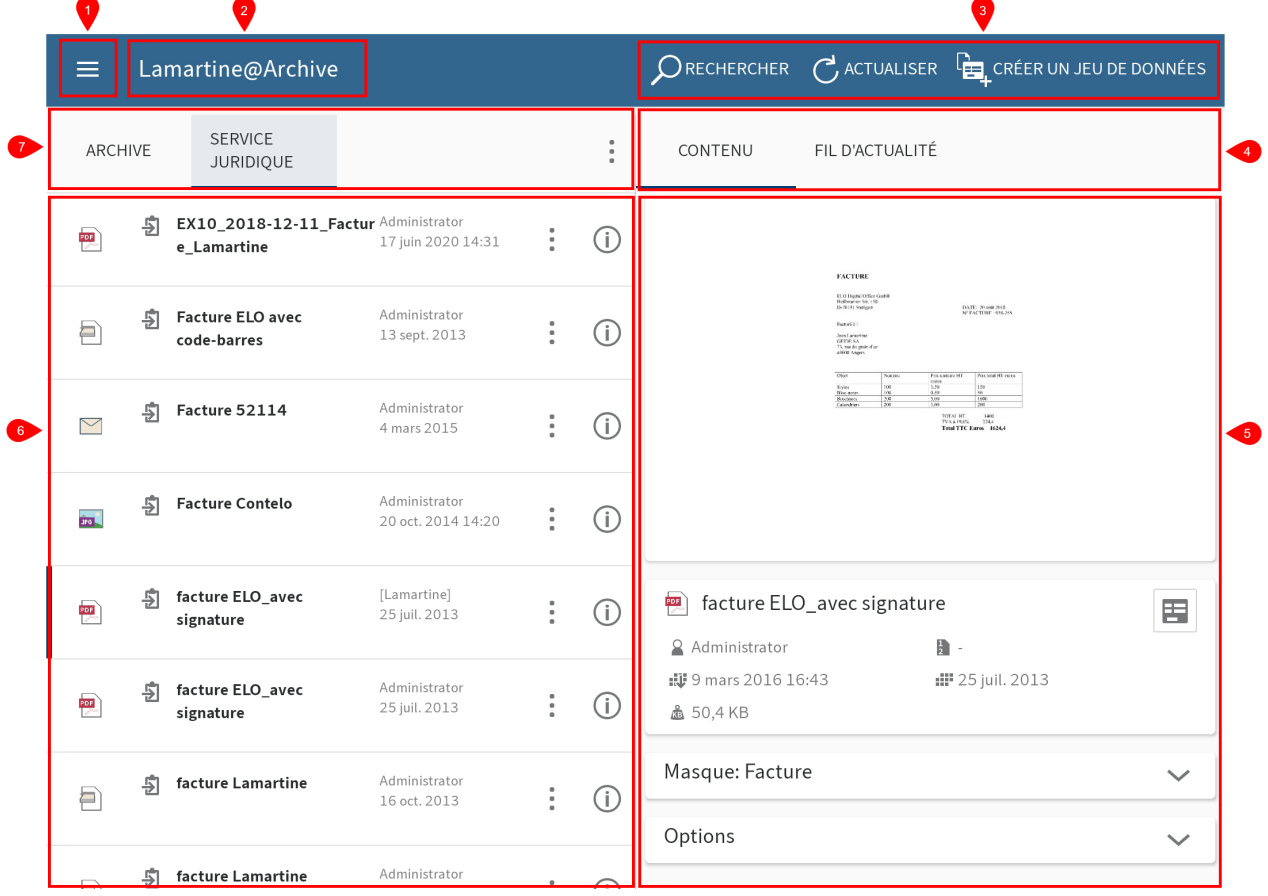

1 Menu (bouton avec les trois traits) : ouvre la section des tuiles.

2 Barre de menu : montre le profil actif, le document sélectionné ou un champ de recherche.

3 Volet Actions : vous pouvez appeler différentes fonctions ici.

4 Barre de navigation du volet Actions : en fonction de l'entrée sélectionnée et de la fonction, différents onglets sont affichés, par exemple Contenu, Fil d'actualité ou Réglages de recherche. L'onglet actuel s'affiche en bleu.

5 Zone d'affichage : affiche un aperçu de l'entrée sélectionnée et des informations détaillées.

6 Affichage de liste : affiche les documents et classeurs disponibles sur le niveau sélectionné.

7 Barre de navigation de l'affichage de liste : les onglets montrent les niveaux de la section Archive. Le niveau actuel s'affiche en bleu.

#### **Section des tuiles**

Il existe différentes sections dans ELO iOS Client. Vous trouverez un aperçu des sections dans la section des tuiles. Vous pouvez basculer dans une autre section et ouvrir le dialogue Configuration.

#### **Information**

Les administrateurs peuvent limiter l'affichage des sections par le biais de la console d'administration ELO.

Pour basculer dans la section des tuiles, passez par le menu (bouton avec les trois traits) ou en balayant l'écran de la gauche vers la droite.

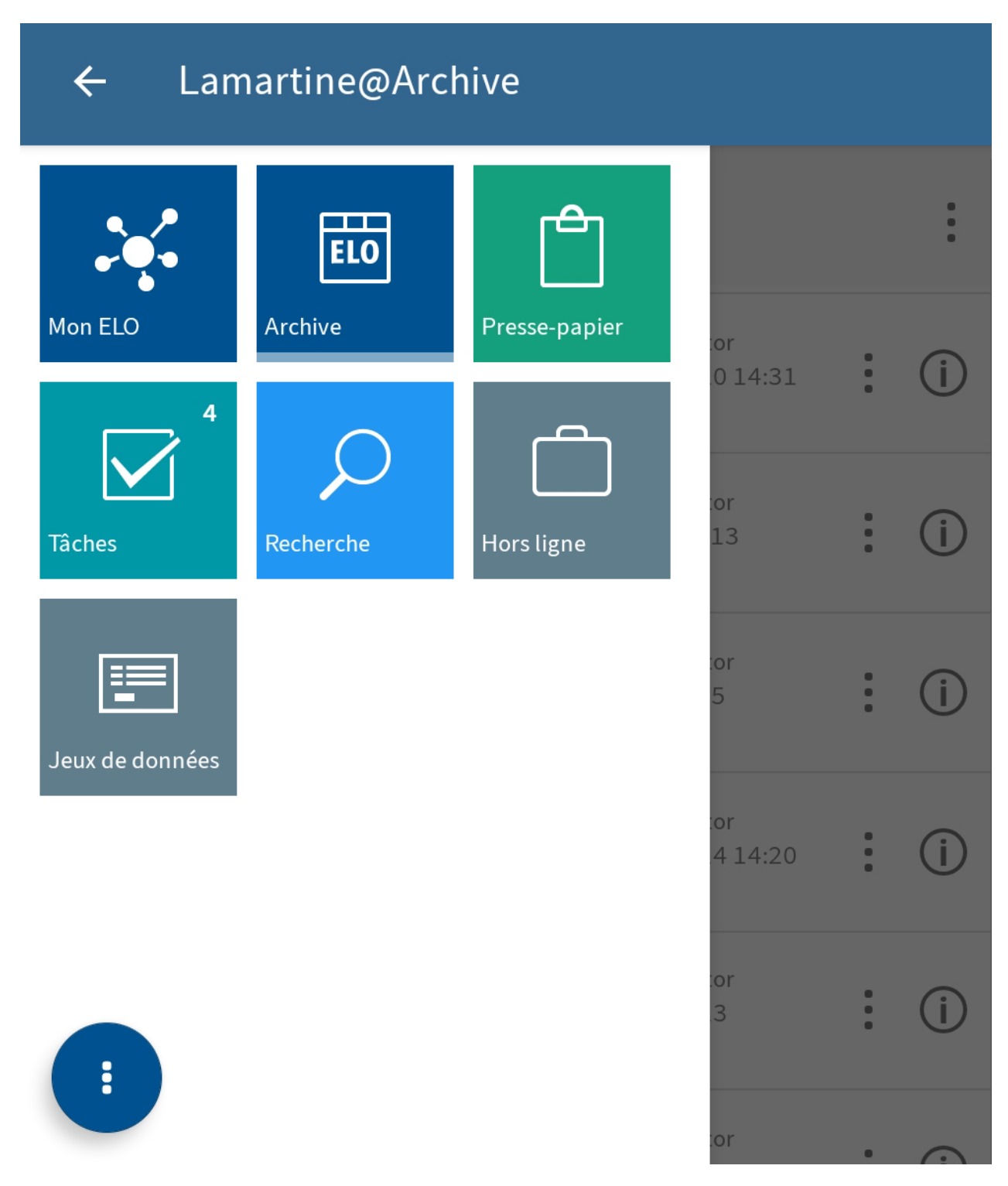

Vous trouverez les sections suivantes dans la section des tuiles :

- Mon ELO : ici, vous trouverez des nouvautés sur les fils d'actualité abonnés ainsi que des informations sur les tâches et processus.
- Archive : contient tous les classeurs et documents auxquels vous pouvez accéder.
- Presse-papier : la section Presse-papier permet d'établir une liste de documents temporaire.
- Tâches : vos tâches et processus sont affichés dans cette section. •
- •

Recherche : vous pouvez rechercher des entrées dans l'archive de façon ciblée.

- Hors ligne : vous pouvez télécharger des entrées de l'archive dans la section hors ligne, afin de les mettre à disposition sur votre appareil.
- Jeux de données : ils sont enregistrés temporairement. En fonction du préréglage, les jeux de données seront chargés dans la section Archive dès qu'une connexion Internet est établie.

#### **Information**

Remarque : il est possible d'ajouter à la section des tuiles de nouvelles sections comprenant des sites Web intégrés; cette tâche incombe à l'administrateur : ELOwf > App Manager > Ajouter une info client.

#### **Menu contextuel dans la section des tuiles**

Dans le menu contextuel de la section des tuiles (bouton avec les trois points), vous pouvez ouvrir la configuration et appeler l'aide en ligne ELO.

### **8 Applications mobiles ELO**

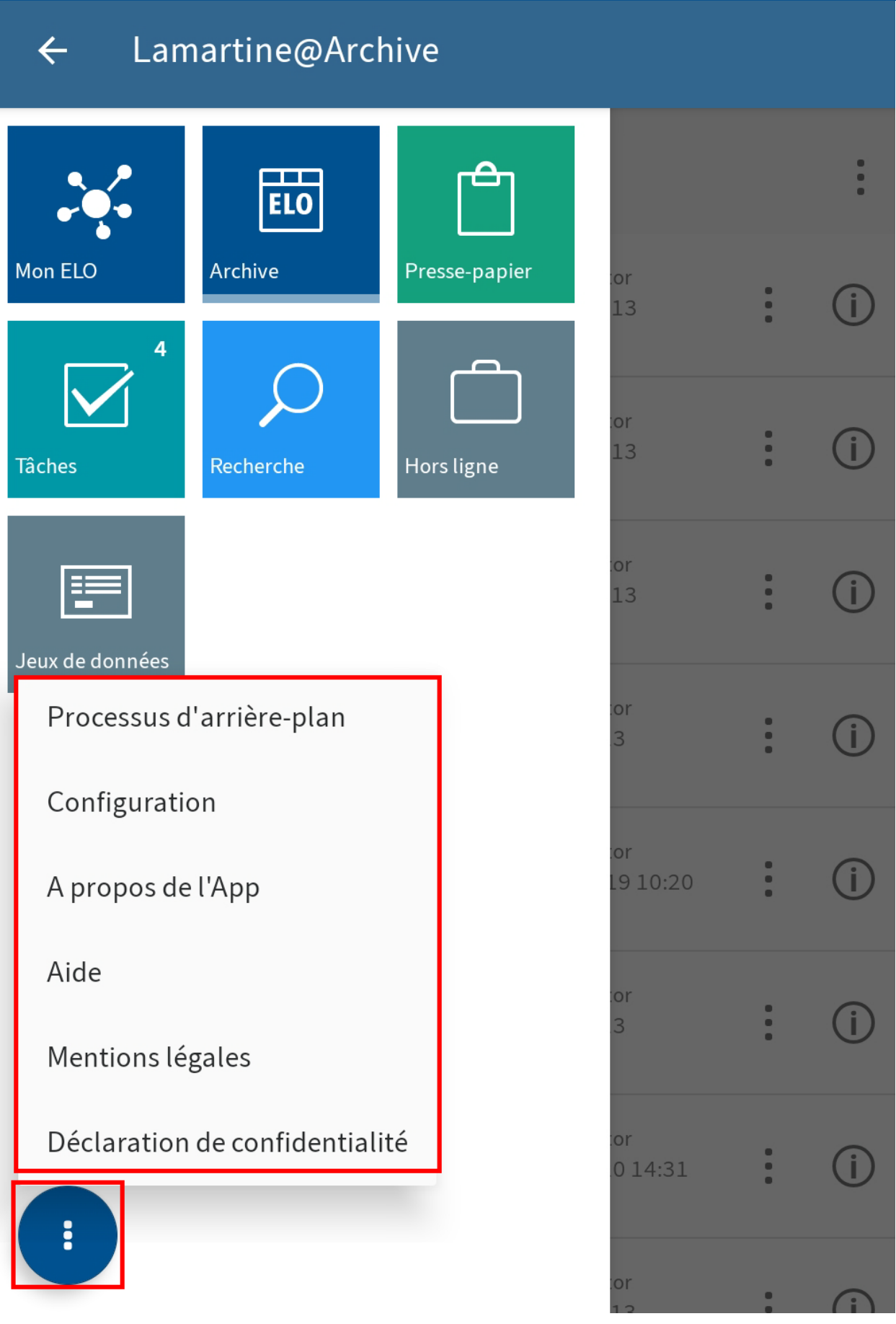

Vous trouverez les points de menu suivants dans le menu contextuel de la section des tuiles :

•

Processus d'arrière-plan : vous trouverez ici un aperçu des processus d'arrière-plan en cours. Un processus d'arrière-plan est par exemple démarré, lorsque des formulaires sont chargés ou que des données sont copiées.

- Configuration : le dialogue Configuration vous permet de déterminer les réglages pour l'application ELO.
- A propos de l'application : vous obtenez ici des informations sur l'application ELO, par exemple, le numéro de version.
- Aide : le bouton Aide vous permet d'ouvrir la page de démarrage de l'aide en ligne ELO dans une fenêtre de navigateur externe.
- Empreinte : ce point de menu vous permet d'ouvrir l'empreinte.
- Déclaration de confidentialité : le bouton vous permet de lire la Déclaration de confidentialité.

#### **Navigation**

Lors du premier démarrage de l'application, vous vous trouvez dans la section Archive.

#### **Changer de classeur**

Procédé

1. Pour basculer dans un autre classeur, tapez sur le classeur que vous souhaitez ouvrir.

Dans la barre de navigation de l'affichage de liste, un nouvel onglet avec la désignation du classeur venant d'être ouvert apparaît. L'onglet du classeur actuel est marqué en bleu.

Maintenant, vous pouvez accéder aux entrées de ce classeur.

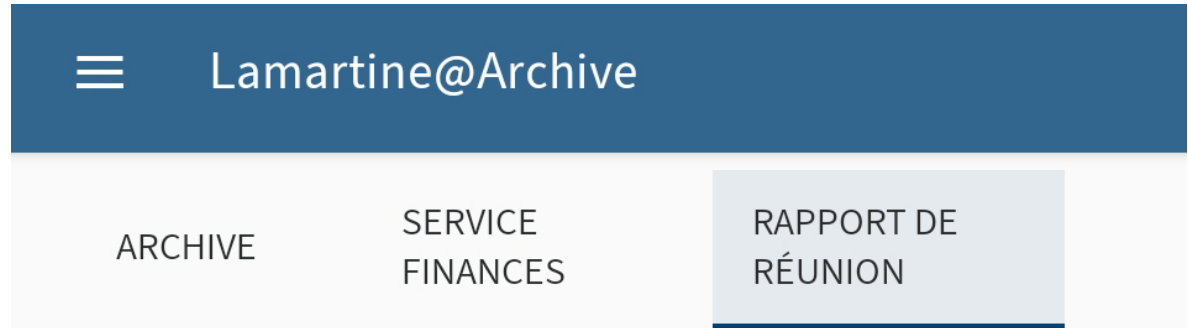

2. Pour basculer entre les classeurs ouverts, tapez sur un onglet dans la barre de navigation de l'affichage de liste.

Alternative : effectuez un geste de balayage de la gauche vers la droite pour basculer entre les classeurs ouverts.

#### **Défiler**

C'est possible aussi bien dans l'affichage de liste, dans la zone d'affichage, que dans les menus et dialogues, s'il n'est pas possible d'afficher toutes les entrées. Pour faire défiler la page, effectuez un geste vers le haut ou vers le bas.

#### **Basculer vers**

Avec la fonction BASCULER VERS, vous pouvez basculer directement dans l'emplacement de dépôt d'une entrée dans la section Archive depuis les différentes sections.

Vous trouverez la fonction BASCULER VERS dans le menu contextuel de toutes les sections, sauf Jeux de données.

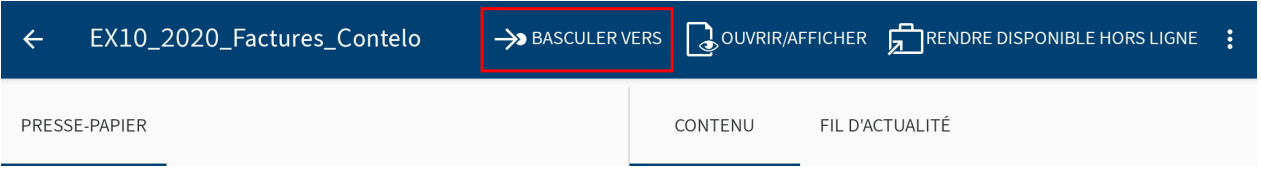

#### **Afficher les détails**

Dans la zone d'affichage, vous pouvez faire afficher des informations détaillées pour les classeurs et documents.

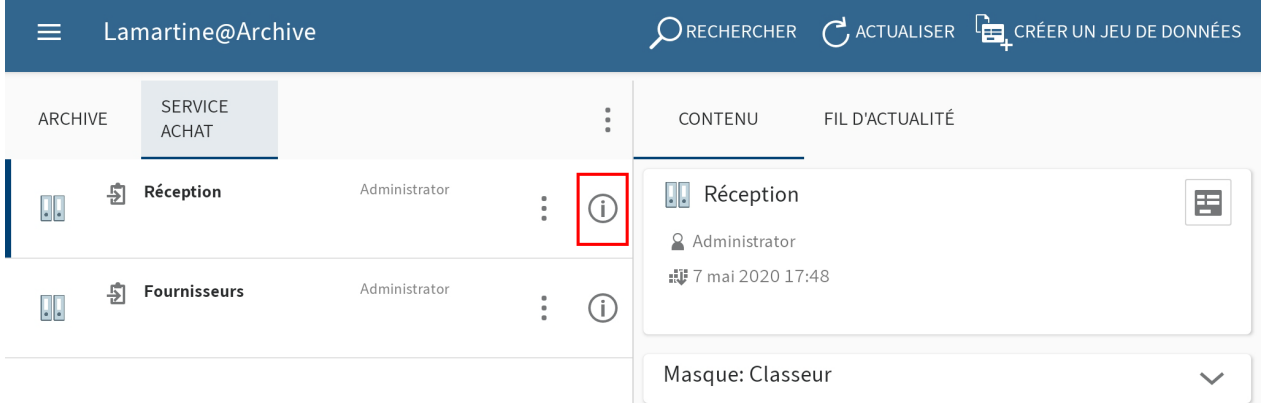

Pour appeler les informations détaillées de classeurs ou de documents, tapez sur le symbole d'information derrière une entrée dans l'affichage de liste.

En alternative : pour afficher les détails des documents, vous pouvez taper sur l'entrée en question dans l'affichage de liste.

Dans la zone d'affichage, s'affichent les informations détaillées et le cas échéant les notes ainsi que les pièces jointes.

#### **Onglets dans la section d'affichage**

•

Selon la section sélectionnée, différents onglets sont disponibles dans la barre de navigation de la zone d'affichage.

- Contenu : dans cet onglet, vous voyez un aperçu des documents PDF, des documents numérisés et des documents imager. Par ailleurs, vous voyez les métadonnées du classeur ou document sélectionné, ainsi que les notes et les options.
- Fil d'actualité : le fil d'actualité documente les modifications des entrées. Vous pouvez rédiger et commenter les articles. Par ailleurs, vous pouvez visualiser les métadonnées de l'entrée.
- Réglages de recherche (seulement dans la section de recherche Recherche): ici, vous ajustez votre recherche.

Valeurs enregistrées (seulement dans la section Jeux de données) : affiche des informations pour un jeu de données.

#### **Basculer entre les onglets de la section d'affichage**

Vous pouvez basculer entre les onglets de la section d'affichage. L'onglet actuel est souligné en bleu.

#### Procédé

Dans la barre de navigation de la section d'affichage, tapez sur l'onglet que vous souhaitez ouvrir.

Alternative : effectuez un geste de balayage de la gauche vers la droite pour basculer entre les onglets.

#### Résultat

L'onglet sélectionné est souligné en bleu dans la barre de navigation de la zone d'affichage.

#### **Afficher/masquer d'autres détails**

Le volet Details est masqué dans certains onglets de la zone d'affichage pour rendre l'affichage plus clair. Tout d'abord, vous voyez seulement les noms des volets disponibles. (par exemple Masque et Options). Les volets pouvant être affichés ou masqués sont marqués d'une flèche pointant vers le haut ou le bas. Pour afficher ou masquer les détails, tapez sur le volet Détails.

#### **Afficher les e-mails**

Le volet Détails Message affiche un aperçu texte des e-mails archivés.

Lorsqu'un e-mail archivé a des pièces-jointes, vous les trouverez dans le volet Détails Piècesjointes.

#### Procédé

Pour ouvrir une pièce-jointe, tapez sur le symbole de l'œil derrière la pièce-jointe.

#### **Information**

Une application pour ouvrir les fichiers annexés doit être installée sur votre appareil Android.

#### Résultat

La pièce jointe est ouverte dans une application externe.

Cliquez sur le bouton Android Retour pour retourner dans l'application ELO.

#### **Menu contextuel**

Par le biais du menu contextuel, vous pouvez appeler d'autres fonctions pour différents documents ou classeurs. En fonction du type d'entrée et de la section, différentes fonctions peuvent être sélectionnées.

#### **Information**

Les administrateurs peuvent limiter l'affichage des fonctions par le biais de la console d'administration ELO.

#### **Ouvrir le menu contextuel**

Procédé

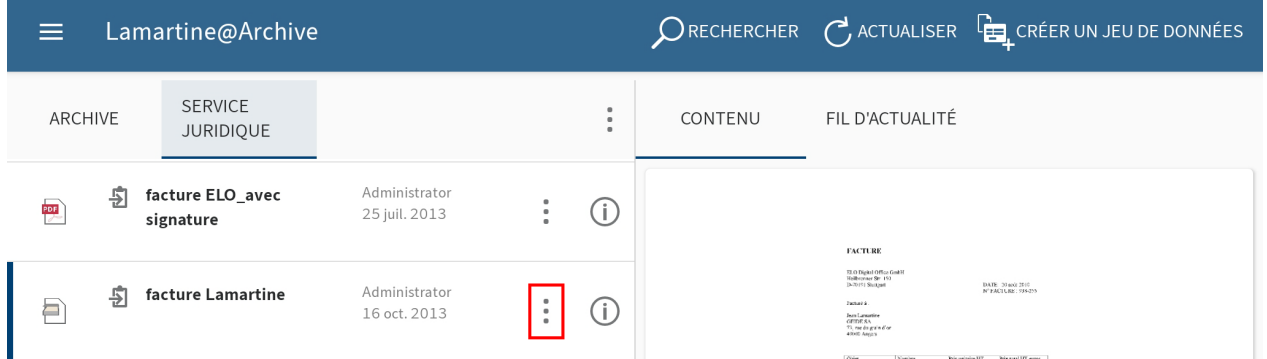

1. Tapez sur le menu contextuel (bouton avec les trois points) derrière une entrée dans l'affichage de liste.

En alternative : tapez sur une entrée et gardez le doigt dessus jusqu'à ce que le menu contextuel apparaisse.

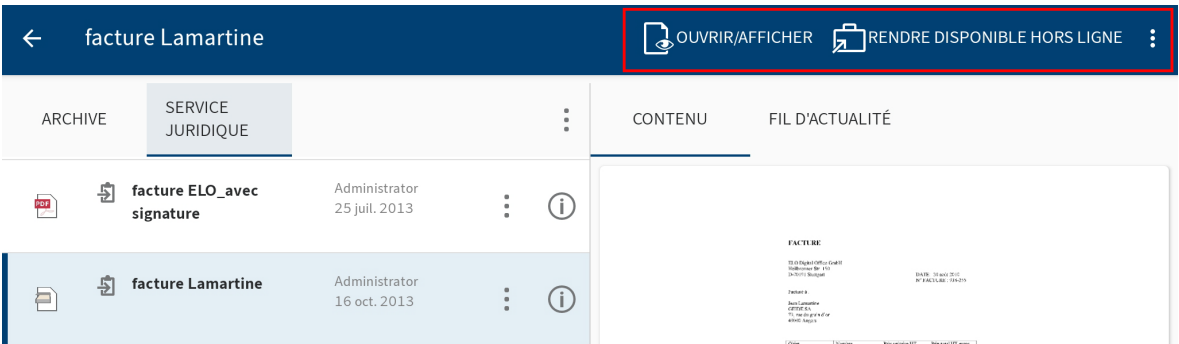

L'entrée sélectionnée est marquée en bleu. Le menu contextuel s'affiche dans la barre de menu.

2. Tapez sur la fonction que vous souhaitez exécuter.

#### Résultat

La fonction est exécutée.

#### **Appeler d'autres fonctions**

En fonction de la largeur de l'écran utilisé, certains boutons sont déplacés du volet Actions dans un menu déroulant. Vous pouvez le lancer via le menu (bouton avec les trois points).

Procédé

1. Ouvrez le menu contextuel (bouton avec les trois points) d'une entrée.

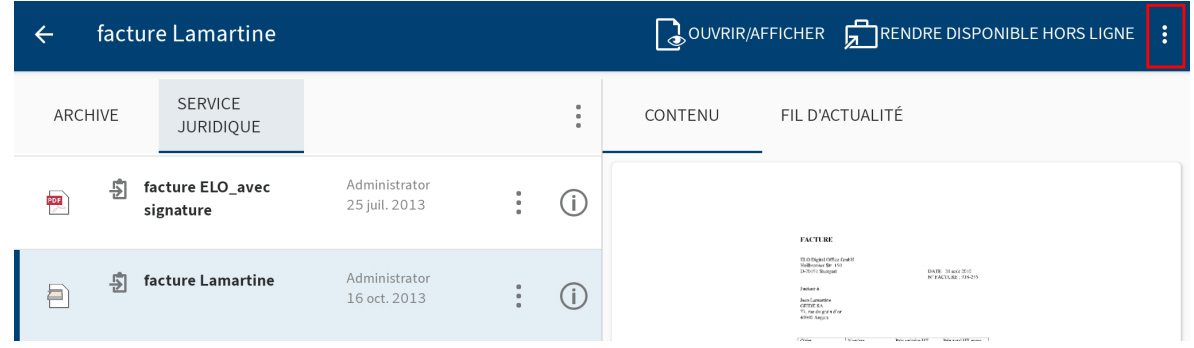

2. Dans le menu contextuel, tapez sur le menu (bouton avec les trois points).

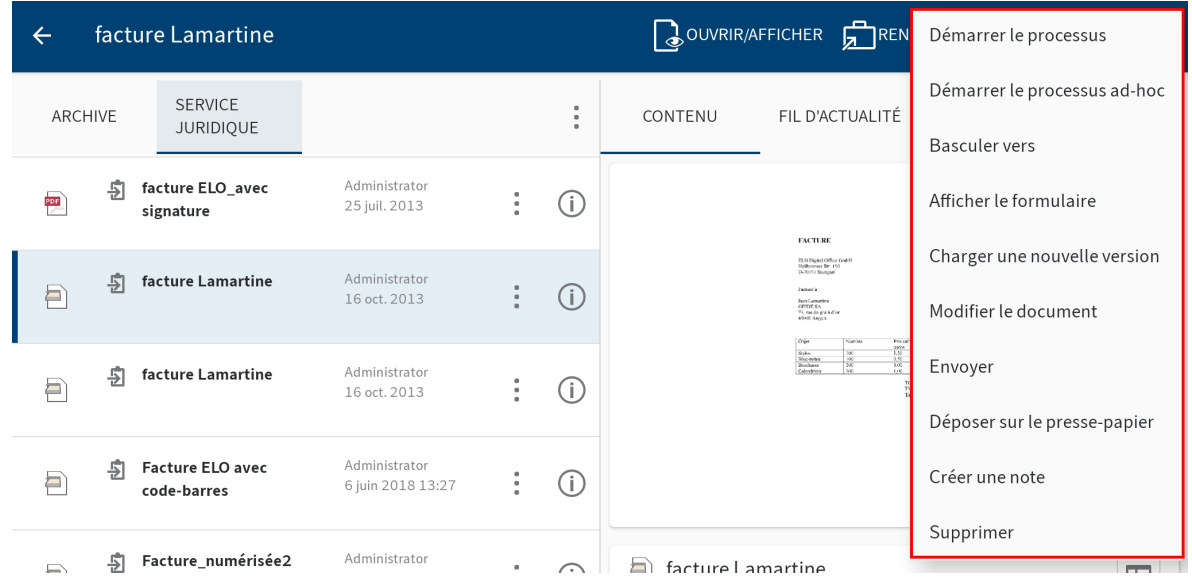

Un menu déroulant apparaît.

3. Tapez sur la fonction souhaitée.

#### **Information**

Certains appareils Android ont une touche menu. Le menu (bouton avec les trois points) n'est pas affiché dans ce cas, mais remplacé par la touche menu sur votre appareil.

#### **Sélection multiple**

Vous pouvez sélectionner plusieurs entrées en même temps dans l'affichage de liste.

Procédé

Ouvrez le menu contextuel (bouton avec les trois points) d'une entrée.

2. Dans l'affichage de liste, tapez sur les entrées que vous souhaitez sélectionner en plus.

Résultat

Les entrées sélectionnées sont marquées en bleu.

La barre de menu vous montre combien d'entrées vous avez sélectionné et quelles fonctions sont disponibles pour la sélection.

#### **Actualiser l'affichage**

La fonction ACTUALISER vous permet d'actualiser l'affichage de liste dans la section sélectionnée.

La fonction ACTUALISER se trouve dans le menu contextuel.

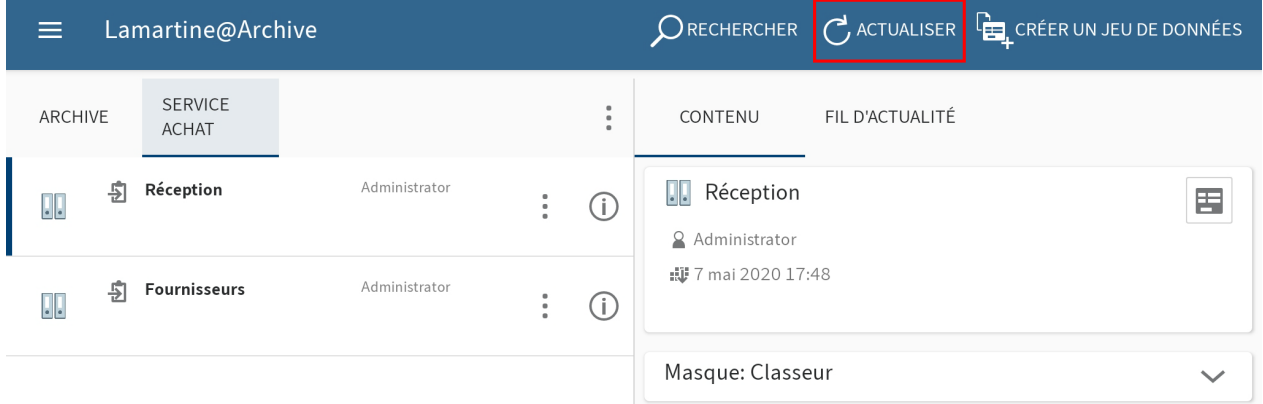

#### **Configuration**

Vous pouvez effectuer des réglages d'ordre général pour tous les profils et des réglages individuels pour chaque profil individuel dans le dialogue Configuration. Vous accédez à la configuration par le biais du menu contextuel de la section des tuiles.

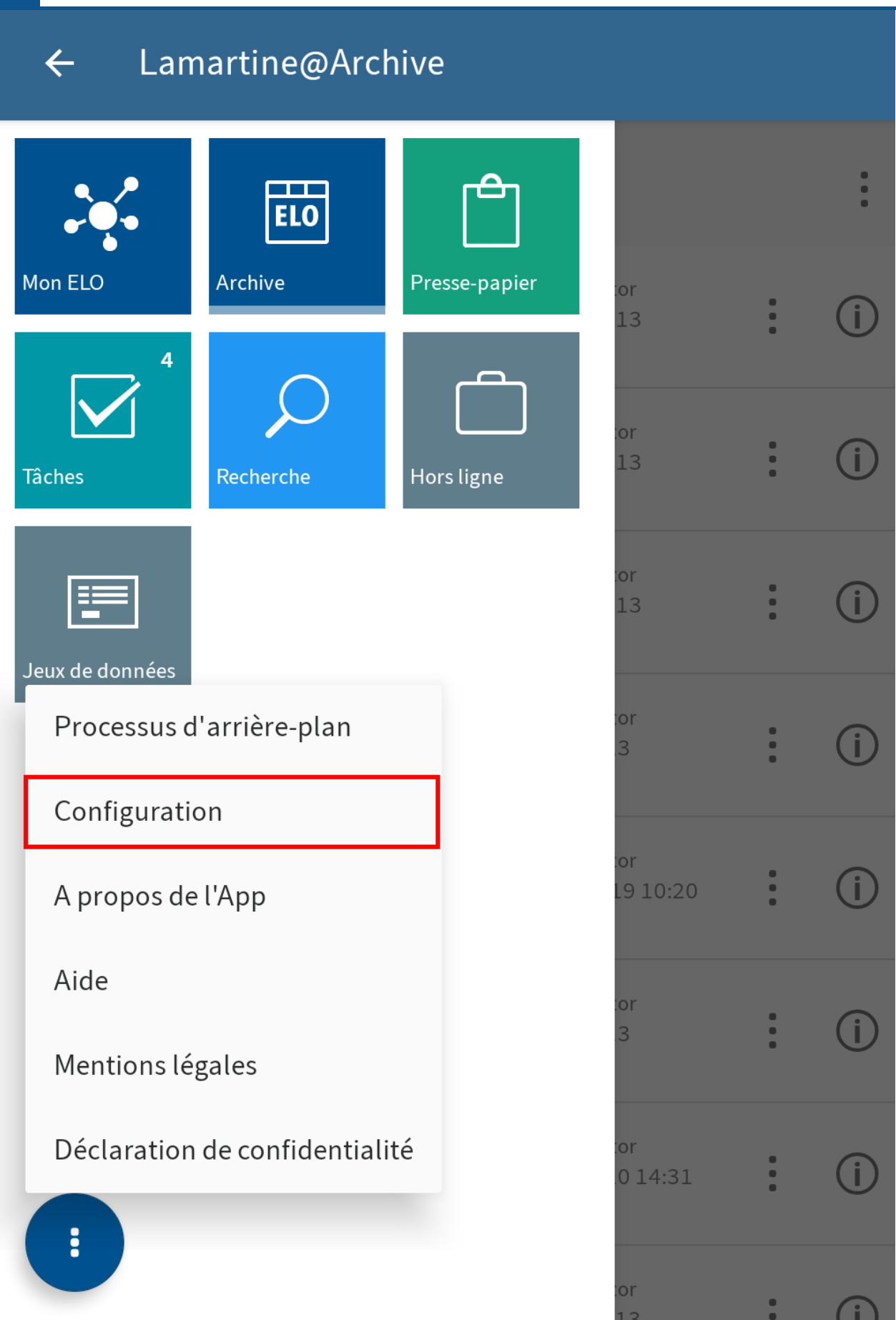

#### **Général : configuration pour tous les profils**

Si vous ouvrez la configuration, la section Général : configuration pour tous les profils apparaît en premier. C'est ici que vous définissez les réglages valables pour tous les profils créés.

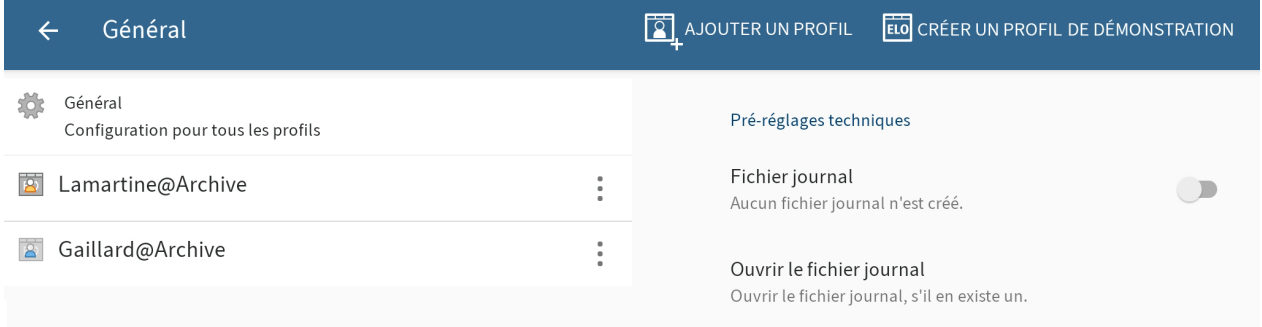

Vous pouvez effectuer les réglages suivants :

- Fichier journal : lorsque cette option est activée, un fichier journal est créé sur la mémoire externe de l'appareil.
- Ouvrir le fichier journal : pour ouvrir un fichier journal existant, tapez sur Ouvrir le fichier journal.
- Contacter l'assistance : pour envoyer un e-mail au support ELO par le biais d'une application externe, tapez sur la commande Contacter l'assistance. S'il existe un fichier journal, celui-ci sera ajouté comme pièce jointe.
- Supprimer le fichier journal : pour supprimer un fichier journal, tapez sur Supprimer le fichier journal.

#### **Réglages individuels pour un profil**

Vous pouvez effectuer des réglages d'ordre général pour tous les profils et des réglages individuels pour chaque profil individuel.

#### Procédé

Tapez sur le profil pour lequel vous souhaitez effectuer des réglages.

#### Résultat

Le sous-menu pour le profil sélectionné apparaît. Le profil sélectionné est marqué en bleu. Vous pouvez effectuer les réglages suivants :

#### **Mémoire locale**

Utiliser une mémoire externe : déterminez si les fichiers locaux doivent être enregistrés sur une mémoire externe (par exemple, une carte SD) ou sur une mémoire interne de l'appareil Android. Les fichiers enregistrés à l'externe sont disponibles pour d'autres programmes et utilisateurs.

#### **Remarque**

Toutes les données locales sont supprimées lors du changement de l'emplacement de dépôt. Il s'agit des entrées des entrées dans les sections Hors ligne, du Presse-papier, et des jeux de données de formulaires n'ayant pas encore été transférés.

Emplacement d'enregistrement pour les données locales : si l'option Utiliser la mémoire externe est activée, vous pouvez sélectionner un emplacement d'enregistrement pour les données locales ici (par exemple, une carte SD).

Supprimer les données locales : pour supprimer toutes les données enregistrées sur l'appareil ou la mémoire externe, tapez sur Supprimer les données locales.

#### **Cache**

Supprimer le répertoire cache : pour supprimer tous les fichiers cache du profil actif, tapez sur Supprimer le répertoire cache.

#### **dans le réseau**

Dépôt automatique de jeux de données : déterminez dans quelles conditions les jeux de données doivent être déposés automatiquement dans ELO. Vous avez les possibilités suivantes :

- Peu importe le type de connexion : les jeux de données sont transmis, peu importe le type de connexion.
- Seulement dans un réseau Wi-Fi : les jeux de données ne sont que transmis dans un réseau Wi-Fi actif.
- Pas de dépôt automatique : les jeux de données ne sont pas déposés automatiquement.

#### **Métadonnées**

Afin que vous puissiez entrer des métadonnées pour les nouveaux classeurs ou les nouveaux documents dans l'application ELO, votre administrateur doit créer un formulaire et le connecter au masque d'indexation.

#### **Information**

Si vous n'avez pas défini de formulaire pour un masque, l'application ELO charge un formulaire standard qui contient les champs Désignation, Date de document et Texte supplémentaire. Lorsqu'un masque contient des champs obligatoires, votre administrateur doit créer un formulaire et le relier avec le masque, afin que le masque puisse être sélectionné dans l'application ELO.

Entrer les métadonnées lors du dépôt : vous pouvez entrer directement les métadonnées lors de la création d'un nouveau classeur ou lorsque vous ajoutez un fichier. Vous pouvez déterminer si vous souhaitez entrer les métadonnées pour les nouveaux classeurs et documents, et si oui, de quelle manière. Vous avez les possibilités suivantes :

Toujours utiliser le formulaire : si cette option est activée, un dialogue de métadonnées • apparaît lors du dépôt. Pour l'entrée des métadonnées, c'est le formulaire qui a été

déposé pour le masque qui est utilisé. Si aucun formulaire n'a été déposé, ELO utilise le formulaire standard avec les champs Désignation, Date de document et Texte supplémentaire.

- Seulement pour les masques avec formulaire : lorsque cette option est activée, le dialogue des métadonnées n'apparaît que si un formulaire a été déposé pour le masque sélectionné. Lorsqu'aucun formulaire n'a été déposé, la nouvelle entrée est automatiquement déposée avec le formulaire standard. Le formulaire standard comprend les champs Désignation, Date de document et Texte supplémentaire.
- Ne pas entrer de métadonnées : si cette option est activée, un dialogue de métadonnées apparaît lors du dépôt. La nouvelle entrée est automatiquement déposée avec le formulaire standard. Le formulaire standard comprend les champs Désignation, Date de document et Texte supplémentaire.

Entrer les métadonnées lors du dépôt multiple : vous pouvez déterminer si vous souhaitez indexer les documents lors d'un dépôt multiple, et si oui, de quelle manière. Vous avez les possibilités suivantes :

- Toujours utiliser le formulaire : si cette option est activée, un dialogue de métadonnées apparaît lors du dépôt. Pour l'entrée des métadonnées, c'est le formulaire qui a été déposé pour le masque qui est utilisé. Si aucun formulaire n'a été déposé, ELO utilise le formulaire standard avec les champs Désignation, Date de document et Texte supplémentaire.
- Seulement pour les masques avec formulaire : lorsque cette option est activée, le dialogue des métadonnées n'apparaît que si un formulaire a été déposé pour le masque sélectionné. Lorsqu'aucun formulaire n'a été déposé, la nouvelle entrée est automatiquement déposée avec le formulaire standard. Le formulaire standard comprend les champs Désignation, Date de document et Texte supplémentaire.
- Ne pas entrer de métadonnées : si cette option est activée, un dialogue de métadonnées apparaît lors du dépôt. La nouvelle entrée est automatiquement déposée avec le formulaire standard. Le formulaire standard comprend les champs Désignation, Date de document et Texte supplémentaire.

#### **Réglages des tâches**

Tri de la liste des tâches : sélectionnez selon quel schéma vos tâches doivent être triées. Vous avez les possibilités suivantes :

- Date / Priorité / Nom
- Nom / Priorité / Date
- Priorité / Date / Nom

Afficher les tâches de groupe : déterminez si vous souhaitez que les tâches de groupe soient affichées.

Afficher les tâches de remplacement : déterminez si vous souhaitez faire afficher les tâches de remplacement.

Afficher les conflits : déterminez si vous souhaitez faire afficher les conflits pour les tâches.

#### **Paramètres de recherche**

Vous pouvez définir quelles informations doivent être prises en compte lors de la recherche. Les champs suivants sont disponibles :

- Désignation
- Texte supplémentaire
- Champs •
- <span id="page-18-0"></span>• Plein texte

#### **Ajouter un profil**

Afin de pouvoir accéder à l'archive de votre société, vous devez connecter l'application ELO à l'archive. Pour ceci, vous devez créer un profil.

#### **Remarque**

Un compte est toujours connecté à une seule archive. Pour accéder à différentes archives, il vous suffit de créer plusieurs profils.

Vous avez les possibilités suivantes pour créer un profil :

- Si vous souhaitez créer un profil pour vous-même, utilisez la fonction [AJOUTER UN](#page-18-1) [PROFIL](#page-18-1).
- <span id="page-18-1"></span>• Si vous souhaitez créer un profil pour une autre personne, utilisez
	- soit un fichier eloprofile ◦
	- ou [Mobile-Device-Management](#page-21-0).

#### **Fonction 'AJOUTER UN PROFIL'**

Si vous souhaitez créer un profil pour vous-même, utilisez la fonction AJOUTER UN PROFIL.

Différentes options sont disponibles :

- Authentification manuelle •
- Authentifi[cation automatique avec ELOauth](#page-20-0)

#### Procédé

1. Ouvrez la configuration par le biais de Section des tuiles > menu contextuel.

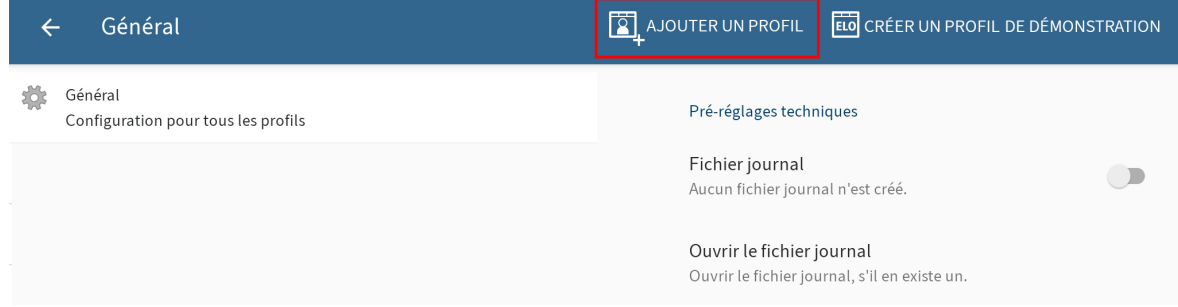

Le dialogue Configuration apparaît.

2. Tapez sur AJOUTER UN PROFIL pour créer un nouveau profil.

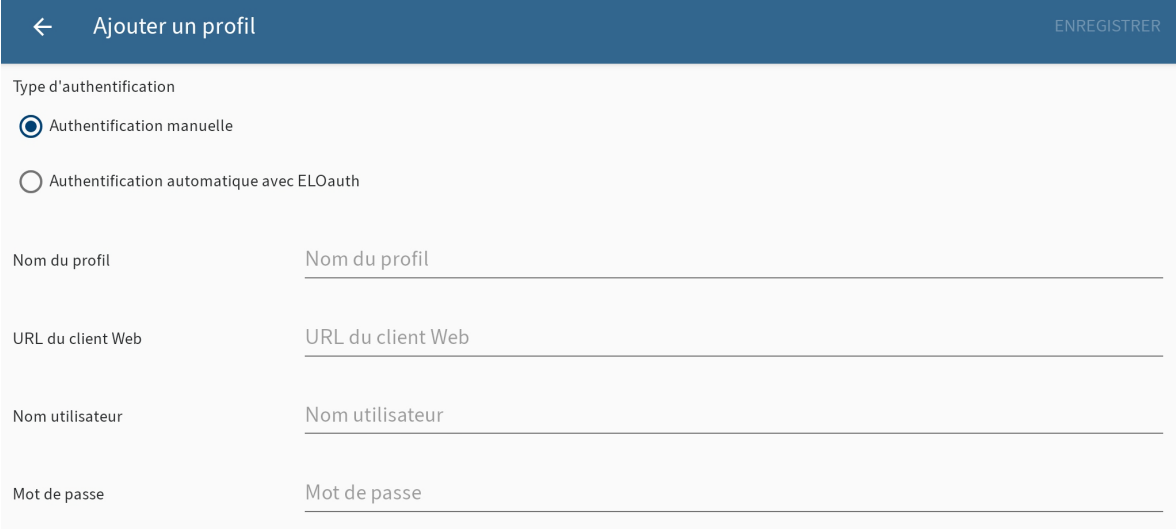

#### Le dialogue Ajouter un profil apparaît.

- 3. Sélectionnez l'option Authentification manuelle.
- 4. Dans le champ Nom du profil, entrez un nom. Vous pouvez sélectionner ce nom librement.
- 5. Entrez l'URL du client Web ELO vers l'archive souhaitée dans le champ URL du client Web. Veuillez respecter le schéma suivant :

http(s)://<nom du serveur>:<nom du port>/ix-<nom d'archive>/plugin/ de.elo.ix.plugin.proxy/web

- 6. Veuillez entrer votre nom utilisateur ELO dans le champ Nom utilisateur.
- 7. Veuillez entrer votre mot de passe ELO dans le champ Mot de passe.
- 8. Tapez sur ENREGISTRER.

#### Résultat

Le nouveau profil est relié avec l'archive ELO. La figure orange montre que le profil est actif. Si vous souhaitez utiliser un autre profil, vous devez l'activer.

Alternative

Vous pouvez également créer un profil avec un fichier eloprofile. Ce fichier contient les données de profil au format JSON :

```
{
    "name": "<nom de l'archive>",
    "server": "http(s)://<nom de serveur>:<nom de port>/ix-<Repositoryname>/plugin/de.elo.ix.
     "user": "<utilisateur>",
     "password": "<mot de passe utilisateur>"
}
```
Veuillez envoyer le fichier .eloprofile à l'appareil mobile, par exemple, par e-mail. Sélectionnez l'application ELO pour ouvrir le fichier de profil. Le profil est créé automatiquement. Afin de pouvoir utiliser un profil, vous devez tout d'abord l'activer. La figure orange montre que le profil est actif.

#### <span id="page-20-0"></span>**Créer un profil avec ELOauth**

Si vous souhaitez créer un profil pour vous-même, utilisez la fonction AJOUTER UN PROFIL.

#### Procédé

1. Ouvrez la configuration par le biais de Section des tuiles > menu contextuel.

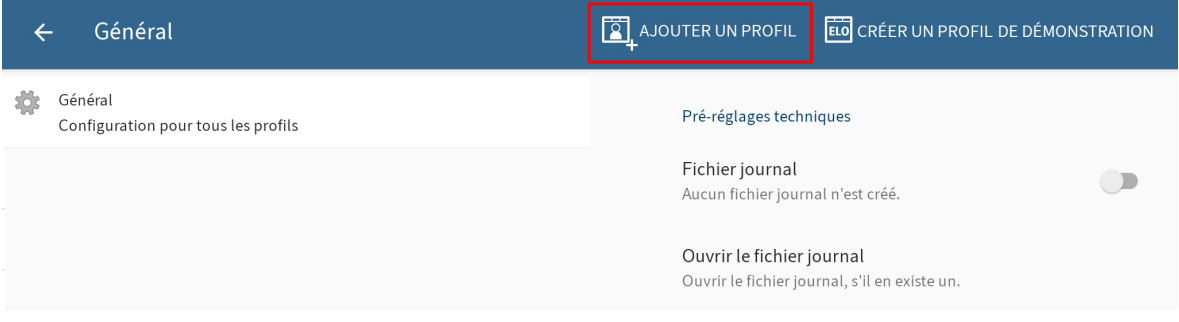

Le dialogue Configuration apparaît.

2. Tapez sur AJOUTER UN PROFIL pour créer un nouveau profil.

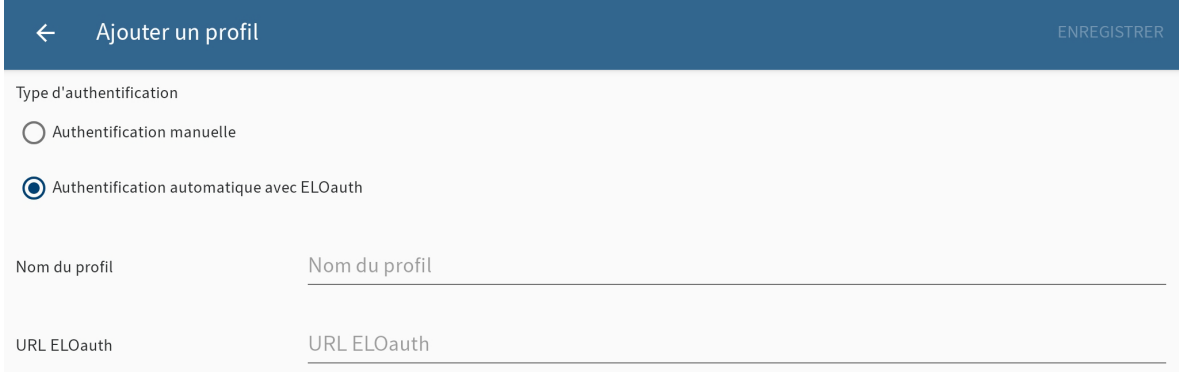

Le dialogue Ajouter un profil apparaît.

- 3. Sélectionnez l'option Authentification automatique avec ELOauth
- 4. Dans le champ Nom du profil, entrez un nom pour l'archive. Vous pouvez sélectionner ce nom librement.
- Entrez l'URL ELOauth complète avec ClientUrl et ConfigId. Veuillez respecter le schéma 5. suivant :

http(s)://<nom du serveur>:<nom du port>/ix-<nom de l'archive>/plugin/ de.elo.ix.plugin.auth/login/?clientUrl=Mobile&configId=<ConfigId>

ConfigId est l'ID de configuration qui doit être utilisée. Vous trouverez plus d'informations au sujet de ELOauth dans la documentation [Plugiciel ELOauth.](https://docs.elo.com/ops/indexserver/fr-fr/eloauth/)

Tapez sur ENREGISTRER.

#### Résultat

Le nouveau profil est relié avec l'archive ELO. La figure orange montre que le profil est actif. Si vous souhaitez utiliser un autre profil, vous devez l'activer.

Alternative

Vous pouvez également créer un profil avec un fichier eloprofile. Ce fichier contient les données de profil au format JSON :

```
{
"name": "<Repositoryname>",
"eloauth-url": "http(s)://<Servername>:<Portname>/ix-<Repositoryname>/plugin/de.elo.ix.plugin
}
```
Veuillez envoyer le fichier .eloprofile à l'appareil mobile, par exemple, par e-mail. Sélectionnez l'application ELO pour ouvrir le fichier de profil. Le profil est créé automatiquement. Afin de pouvoir utiliser un profil, vous devez tout d'abord l'activer. La figure orange montre que le profil est actif.

#### Perspective

Une fois le profil créé, un dialogue d'authentification s'affiche. Tapez sur le bouton pour vous authentifier. Vous êtes redirigé vers une fenêtre de navigateur via laquelle vous pouvey vous authentifier à ELOauth.

Une fois l'authentification effectuée, le profil apparaît dasn la liste des profils dans l'application ELO. Ce profil a le nom utilisateur de l'utilisateur authentifié et le nom de profil qui a été indiqué lors de la création du profil.

Lorsque la session ELOauth est expirée, vous pouvez vous authentifier à nouveau par le biais du bouton. Si vous indiquez que vous souhaitez rester authentifié, vous ne devrez pas entrer vos données une seconde fois.

#### <span id="page-21-0"></span>**Mobile Device Management (MDM)**

Si vous souhaitez créer un profil pour une autre personne en tant qu'administrateur, vous pouvez utiliser un système de mobile device management.

Pour transmettre des profils d'archive à un appareil mobile, les informations comme l'URL du serveur doivent être entrées dans le système MDM par le biais d'un éditeur JSON. Le modèle JSON dans lequel vous pouvez entrer les valeurs d'archive est téléchargé directement depuis l'application. Il vous suffit d'échanger les informations souhaitées avec les variables.

#### **Remarque**

Ces données sont déposées sur l'appareil sans être protégées. C'est pour cela que vous ne devez pas ajouter de mots de passe ou de données sensibles.

Voici un exemple avec Microsoft Intune :

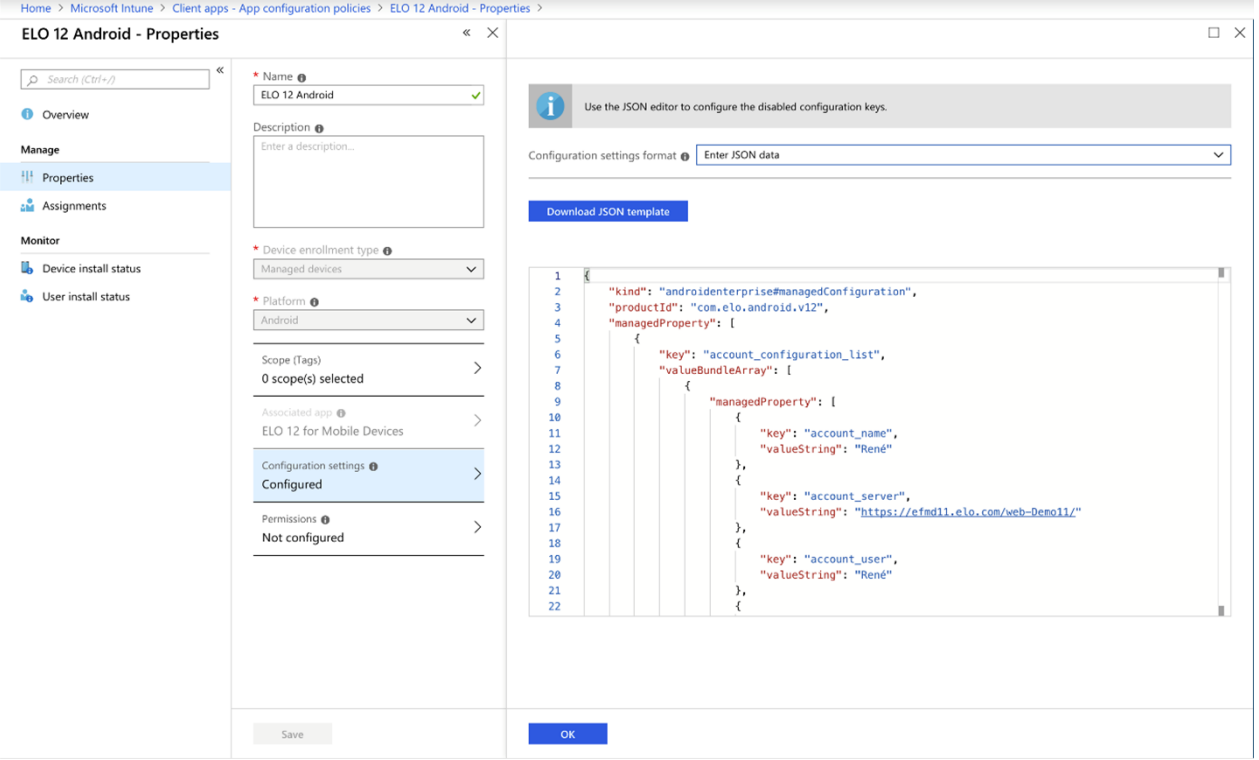

Si le modèle ne devait pas être chargé automatiquement, vous pouvez l'entrer manuellement dans l'éditeur.

#### **Remarque**

Pour utiliser ce modèle, il vous faut la version actuelle du plugiciel ELOauth.

```
<?xml version="1.0" encoding="utf-8"?>
<restrictions <code>xmlns:android="http://schemas.android.com/apk/res/android"></code>
<restriction android:key="account_configuration_list" android:title="@string/restriction_
<restriction android:key="account_configuration" android:title="@string/restriction_a
<restriction android:key="account_name" android:title="@string/accountdetails_pro\,<restriction android:key="account_server" android:title="@string/accountdetails_s
<restriction android:key="account_eloauth_url" android:title="@string/accountdeta\, <restriction key="account_user" title="@string/accountdetails_username
android: android:
<restriction android:key="account_password" android:title="@string/accountdetails
<restriction android:key="account_delete" android:title="@string/accountdetails_a
<restriction android:\mathsf{key}="account_keep_user_password" android:title="@string/acco
      \alpha/restriction>
   </restriction\alpha/restrictions>
```
#### **Modifier le profil**

En cas de modifications au serveur ELO ou de votre données utilisateur, une modification du profil peut s'avérer nécessaire.

#### **Remarque**

Les modifications apportées au profil entrainent une suppression de toutes les données locales sur l'appareil mobile. Il s'agit des entrées de la section Hors ligne, du pressepapier, des formulaires et des jeux de données de formulaires n'ayant pas encore été transférés.

#### **Information**

Vous ne pouvez pas modifier votre mot de passe dans l'application ELO. Pour modifier votre mot de passe, utilisez le client Java ELO ou le client Web ELO.

#### Procédé

1. Ouvrez la configuration par le biais de Section des tuiles > menu contextuel(bouton avec les trois points).

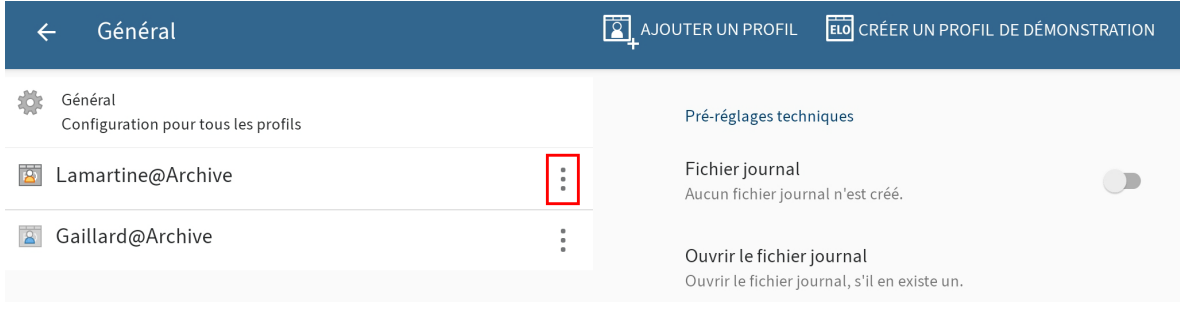

Le dialogue Configuration apparaît.

2. Tapez sur le menu contextuel (bouton avec les trois points) du profil que vous souhaitez modifier.

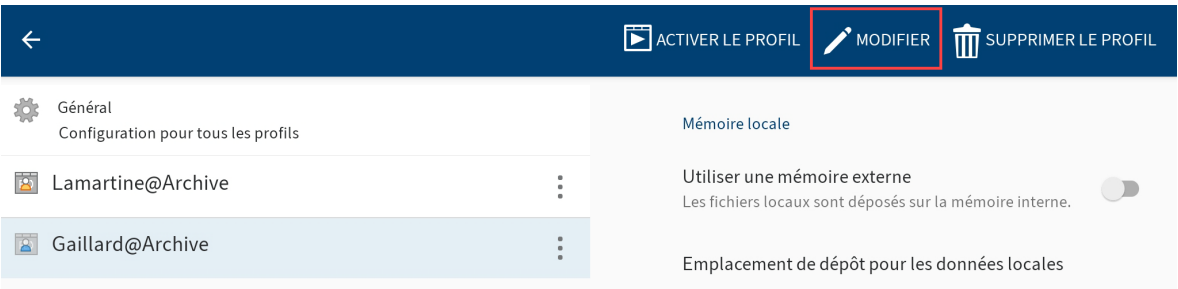

Le menu contextuel s'affiche.

3. Dans le menu contextuel, tapez sur MODIFIER.

Le dialogue Ajouter un profil apparaît. Les champs affichent les données du profil sélectionné.

- 4. Procédez aux réglages requis.
- 5. Tapez sur ENREGISTRER.

#### Résultat

L'application ELO prend en compte les modifications. Si les données d'authentification sont correctes, vous pouvez à nouveau accéder à l'archive.

#### **Changer le profil**

Vous pouvez créer plusieurs profils dans l'application ELO. La figure orange montre que le profil est actif. Si vous souhaitez utiliser un autre profil, vous devez l'activer.

Procédé

1. Ouvrez la configuration par le biais de Section des tuiles > menu contextuel.

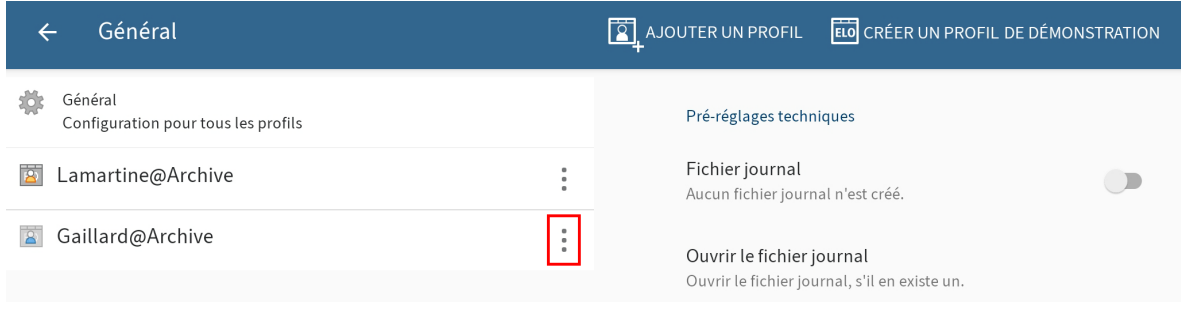

Le dialogue Configuration apparaît.

2. Tapez sur le menu contextuel (bouton avec les trois points) du profil que vous souhaitez activer.

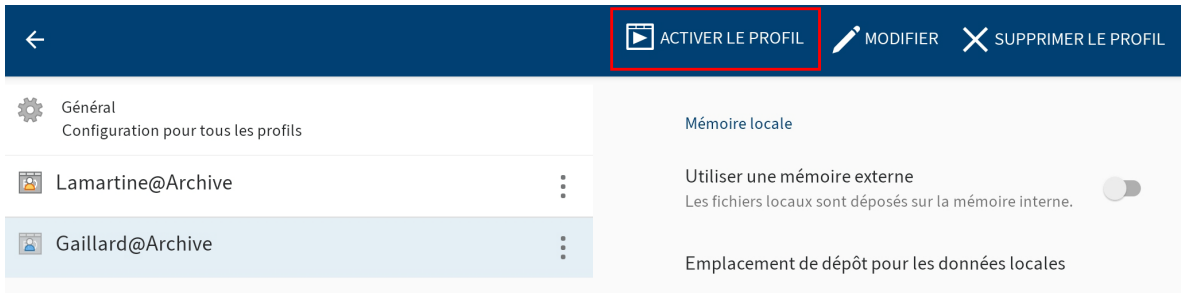

Le profil sélectionné est marqué en bleu.

3. Tapez sur ACTIVER LE PROFIL.

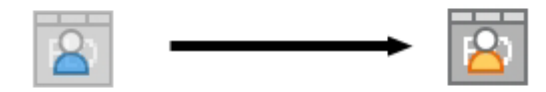

#### Résultat

Le profil sélectionné obtient le symbole pour le profil actif (figure orange). Maintenant, le profil est actif.

#### **Supprimer le profil**

Si vous n'avez plus besoin d'un profil, vous pouvez le supprimer.

Procédé

1. Ouvrez la configuration par le biais de Section des tuiles > menu contextuel.

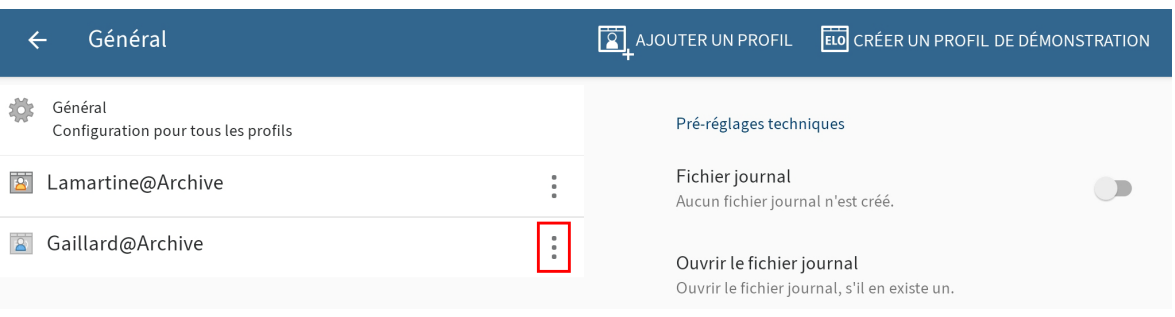

Le dialogue Configuration apparaît.

2. Tapez sur le menu contextuel (bouton avec les trois points) du profil que vous souhaitez supprimer.

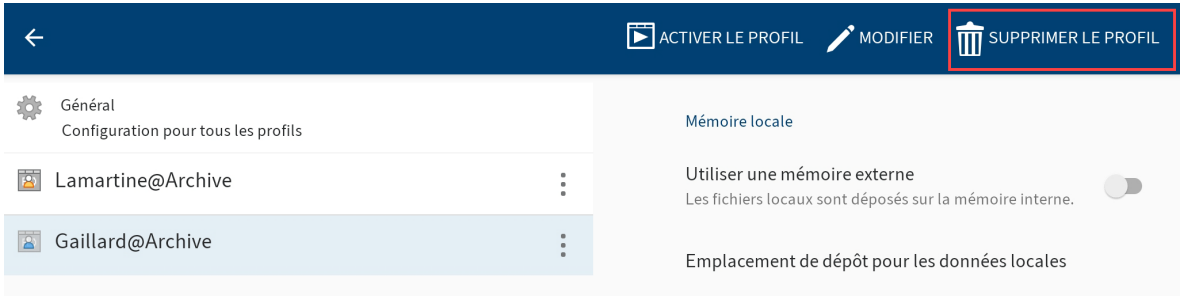

Le menu contextuel s'affiche.

3. Dans le menu contextuel, tapez sur SUPPRIMER LE PROFIL.

Le dialogue Supprimer le profil ? apparaît.

4. Pour supprimer le profil, tapez sur OUI.

#### Résultat

Vous avez supprimé le profil.

#### **Reconnecter le profil**

Pour reconnecter le profil actif à l'archive, utilisez la fonction ETABLIR UNE NOUVELLE CONNEXION AU PROFIL. Cette fonction permet d'établir une nouvelle connexion à l'archive et de recharger tous les caches et formulaires de jeux de données.

#### Procédé

1. Ouvrez la configuration par le biais de Section des tuiles > menu contextuel.

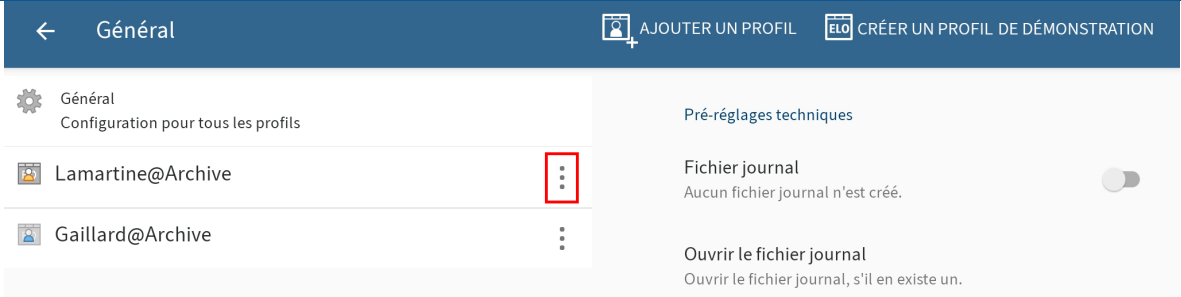

Le dialogue Configuration apparaît.

2. Tapez sur le menu contextuel (bouton avec les trois points) du profil que vous souhaitez reconnecter.

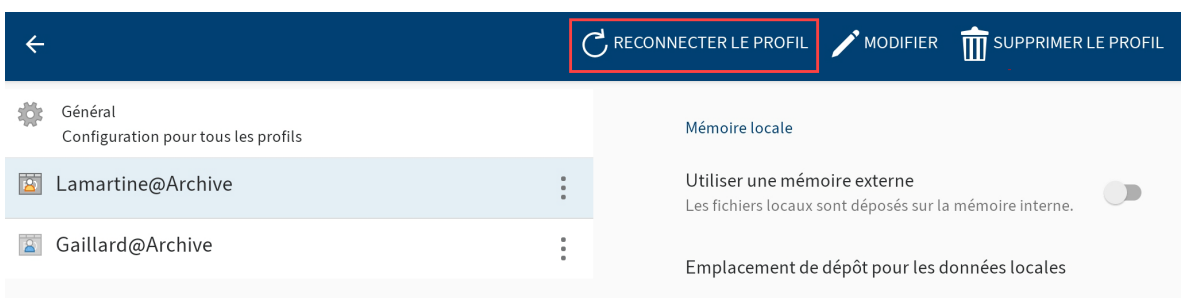

Le menu contextuel s'affiche.

3. Dans le menu contextuel, tapez sur ETABLIR UNE NOUVELLE CONNEXION AU PROFIL.

Résultat

La connexion est à nouveau établie.

## <span id="page-27-0"></span>**Fonctions de base**

Dans ce chapitre, nous vous expliquons les fonctions de base de l'application ELO. Il s'agit entre autres de :

- [Créer un nouveau classeur](#page-27-1)
- [Ajouter un](#page-28-0) fichier •
- [Charger une nouvelle version](#page-32-0)
- Ouvrir/affi[cher le document](#page-35-0)
- <u>Modifi[er le document](#page-35-1)</u>
- Affi[cher le formulaire](#page-36-0)
- [Envoyer une entrée](#page-38-0)
- [Créer une note](#page-38-1)
- <span id="page-27-1"></span>• [Supprimer l'entrée](#page-40-0)

Vous trouverez de plus amples informations sur les fonctions des différentes sections Pressepapier, Tâches, Recherche, Hors ligne, Jeux de données, Fil d'actualité, et Mon ELO dans les chapitres correspondants.

#### **Créer un nouveau classeur**

Vous pouvez créer des nouveaux sous-classeurs dans des classeurs existants. Vous créez toujours un nouveau classeur dans l'archive ELO connectée au profil actif.

#### **Information**

Il est seulement possible de créer de nouveaux classeurs dans la section Archive.

#### Procédé

- 1. Ouvrez le menu contextuel du classeur dans lequel vous souhaitez créer un sousclasseur.
- 2. Dans le menu contextuel (bouton avec les trois points), tapez sur Nouveau classeur.

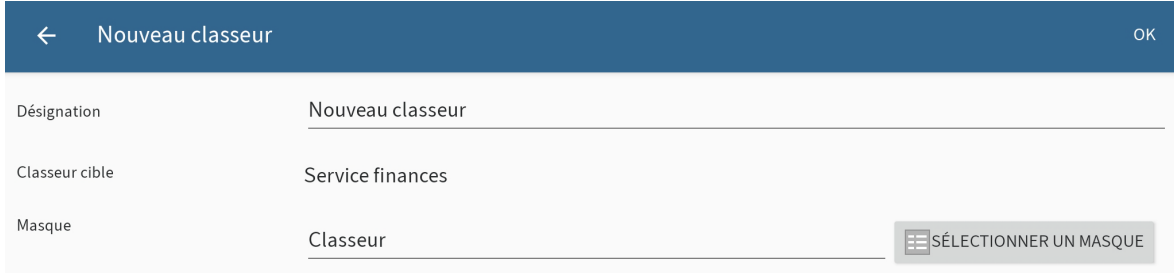

Le dialogue Nouveau classeur apparaît.

3. Tapez sur le champ d'entrée *Désignation* pour entrer le nom du nouveau classeur.

En option : le masque Classeur est sélectionné de façon standard. Pour modifier le masque, tapez sur le bouton SELECTIONNER UN MASQUE.

#### **Information**

Lorsqu'un masque contient des champs obligatoires, votre administrateur doit créer un formulaire et le relier avec le masque, afin que le masque puisse être sélectionné dans l'application ELO.

#### **Information**

Il n'est pas possible de créer de nouveaux masques dans l'application ELO.

4. Tapez sur OK pour créer le nouveau classeur.

Résultat

Le dialogue Nouveau classeur se referme. Vous avez créé un nouveau classeur.

Option : dans la configuration, vous pouvez définir si un dialogue de métadonnées doit apparaître lors du dépôt. Vous trouverez d'autres informations à ce sujet dans le paragraphe Configuration.

#### <span id="page-28-0"></span>**Ajouter un fichier**

Vous pouvez transférer un fichier dans ELO depuis votre appareil.

Pour transférer un fichier dans ELO, vous avez le choix entre deux options :

- **Avec ELO App**
- Directement depuis une application externe

Conditions préliminaires

Une application externe est requise pour l'insertion. L'application, par exemple un gestionnaire de fichiers ou une galerie, doit supporter le partage de fichiers.

#### **Ajouter un fichier avec l'application ELO**

Procédé

- 1. Ouvrez le menu contextuel du classeur dans lequel vous souhaitez ajouter un fichier.
- 2. Dans le menu contextuel (bouton avec les trois points), tapez sur Ajouter un fichier.

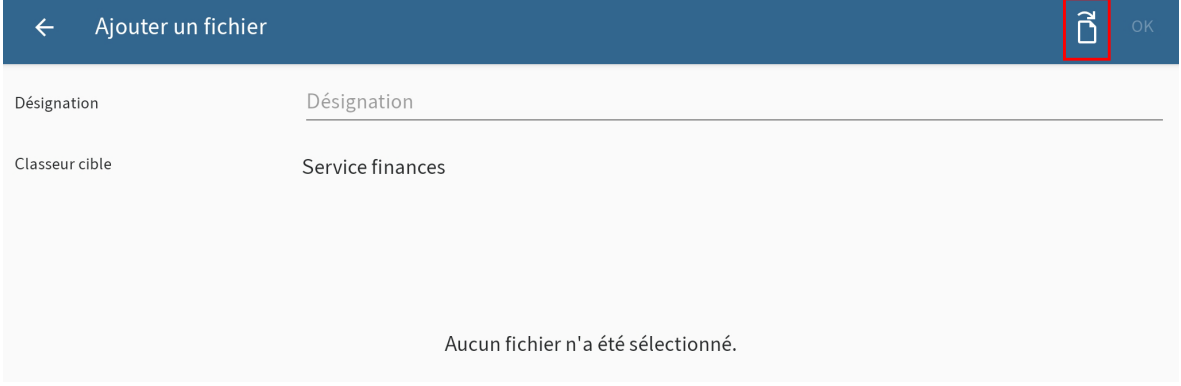

Le dialogue Ajouter un fichier apparaît.

3. Tapez sur le symbole de document en haut à droite.

Le dialogue Sélectionner un fichier apparaît.

- 4. Sélectionnez une des options suivantes :
	- Depuis le système de fichiers : ouvre le dialogue Sélectionner un fichier : systèmes de fichiers reconnus. Naviguez dans la structure de classeurs de votre appareil pour sélectionner un fichier :
	- Avec une autre application : ouvre une application externe vous permettant de sélectionner des fichiers pour les ajouter à l'archive.
	- Prendre une photo : ouvre l'application caméra de votre appareil pour prendre une photo qui pourra être ajoutée à l'archive.

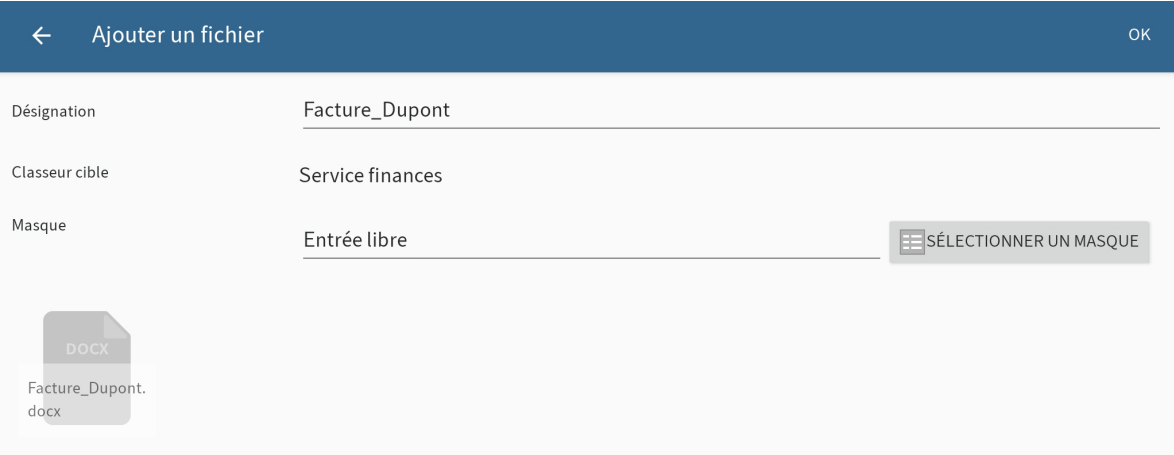

Le nom de fichier apparaît sous forme d'une désignation dans le dialogue Ajouter le fichier.

En option : pour modifier la désignation, tapez dans le champ Désignation.

5. Pour modifier le masque, tapez sur le bouton SELECTIONNER UN MASQUE.

Le dialogue Sélectionner un masque apparaît.

#### **Information**

Lorsqu'un masque contient des champs obligatoires, votre administrateur doit créer un formulaire et le relier avec le masque, afin que le masque puisse être sélectionné dans l'application ELO.

Tapez sur le masque de votre choix dans la liste. 6.

Le masque est adopté. Le dialogue Sélectionner le masque se referme.

#### **Information**

Il n'est pas possible de créer de nouveaux masques dans l'application ELO.

Tapez sur OK, pour transférer le fichier dans ELO.

Résultat

Le dialogue Ajouter le fichier se referme. Vous êtes automatiquement redirigé vers ELO, à l'emplacement de dépôt du fichier venant d'être ajouté.

Option : dans la configuration, vous pouvez définir si un dialogue de métadonnées doit apparaître lors du dépôt. Vous trouverez d'autres informations à ce sujet dans le paragraphe Configuration.

#### **Ajouter le fichier avec une application externe**

Vous pouvez aussi charger les fichiers dans ELO à partir d'une application externe.

Procédé

1. Pour charger un fichier dans ELO directement à partir d'une application externe, veuillez utiliser les fonctions Partager ou Valider de l'application correspondante.

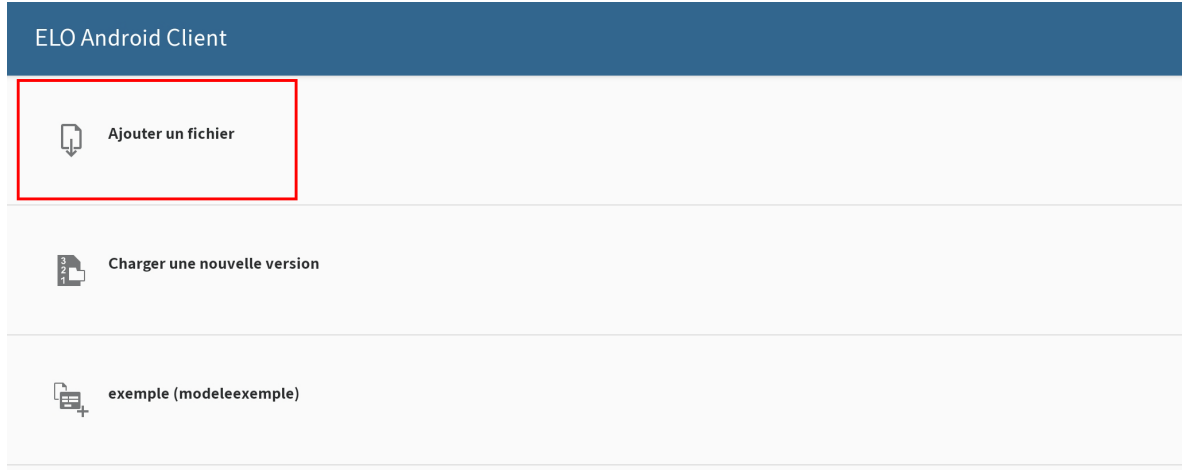

Un dialogue de transmission de fichiers s'affiche.

2. Sélectionnez l'option Ajouter un fichier.

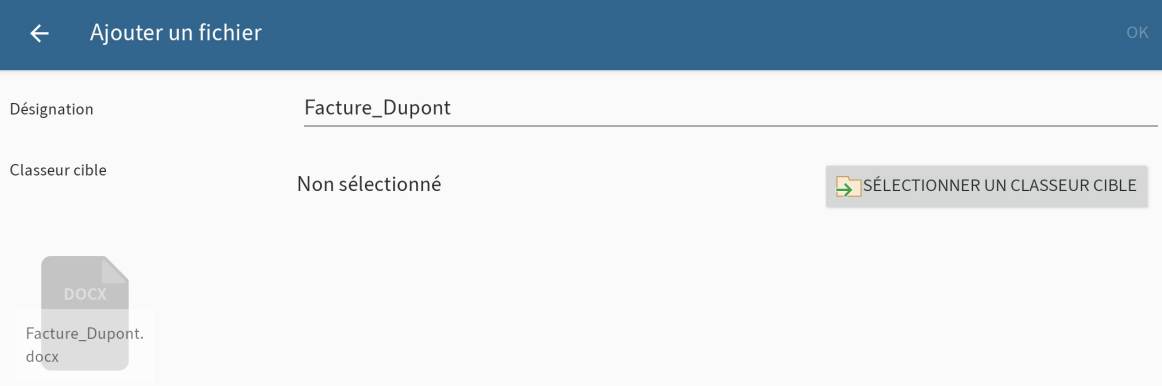

Le dialogue Ajouter un fichier apparaît. Le nom de fichier a été copié dans le champ Désignation.

En option : pour modifier la désignation, tapez dans le champ Désignation.

Pour déterminer l'emplacement de dépôt du fichier, tapez sur le bouton SELECTIONNER UN CLASSEUR CIBLE.

Le dialogue Sélectionner un classeur cible apparaît.

4. Naviguez vers le classeur auquel vous souhaitez ajouter un fichier.

Dans l'onglet HISTORIQUE, vous voyez les classeurs que vous avez déjà sélectionnés une fois.

5. Confirmez la sélection du classeur cible avec OK.

Votre sélection est copiée. Le dialogue Sélectionner un classeur cible se referme.

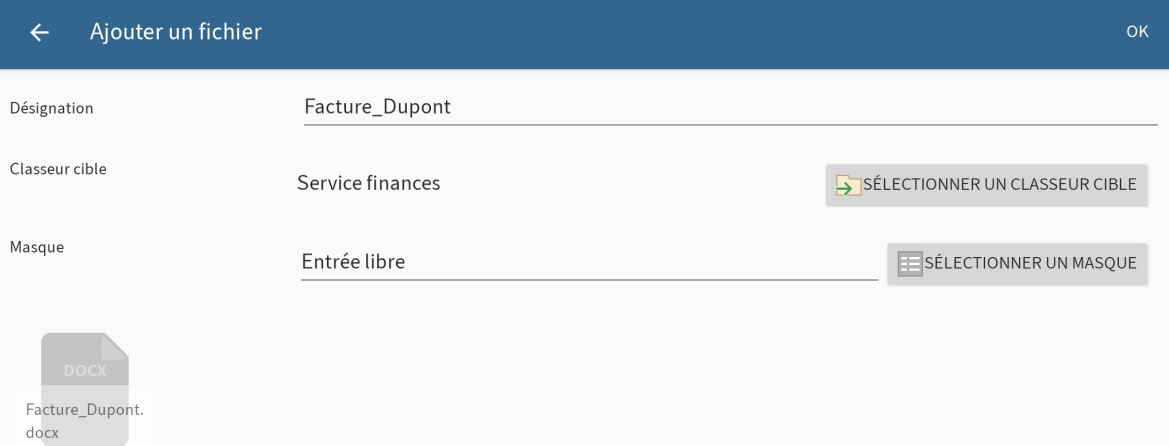

6. Pour déterminer un masque pour le fichier, tapez sur le bouton SELECTIONNER LE MASQUE.

Le dialogue Sélectionner un masque apparaît.

#### **Information**

Lorsqu'un masque contient des champs obligatoires, votre administrateur doit créer un formulaire et le relier avec le masque, afin que le masque puisse être sélectionné dans l'application ELO.

7. Tapez sur le masque de votre choix dans la liste.

Le masque est adopté. Le dialogue Sélectionner le masque se referme.

#### **Information**

Il n'est pas possible de créer de nouveaux masques dans l'application ELO.

8. Tapez sur OK, pour ajouter le fichier.

#### Résultat

Le dialogue Ajouter le fichier se referme. Le fichier a été ajouté. Vous basculez vers l'application externe.

Option : dans la configuration, vous pouvez définir si un dialogue de métadonnées doit apparaître lors du dépôt. Vous trouverez d'autres informations à ce sujet dans le paragraphe Configuration.

#### <span id="page-32-0"></span>**Charger une nouvelle version**

Vous pouvez charger une nouvelle version de vos documents pour documenter les modifications apportées aux fichiers.

Vous avez deux possibilités pour charger une nouvelle version :

- **Avec l'application ELO**
- Avec une application externe

#### **Charger une nouvelle version avec l'application ELO**

Procédé

- 1. Ouvrez le menu contextuel du document pour lequel vous souhaitez charger une nouvelle version.
- 2. Dans le menu contextuel (bouton avec les trois points), tapez sur Charger une nouvelle version.

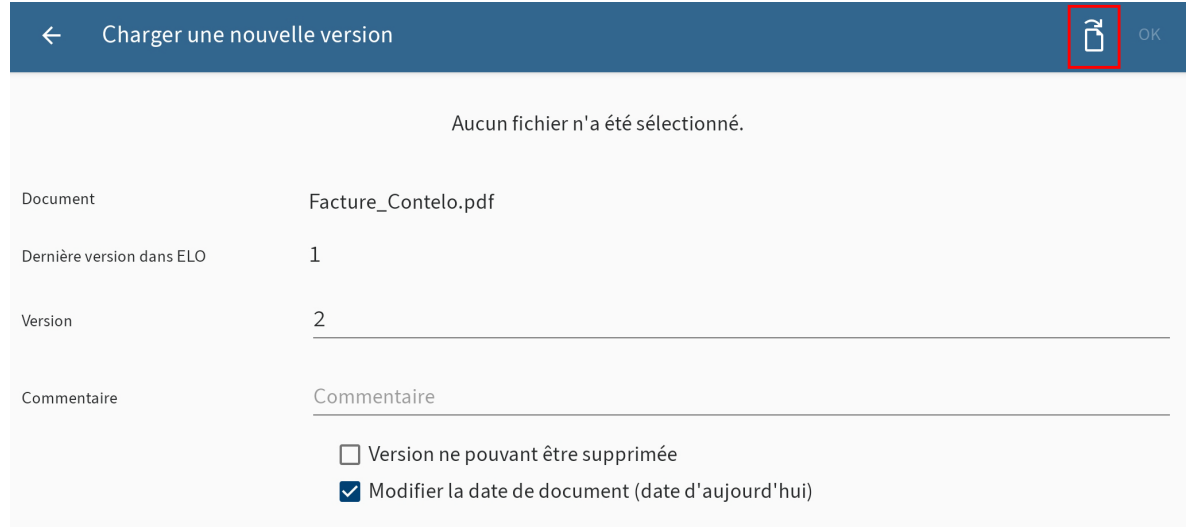

Le dialogue Charger une nouvelle version apparaît.

3. Tapez sur le symbole de document (en haut à droite).

Le dialogue Sélectionner un fichier apparaît.

◦

- 4. Sélectionnez une des options suivantes pour charger une nouvelle version :
	- Depuis le système de fichiers : ouvre le dialogue *Sélectionner un fichier : systèmes* de fichiers reconnus. Naviguez dans la structure de classeurs de votre appareil pour sélectionner un fichier :
	- Avec une autre application : ouvre une application externe vous permettant de sélectionner des fichiers pour les ajouter à l'archive.

Prendre une photo : ouvre l'application caméra de votre appareil pour prendre une photo qui pourra être ajoutée à l'archive.

Le fichier ajouté s'affiche dans le dialogue Charger une nouvelle version.

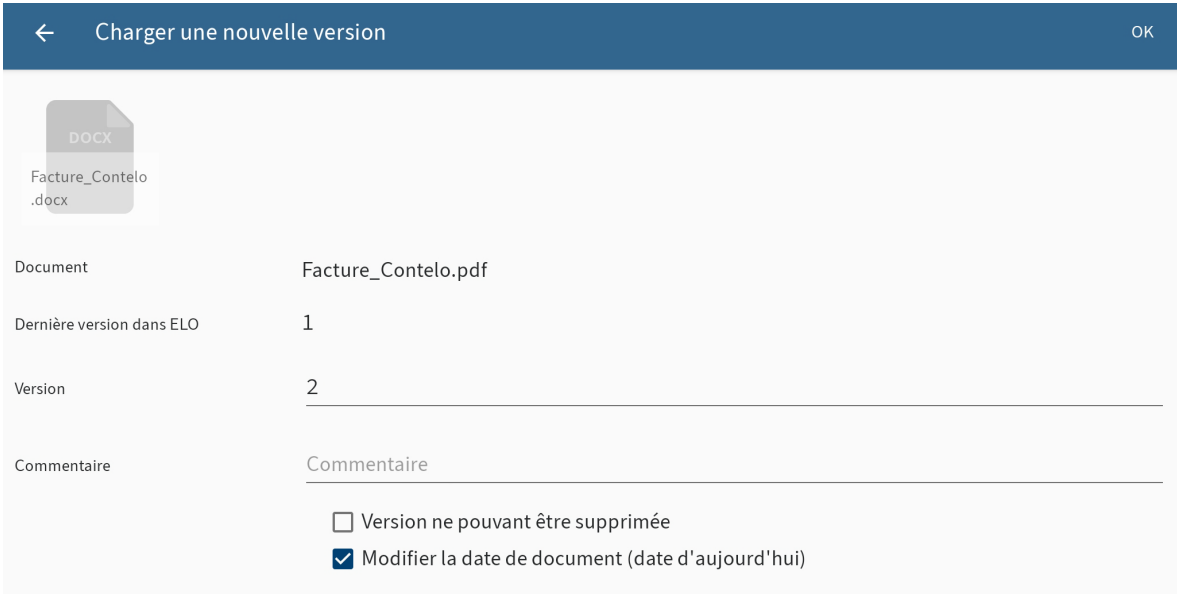

- 5. Vous pouvez effectuer les modifications suivantes :
	- Version : veuillez modifier le numéro de version dans le champ Version.
	- Commentaire : entrez les informations supplémentaires sur la version dans le champ Commentaire.
	- Version ne pouvant pas être supprimée : veuillez activer cette option pour éviter que la version puisse être supprimée d'ELO.
	- Modifier la date de document : pour actualiser la date de document, vous devez activer cette option.
- 6.

Tapez sur le bouton OK (en haut à droite) pour télécharger la nouvelle version.

#### Résultat

Vous avez déposé la nouvelle version du document. Le dialogue Charger une nouvelle version se referme.

#### **Charger une nouvelle version avec une application externe**

Vous pouvez aussi charger les fichiers dans ELO à partir d'une application externe.

#### Procédé

1. Pour charger un fichier dans ELO directement à partir d'une application externe, veuillez utiliser les fonctions Partager ou Valider de l'application correspondante.

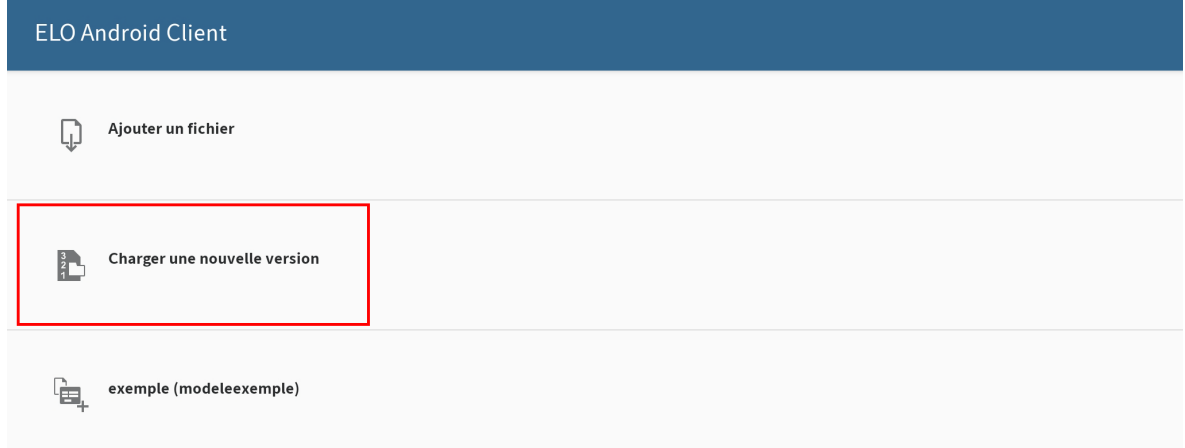

Un dialogue de transmission de fichiers s'affiche.

2. Tapez sur l'option Charger une nouvelle version.

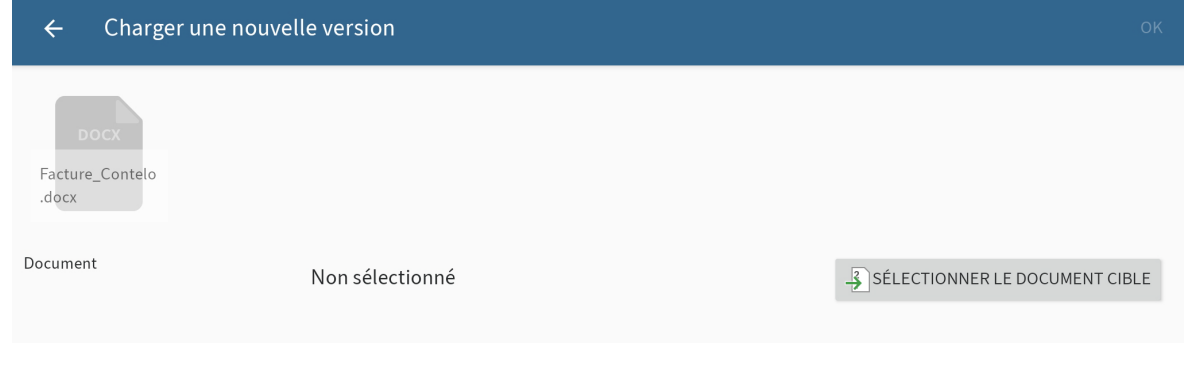

Le dialogue Charger une nouvelle version apparaît.

3. Pour sélectionner dans ELO le document dont vous souhaitez déposer une nouvelle version, veuillez taper sur le bouton SELECTIONNER LE DOCUMENT CIBLE.

Le dialogue Sélectionner le document apparaît.

4. Dans la structure de classeurs, naviguez vers le document pour lequel vous souhaitez charger une nouvelle version.

Dans l'onglet HISTORIQUE, vous voyez les classeurs cibles et documents que vous avez déjà sélectionnés une fois.

5. Confirmez la sélection du document en cliquant sur OK.

Le dialogue Sélectionner un document : se referme. Le fichier sélectionné apparaît dans le dialogue Charger une nouvelle version.

6. Vous pouvez effectuer les modifications suivantes :

◦

- Version : veuillez modifier le numéro de version dans le champ Version. ◦
- Commentaire : entrez les informations supplémentaires sur la version dans le champ Commentaire.
- Version ne pouvant pas être supprimée : veuillez activer cette option pour éviter que la version puisse être supprimée d'ELO.

Modifier la date de document : pour actualiser la date de document, vous devez activer cette option.

Tapez sur le bouton OK (en haut à droite) pour télécharger la nouvelle version. 7.

Résultat

Vous avez déposé la nouvelle version du document. Le dialogue Charger une nouvelle version se referme.

#### **Ouvrir/afficher le document**

Les documents déposés peuvent être ouverts au mode affichage.

#### <span id="page-35-0"></span>**Information**

Cette fonction n'est pas disponible dans la section Jeux de données.

#### Condition préliminaire

Sur votre appareil est installée une application externe pour afficher le type de fichier sélectionné.

#### Procédé

- 1. Ouvrez le menu contextuel du document que vous souhaitez ouvrir et afficher.
- 2. Dans le menu contextuel, tapez sur OUVRIR/AFFICHER.

#### Résultat

Le document est ouvert dans une application externe. Si plusieurs applications adéquates sont installées sur votre appareil Android, un dialogue de sélection apparaît. Sélectionnez une application.

Cliquez sur le bouton Android Retour pour retourner dans l'application ELO.

#### <span id="page-35-1"></span>**Modifier le document**

La fonction Modifier le document vous permet d'apporter des modifications à un document dans une application tierce (par exemple, une application de traitement de texte).

#### **Information**

Certaines applications tierces ne supportent pas cette fonction.

Procédé

1. Ouvrez le menu contextuel du document que vous souhaitez modifier.

2. Dans le menu contextuel (bouton avec les trois points), tapez sur Traiter le document.

Le document est ouvert dans une application externe. Si plusieurs applications sont disponibles, sélectionnez l'application avec laquelle vous souhaitez modifier le document.
Dès que le document est ouvert dans une application externe, il est soumis au check-out dans ELO, et un verrouillage est apposé pour les autres personnes.

- 3. Procédez aux modifications souhaitées.
- 4. Pour clôturer le traitement, veuillez enregistrer les modifications dans l'application externe.
- 5. Fermez l'application externe pour retourner dans l'application ELO.

Résultat

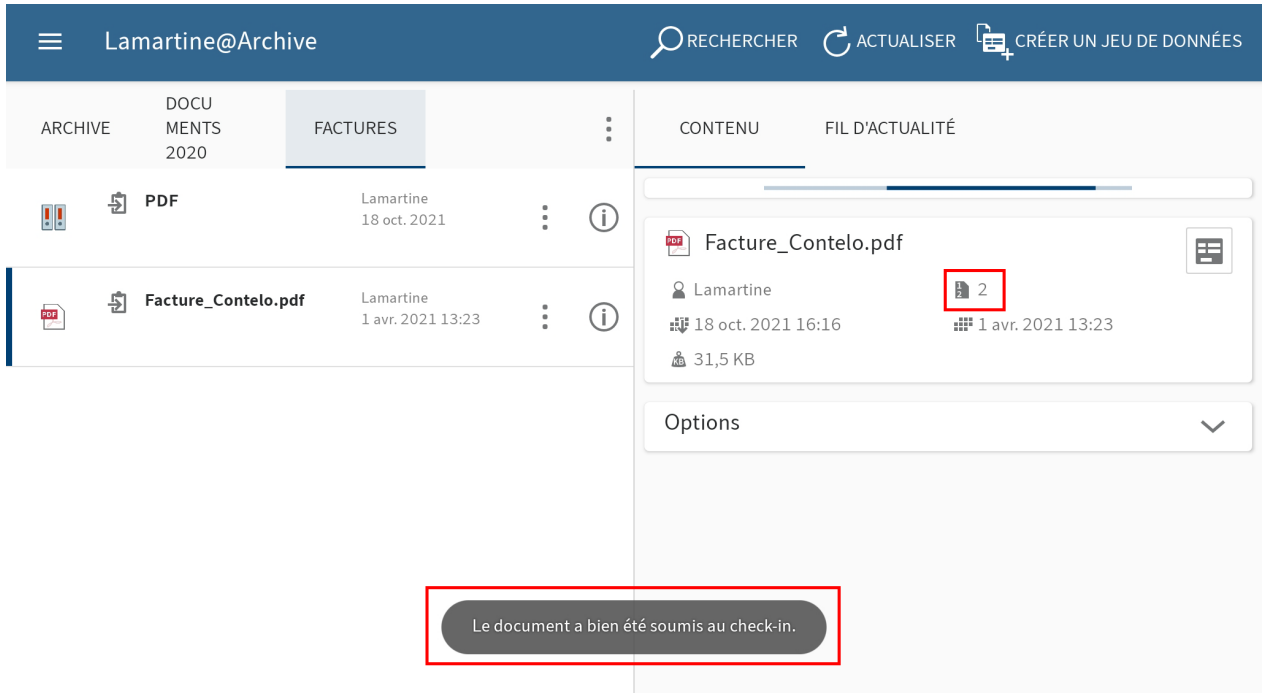

Le document est automatiquement soumis au check-in dans ELO, dès que vous avez enregistré les modifications dans l'application externe et que vous quittez l'application. Le verrouillage n'existe plus pour les autres personnes. Une nouvelle version de document a été créée.

# **Afficher le formulaire**

Pour voir ou modifier les métadonnées d'une entrée, utilisez la fonction Afficher le formulaire.

#### Conditions préliminaires

Votre administrateur a relié un formulaire au masque et il l'a défini en tant que formulaire d'aperçu. Vous trouverez d'autres informations à ce sujet dans le manuel Client Java ELO Processus.

### **Information**

Si vous n'avez pas défini de formulaire pour un masque, l'application ELO charge un formulaire standard qui contient les champs Désignation, Date de document et Texte supplémentaire.

Sélectionnez une entrée et ouvrez l'affichage de détails.

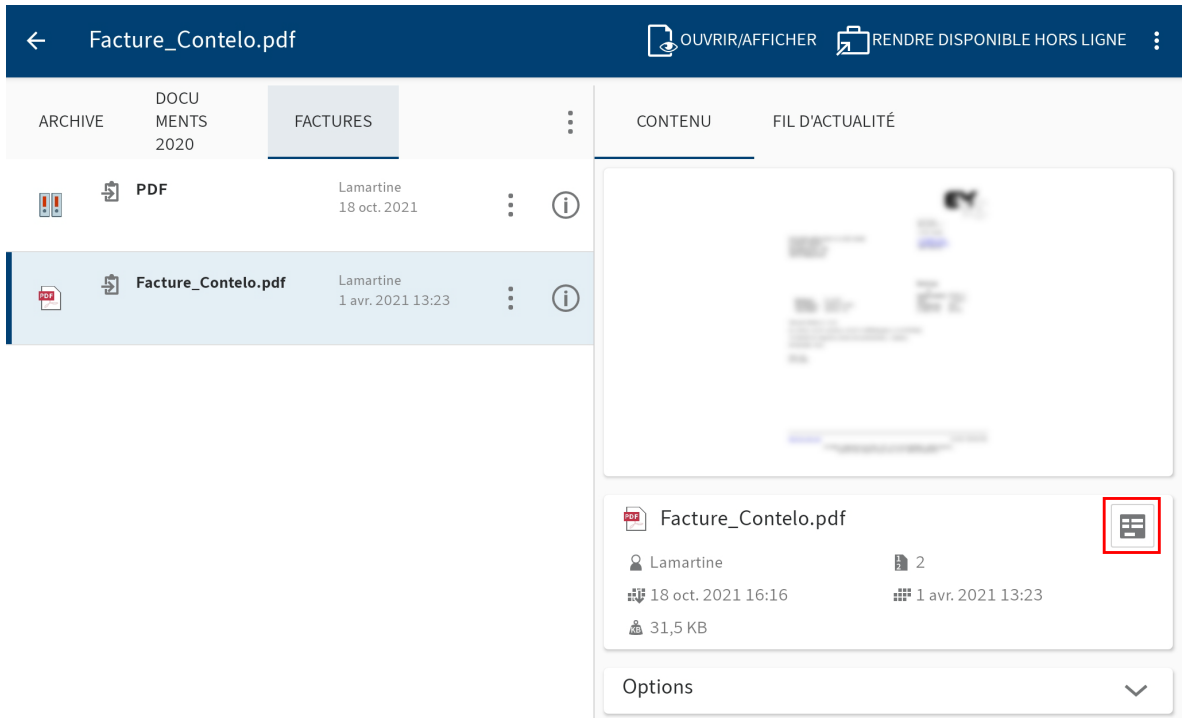

2. Dans l'onglet CONTENU, tapez sur le symbole du formulaire.

Alternative : la fonction Afficher le formulaire peut également être lancée par le biais du menu contextuel (bouton avec les trois points).

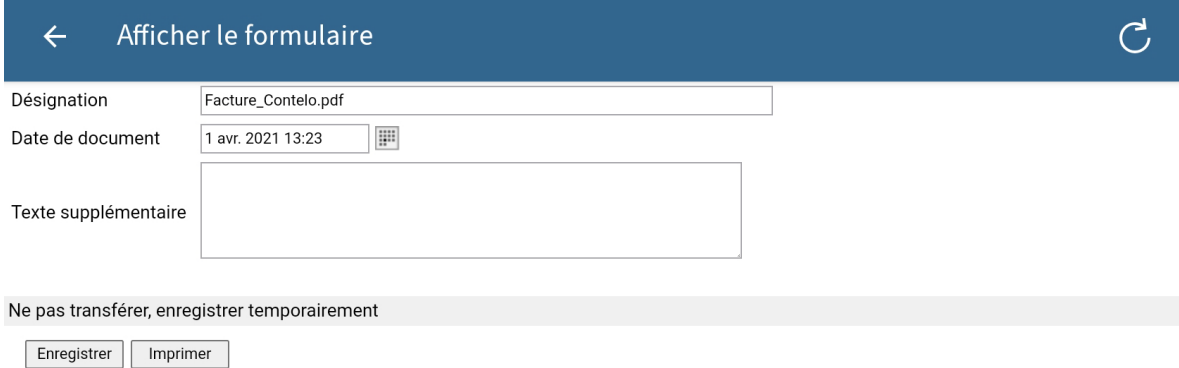

Le dialogue Afficher le formulaire. Vous voyez le formulaire correspondant dans le dialogue.

Option : pour modifier les métadonnées, tapez dans les champs d'entrée. Tapez sur Enregistrer pour prendre en compte vos modifications.

3. Pour quitter le dialogue Afficher le formulaire, veuillez taper sur Retour (symbole de la flèche en haut à gauche).

# Résultat

Le dialogue se referme.

### **Envoyer une entrée**

Vous pouvez envoyer des entrées par e-mail.

Procédé

- 1. Ouvrez le menu contextuel de l'entrée que vous souhaitez envoyer.
- 2. Dans le menu contextuel (bouton avec les trois points), tapez sur Envoyer.

Le dialogue Envoyer apparaît.

- 3. Vous avez les possibilités suivantes :
	- Envoyer en tant que lien ELO : Pour mener rapidement un autre utilisateur de la même archive à une entrée d'archive, nous vous recommandons d'envoyer un lien ELO.
	- Envoyer le document : pour envoyer un document à un destinataire sans accès à l'archive ELO, envoyez le document sous forme d'une pièce-jointe d'un e-mail.

En option : si plusieurs applications adéquates sont installées sur votre appareil, un dialogue de sélection apparaît. Sélectionnez une application.

L'application externe démarre.

Envoyez le lien ELO comme entrée, comme vous le faites d'habitude avec l'application 4. externe.

#### Résultat

Vous avez envoyé un lien ELO ou le document sous forme d'une pièce-jointe. L'application externe est fermée.

# **Créer une note**

Vous pouvez assigner un document ou un classeur de notes. Vous pouvez créer trois types de notes :

- Note générale (jaune) : visible pour tous les utilisateurs.
- Note personnelle (vert) : visible pour l'utilisateur qui l'a créée.
- Note permanente (rouge) : note ne pouvant pas être supprimée et visible pour tous les utilisateurs.

### **Information**

Cette fonction est seulement disponible dans la section Archive.

- 1. Sélectionnez une entrée et ouvrez le menu contextuel.
- 2. Dans le menu contextuel (bouton avec les trois points), tapez sur Créer une note.

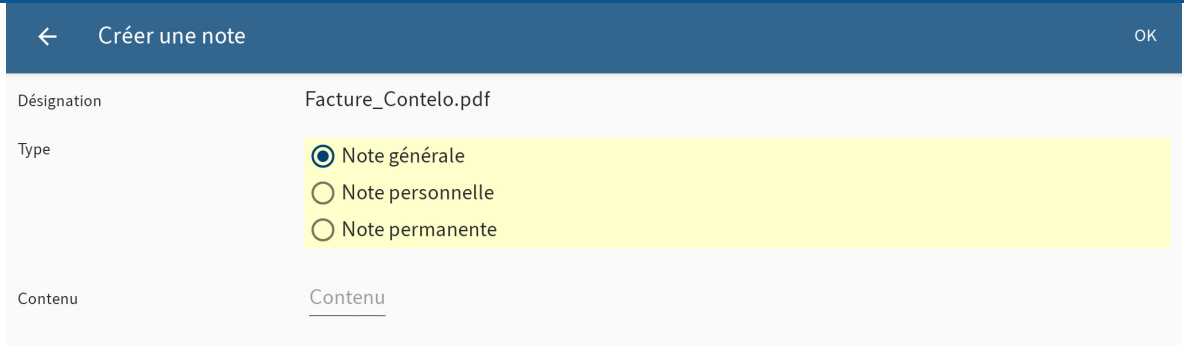

Le dialogue Créer une note apparaît. Le type standard est Note générale.

En option : pour modifier le type, tapez sur Note personnelle ou Note permanente.

- 3. Dans le champ Contenu, entrez le texte pour la note.
- 4. Pour enregistrer la note, tapez sur OK.

#### Résultat

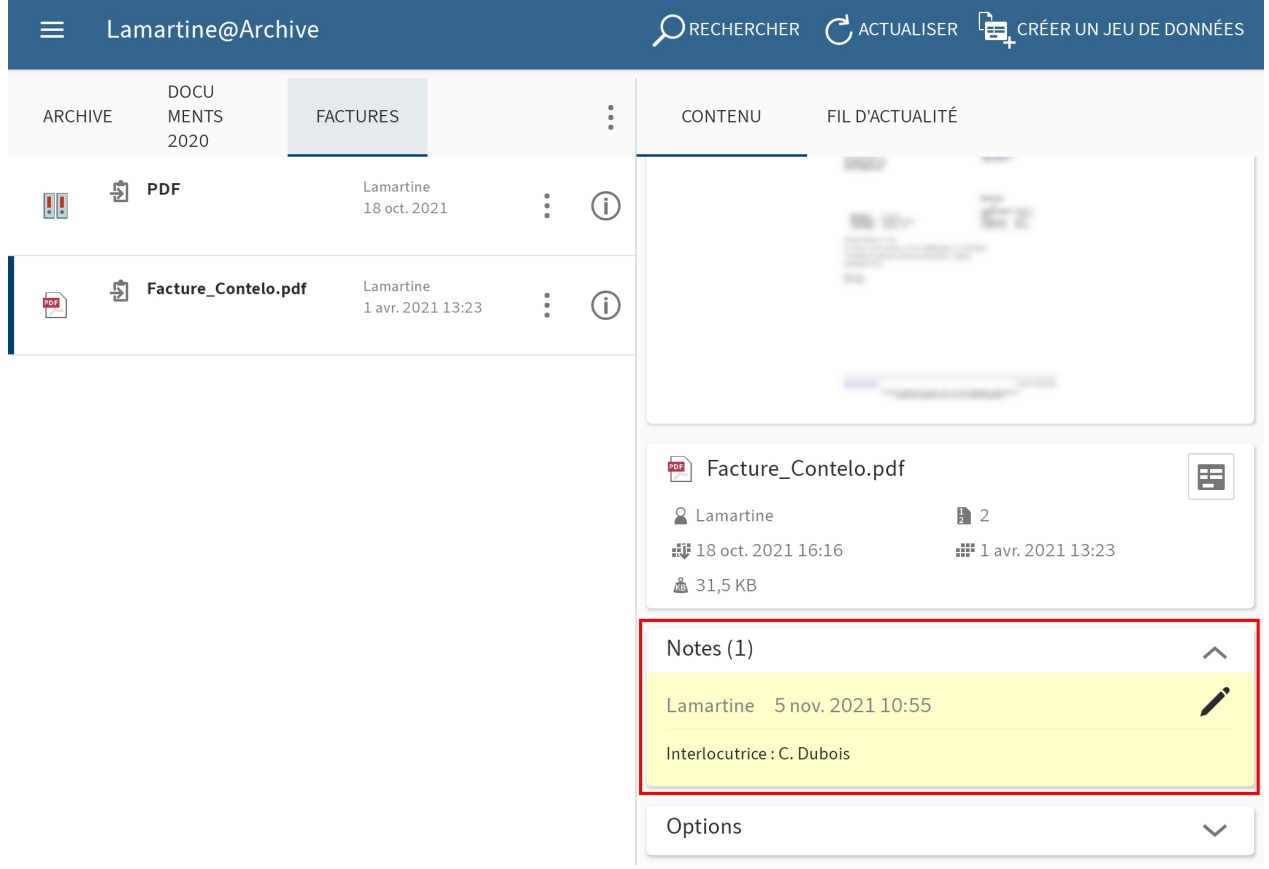

Le dialogue Créer une note se referme. Vous trouverez la note créée dans la zone d'affichage sous le volet Détails Notes.

Option : pour modifier ou supprimer une note générale ou personnelle, tapez sur le symbole du crayon dans le volet Détails Notes. Le dialogue Modifier les notes apparaît. Ici, vous pouvez modifier le contenu et le type de la note ou la supprimer.

# **Supprimer l'entrée**

Vous pouvez supprimer les classeurs ou documents dont vous n'avez plus besoin.

# **Attention**

Les entrées ne sont pas supprimées de façon finale, elles sont juste marquées comme étant supprimées. Ce marquage montre à l'administrateur qu'il doit supprimer les entrées d'ELO de manière définitive.

Procédé

- 1. Ouvrez le menu contextuel de l'entrée que vous souhaitez supprimer.
- 2. Dans le menu contextuel (bouton avec les trois points), tapez sur Supprimer.

Le dialogue Supprimer l'entrée apparaît.

3. Confirmez avec OUI.

Résultat

Vous avez supprimé l'entrée.

# **Presse-papier**

Vous pouvez déposer les classeurs et documents utilisés fréquemment dans la section Pressepapier. Cela vous permet de regrouper vos favoris et d'accéder rapidement aux données les plus importantes. Une référence vers l'entrée sélectionnée est créée sur le presse-papier. L'emplacement de dépôt dans ELO reste le même.

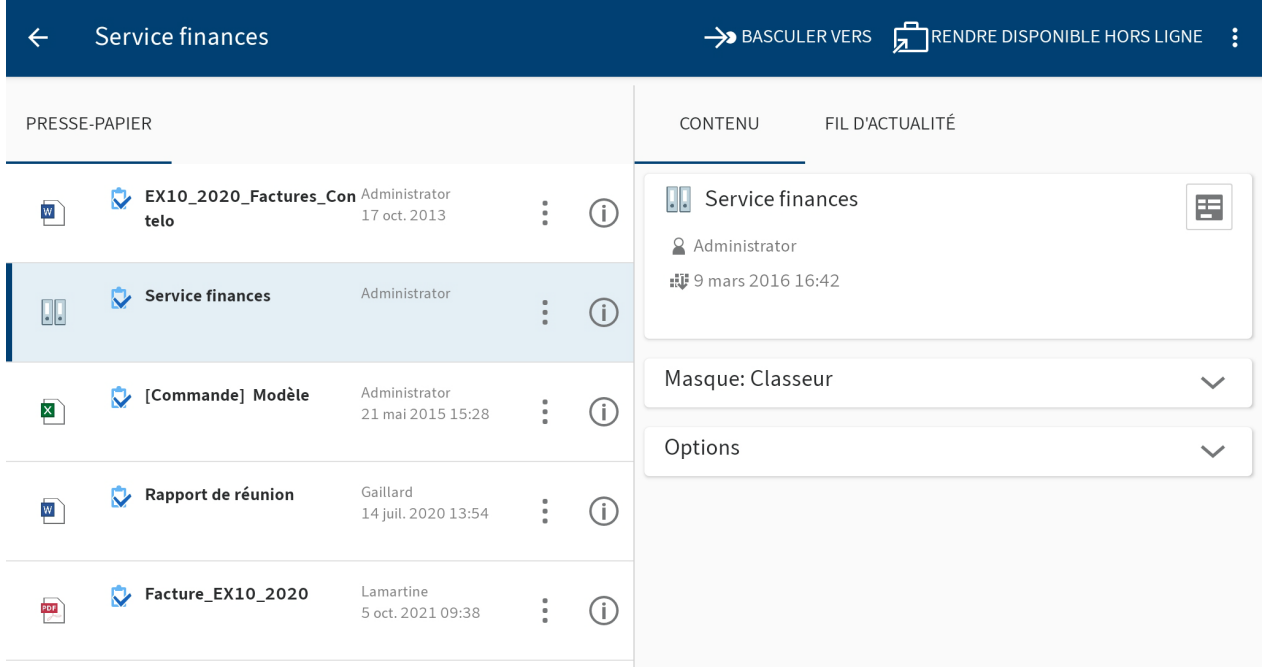

# **Déposer dans le presse-papier**

Les classeurs et documents dont vous vous servez souvent peuvent être placés sur le pressepapier. Ainsi, vous accédez rapidement à vos entrées. Pour ceci, veuillez utiliser le symbole du presse-papier.

Un symbole du presse-papier apparaît dans l'affichage de liste devant la désignation de l'entrée.

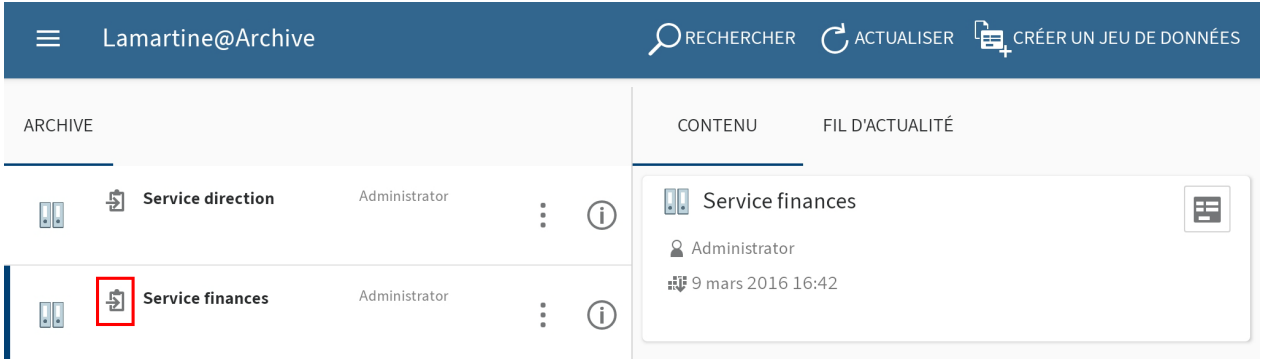

Le symbole gris du presse-papier signifie que l'entrée ne se trouve pas sur le presse-papier.

Alternative : la fonction Enregistrer sur le presse-papier peut également être lancée par le biais du menu contextuel (bouton avec les trois points).

### **Information**

Cette fonction est seulement disponible dans les sections Archive et Recherche.

Procédé

Pour placer une entrée sur le presse-papier, veuillez taper sur le symbole du presse-papier.

Résultat

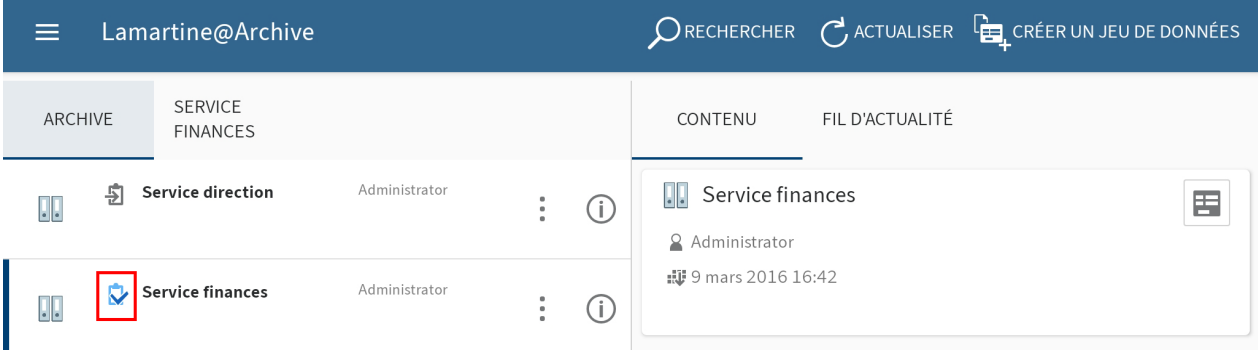

Le symbole du presse-papier est bleu. Vous avez déposé l'entrée sur le presse-papier.

# **Supprimer du presse-papier**

Les entrées que vous n'utilisez pas souvent peuvent être supprimés du presse-papier.

#### **Remarque**

Si vous supprimez une entrée du presse-papier, seule la référence de l'entrée est supprimée de la section Presse-papier. L'entrée reste telle quelle dans la section Archive. Pour supprimer une entrée de la section Archive, utilisez la fonction Supprimer.

Utilisez le symbole du presse-papier pour supprimer des entrées du presse-papier. Un symbole du presse-papier apparaît dans l'affichage de liste devant la désignation de l'entrée.

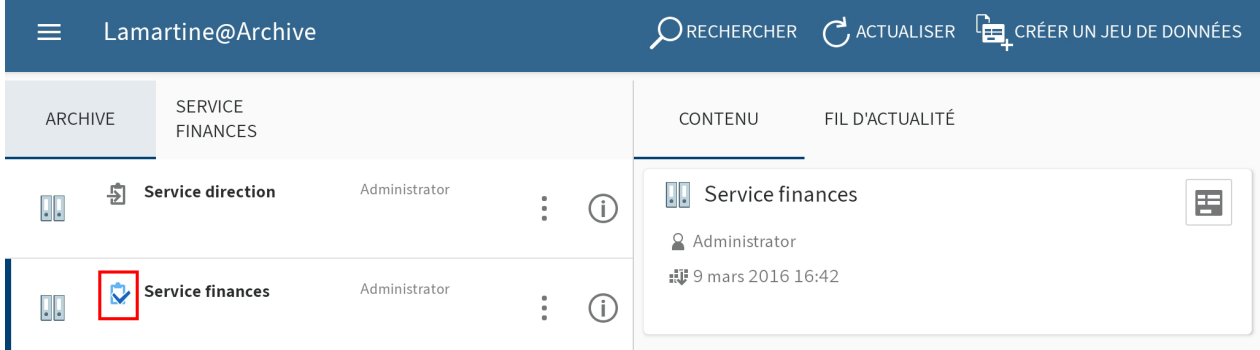

Le symbole bleu du presse-papier signifie que l'entrée ne se trouve pas sur le presse-papier.

Alternative : la fonction Supprimer du presse-papier peut également être lancée par le biais du menu contextuel (bouton avec les trois points).

Pour supprimer une entrée du presse-papier, tapez sur le symbole bleu du presse-papier.

Résultat

Vous avez supprimé l'entrée du presse-papier. Le symbole du presse-papier est gris.

# **Tâches**

Vos processus et suivis se trouvent dans la section Tâches. Vous pouvez traiter vos tâches à partir de là.

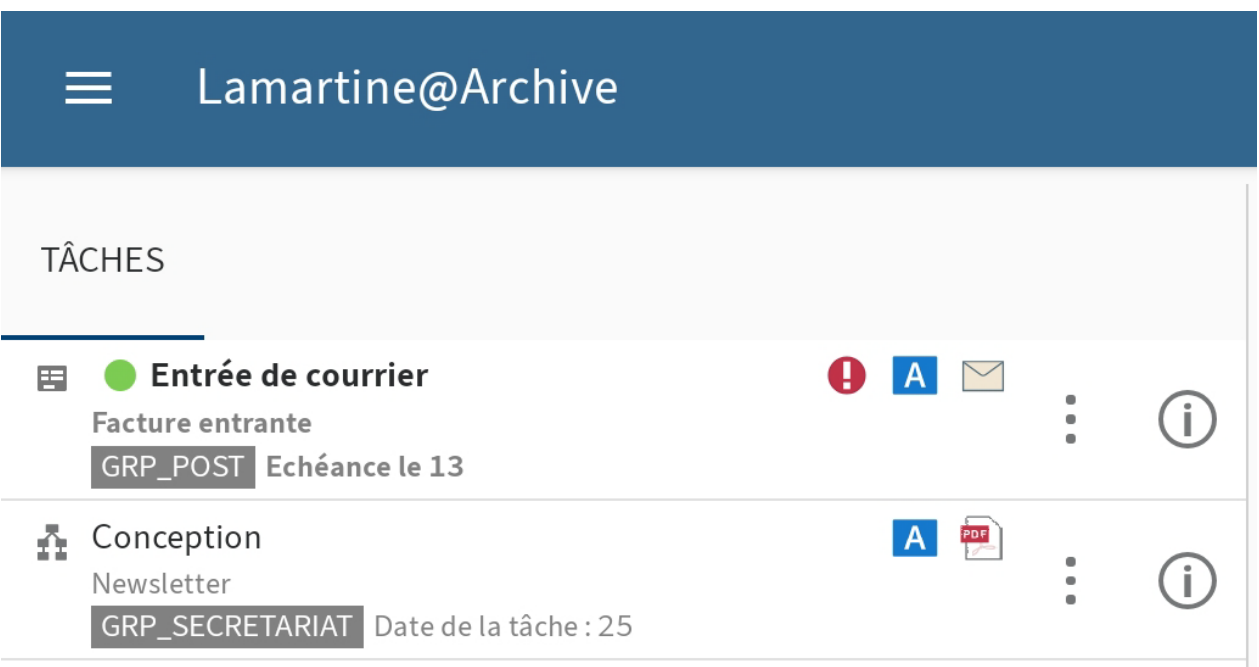

# **Affichage**

Les nouvelles tâches sont représentées en gras et avec un point vert. Les tâches avec un dépassement de délai sont marquées avec un point d'exclamation.

# **Installation et configuration**

Dans le dialogue Configuration, vous pouvez déterminer quels type de tâches sont affichés et selon quels critères la liste des tâches est triée. Vous trouverez d'autres informations à ce sujet dans le paragraphe Configuration.

# **Démarrer le processus**

Grâce aux processus, vous pouvez donner des tâches à d'autres personnes ou groupes.

Vous avez les possibilités suivantes pour démarrer des processus :

- Fonction Démarrer le Ad-hoc-processus
- Fonction Démarrer le processus

Les processus ad hoc sont des processus très simples prédéfinis par ELO. Les processus que vous trouverez via la fonction Démarrer le processus ont été définis par votre société.

Le chapitre [Démarrer un processus ad hoc](#page-45-0) vous explique comment démarrer un processus ad hoc.

#### **Fonction 'Démarrer le processus'**

Vous pouvez démarrer de nouveaux processus. Vous utilisez des modèles de processus.

#### **Information**

Cette fonction est seulement disponible dans les sections Archive et Presse-papier.

Condition préliminaire

Les modèles de processus sont déjà créés dans ELO. Vous ne pouvez pas créer de modèles de processus dans l'application ELO.

#### Procédé

- 1. Sélectionnez l'entrée souhaitée et ouvrez le menu contextuel.
- 2. Dans le menu contextuel, tapez sur DEMARRER LE PROCESSUS.

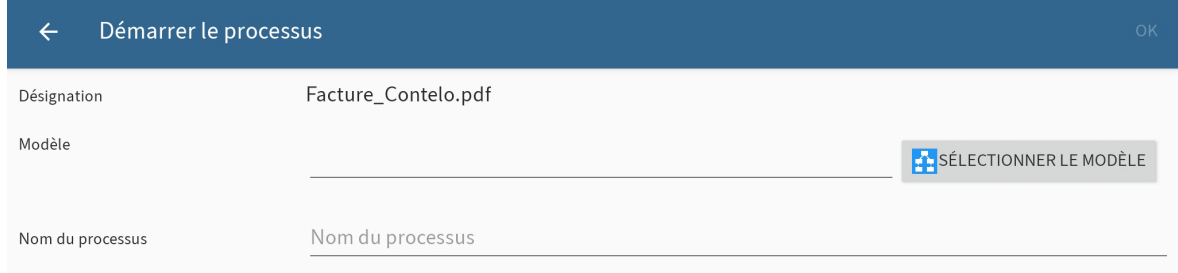

Le dialogue *Démarrer le processus* apparaît.

3. Tapez sur SELECTIONNER LE MODELE.

Le dialogue Sélectionner le modèle apparaît.

4. Pour sélectionner un modèle, tapez sur l'entrée correspondante dans la liste.

La désignation du modèle est adoptée dans les champs Modèle et Nom de processus.

En option : vous pouvez modifier le nom de processus. Pour ceci, tapez sur le champ Nom du processus et entrez un nouveau nom.

<span id="page-45-0"></span>5. Tapez sur OK, pour démarrer le processus.

#### Résultat

Le dialogue *Démarrer le processus* se referme. Le processus démarre.

# **Démarrer le processus ad-hoc**

Cette fonction vous permet de démarrer un nouveau processus ad hoc. Les processus ad hoc sont des processus très simples prédéfinis par ELO. Un processus ad hoc permet de demander à d'autres personnes de donner leur validation ou leur prise de connaissance.

Sélectionnez l'entrée souhaitée et ouvrez le menu contextuel.

2. Dans le menu contextuel (bouton avec les trois points), tapez sur Démarrer le processus ad hoc.

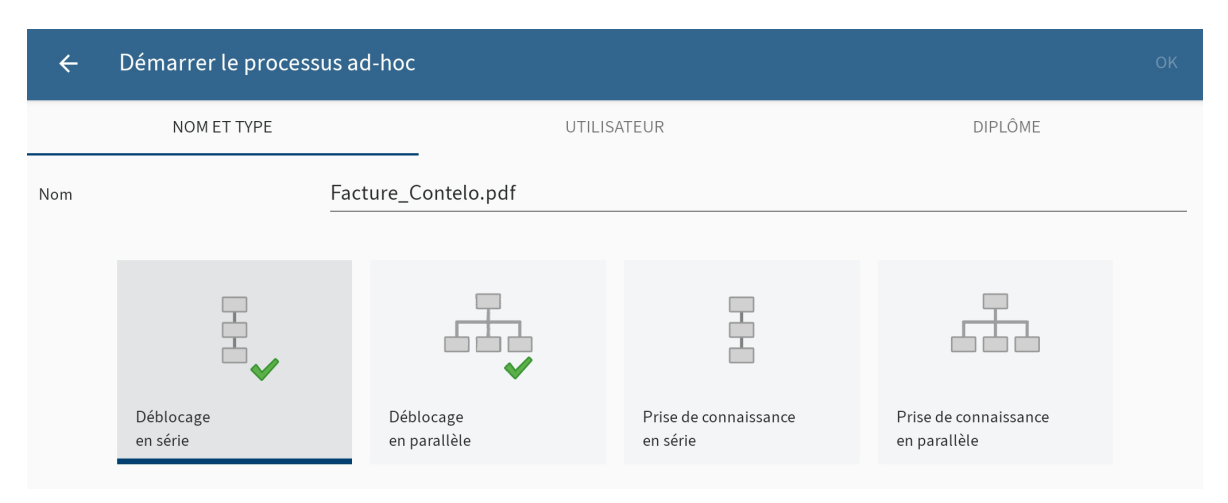

Le dialogue Démarrer le processus ad hoc apparaît.

- 3. Dans le champ Nom, entrez un nom pour le processus.
- 4. Déterminez quel type de processus ad hoc vous souhaitez créer. Il existe les types suivants :
- Approbation séquentielle : le processus est acheminé de manière séquentielle vers les différents participants. Les participants doivent décider s'ils souhaitent donner leur approbation. En fonction du résultat, le message correspondant est envoyé au destinataire sélectionné.
- Approbation parallèle : le processus est acheminé en parallèle. Cela signifie que tous les destinataires le reçoivent en même temps. Les participants doivent donner leur approbation individuellement.
- Prise de connaissance en série : le processus est acheminé de manière séquentielle vers les différents participants. Les participants doivent confirmer la réception du processus à tour de rôle. Tant qu'un utilisateur n'a pas pris connaissance du processus, celui-ci ne sera pas transféré aux autres participants.
- Prise de connaissance en parallèle : le processus est envoyé parallèlement à tous les participants. Les participants doivent confirmer la réception du processus. Après la clôture, le message correspondant est envoyé au destinataire sélectionné.
- 1. Basculez vers l'onglet UTILISATEUR.

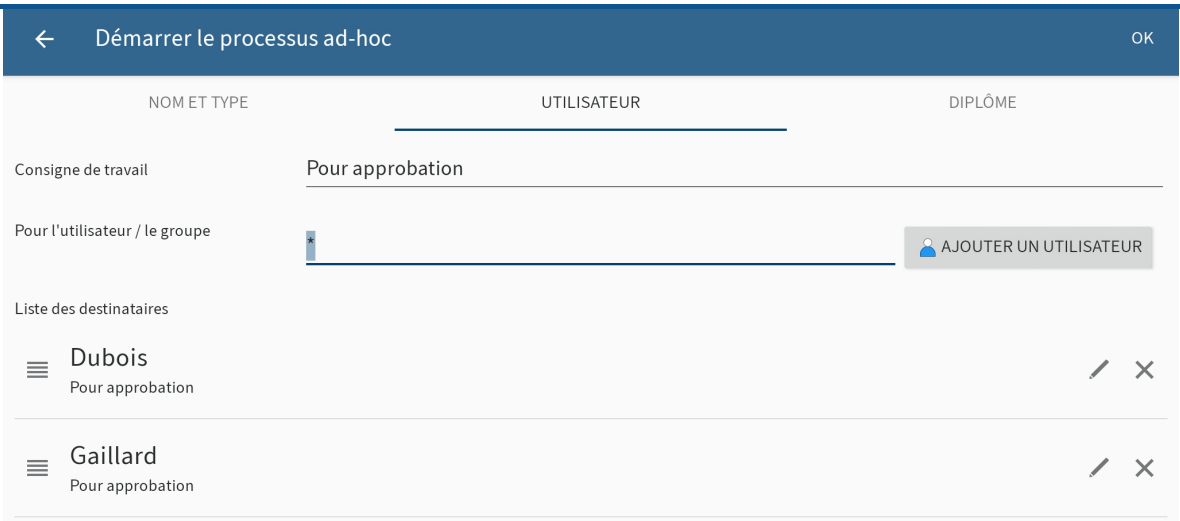

2. Dans le champ *Consigne de travail*, entrez la consigne individuelle pour l'utilisateur. L'utilisateur visualise la consigne de travail dans la section Tâches dans la colonne Etape de processus, une fois qu'il a reçu le processus.

Par défaut, un symbole d'astérisque se trouve dans le champ Pour l'utilisateur/le groupe. Cela signifie que la consigne de travail est assignée à tous les utilisateurs. Pour modifier la consigne de travail pour certains utilisateurs, tapez sur le symbole du stylo de l'entrée en question.

3. Cliquez sur le bouton AJOUTER UN UTILISATEUR pour ajouter les destinataires du processus.

Vous voyez les utilisateurs sélectionnés dans la Liste des destinataires.

Pour ce qui est des processus sériels, vous pouvez modifier l'ordre dans lequel les processus sont envoyés aux utilisateurs. Tapez sur l'utilisateur dans la liste et déplacez le à un nouvel emplacement dans la lsite tout en gardant le doigt appuyé.

4. Basculez dans l'onglet FINALISATION.

Le champ Destinataire vous permet de voir quel utilisateur doit être informé de la clôture du processus. Pour modifier le destinataire, tapez sur SELECTIONNER L'UTILISATEUR.

Entrez un texte pour le message final dans le champ Message de réussite.

Entrez un texte pour le message d'interruption dans le champ Message d'interruption. Cela vaut seulement pour les processus ad hoc du type Approbation.

Dans le champ Script de clôture, sélectionnez un script qui sera exécuté une fois le processus ad hoc terminé.

Condition préliminaire : votre administrateur a mis à disposition un script de clôture. Vous trouverez d'autres informations dans la documentation [Processus du client Java ELO](https://docs.elo.com/admin/automation/fr-fr/workflow/advanced/using-scripts.html).

5. Pour démarrer le processus ad hoc, tapez sur OK.

### **Transférer le processus**

Pour transférer un processus au prochain utilisateur, vous sélectionnez la fonction Transférer le processus.

Procédé

1. Sélectionnez le processus que vous souhaitez sélectionner dans la section Tâches et ouvrez le menu contextuel.

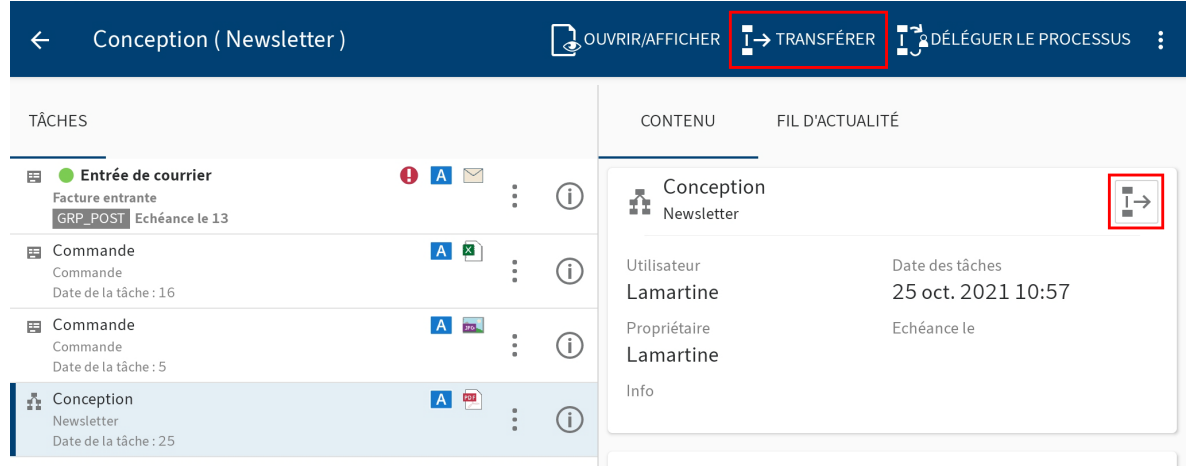

2. Dans le menu contextuel (bouton avec les trois points), tapez sur Transférer le processus.

Alternative : dans la section d'affichage, à droite de la désignation, tapez sur le bouton Transférer le processus.

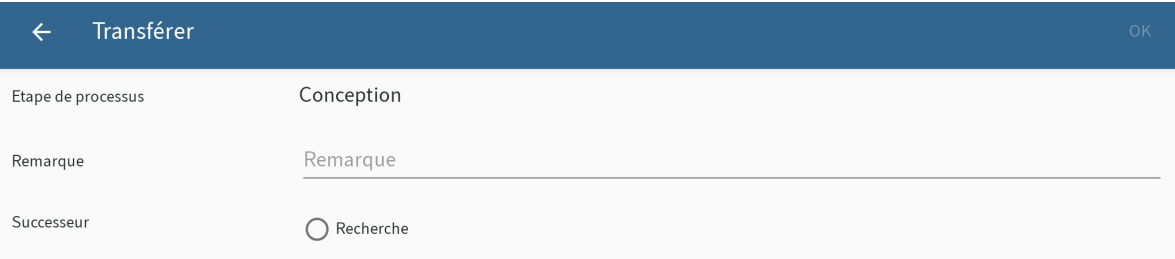

Le dialogue Transférer le processus apparaît.

3. Tapez sur le successeur qui doit recevoir le processus.

Le successeur est marqué.

En option : pour ajouter une remarque au processus, tapez sur le champ Remarque.

4. Tapez sur OK.

#### Résultat

Vous avez transféré le processus au successeur sélectionné. Le dialogue Transférer le processus se referme.

# **Déléguer le processus**

La fonction Déléguer le processus vous permet de déléguer le processus à une autre personne.

Procédé

- 1. Sélectionnez l'entrée souhaitée dans la section Tâches et ouvrez le menu contextuel.
- 2. Dans le menu contextuel, tapez sur Déléguer le processus.

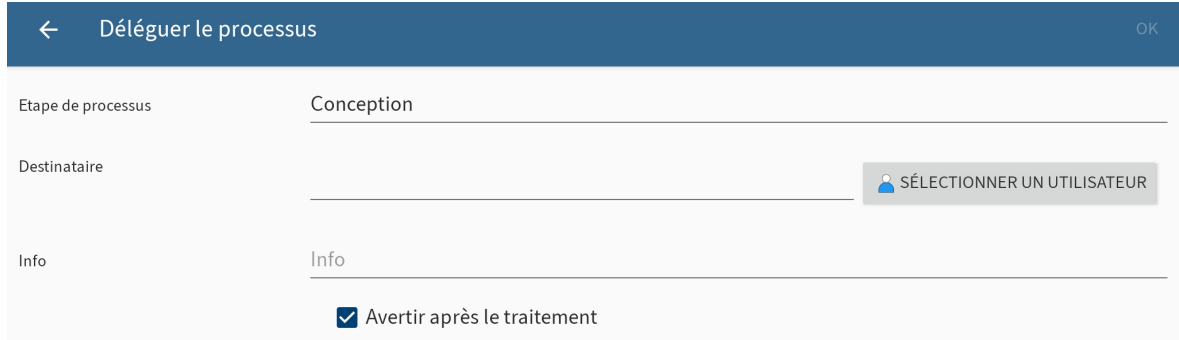

Le dialogue Déléguer le processus apparaît.

3. Tapez sur SELECTIONNER UN UTILISATEUR.

Le dialogue : Sélectionner un utilisateur ou un groupe apparaît.

Tapez sur une entrée de la liste pour sélectionner un destinataire. 4.

Vous pouvez effectuer les modifications suivantes :

- Avertir après le traitement : de façon standard, la case est cochée. Cela signifie que vous obtenez le processus après le traitement afin de pouvoir vérifier l'état du traitement. Si vous ne souhaitez pas être informé, tapez sur la case pour la désactiver.
- Info : pour ajouter une remarque au processus, tapez sur le champ d'entrée.
- 1. Tapez sur OK.

### Résultat

Vous avez délégué le processus au destinataire sélectionné. Le dialogue Déléguer le processus se referme.

# **Accepter le processus**

Les processus qui sont envoyés à un groupe apparaissent dans la section Tâches de tous les membres du groupe. Pour traiter un tel processus, utilisez la fonction Accepter le processus. Alors, le processus ne pourra être traité que par vous. Les autres membres du groupe ne voient plus le processus dans leurs tâches. Ainsi, l'on évite que plusieurs personnes traitent simultanément le même processus.

### Procédé

1. Sélectionnez le processus dans la section Tâches et ouvrez le menu contextuel.

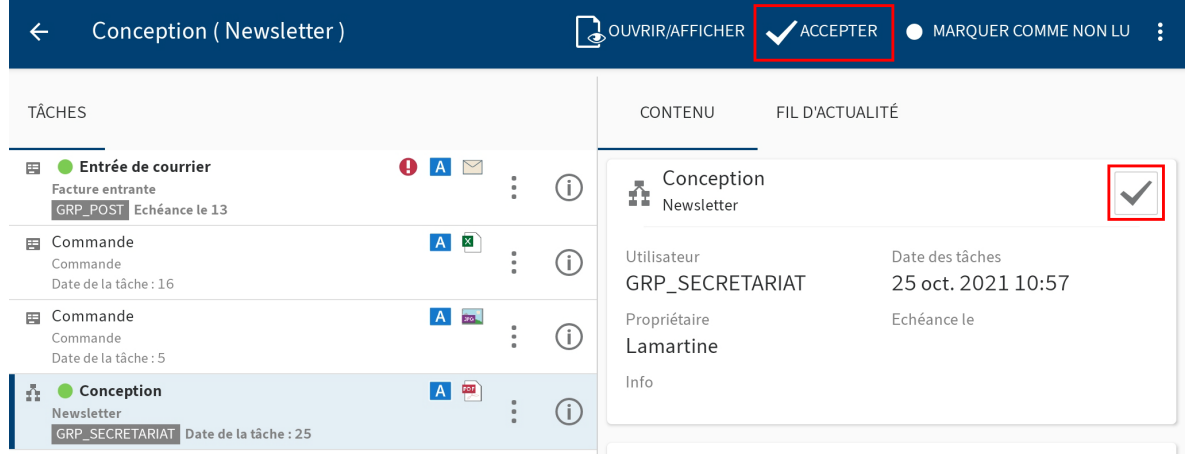

2. Dans le menu contextuel (bouton avec les trois points), tapez sur Accepter le processus.

Alternative : dans la section d'affichage, à droite de la désignation, tapez sur le bouton Accepter le processus.

#### Résultat

Le processus vous est assigné. Les autres membres du groupe n'y ont plus accès.

### **Modifier un formulaire de processus**

Vous pouvez remplir des formulaires de processus, enregistrer les données entrées et les transférer.

Lorsqu'un processus est basé sur un formulaire, le bouton Formulaire de processus apparaît aussi bien dans la section d'affichage que dans le menu contextuel du processus en question.

Condition préliminaire

Les formulaires de processus doivent avoir été créés dans une version de bureau d'ELO. Vous ne pouvez pas créer de formulaires de processus dans l'application ELO.

Procédé

1. Sélectionnez le processus dans la section Tâches et ouvrez le menu contextuel.

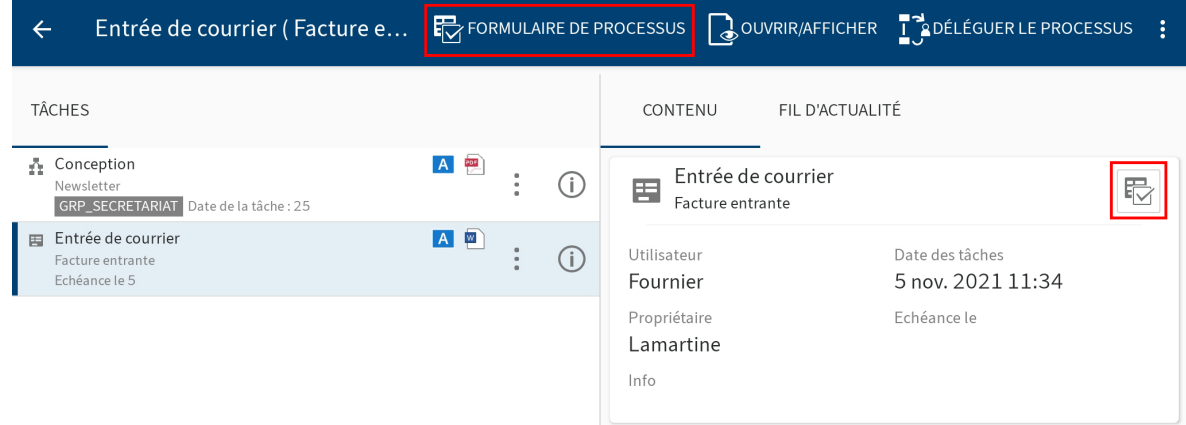

2. Tapez sur le bouton *Formulaire de processus* pour ouvrir le formulaire.

Alternative : dans le menu contextuel du processus sélectionné, tapez sur le bouton Formulaire de processus dans la section d'affichage.

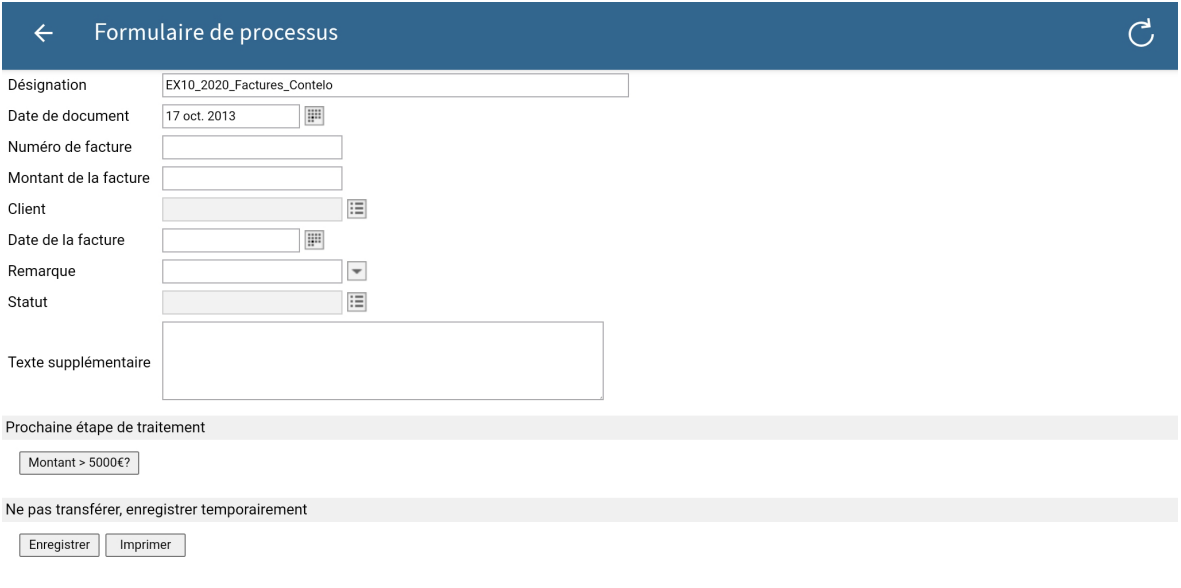

Le dialogue Formulaire de processus apparaît. Le formulaire est affiché.

3. Veuillez remplir le formulaire. Vous pouvez modifier différents champs en fonction du formulaire.

En option : tapez sur Enregistrer pour enregistrer vos entrées. Tapez sur Imprimer pour imprimer le formulaire.

En fonction de la structure du processus, un formulaire est transféré au prochain 1. utilisateur/noeud après le traitement. Pour transférer un formulaire de processus, veuillez taper sur le bouton correspondant dans la section Prochaine étape de traitement.

# Résultat

Le formulaire est transféré au prochain noeud (donc, au prochain traiteur du processus) avec les données que vous avez remplies. Le dialogue Formulaire de processus se referme.

# **Ajourner le processus**

La fonction Ajourner le processus vous permet de déplacer le traitement d'un processus. Vous définissez la date jusqu'à laquelle un processus doit être masqué de la section des Tâches. Une fois la date atteinte, le processus est à nouveau affiché.

- 1. Sélectionnez l'entrée souhaitée dans la section Tâches et ouvrez le menu contextuel.
- 2. Dans le menu contextuel (bouton avec les trois points), tapez sur Ajourner le processus.

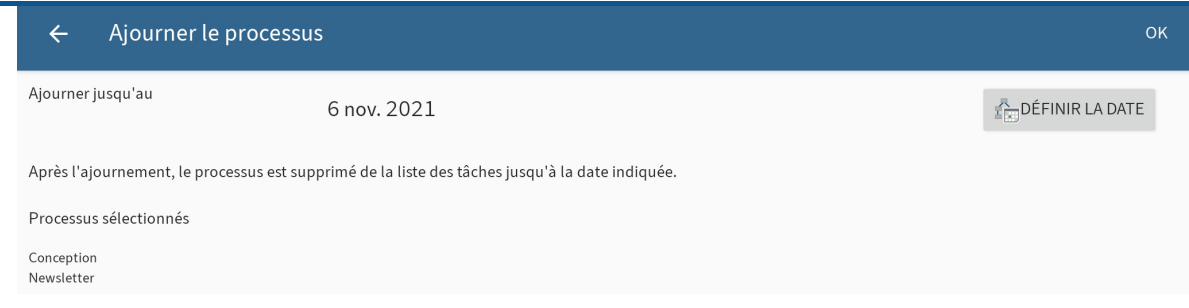

Le dialogue Ajourner le processus apparaît.

- 3. Veuillez entrer la date jusqu'à laquelle le processus doit être ajourné, puis cliquez sur DEFINIR LA DATE.
- 4. Sélectionnez une date dans le calendrier.
- 5. Tapez sur OK.

# Résultat

Vous avez ajourné le processus. Le processus est masqué de votre liste de tâches jusqu'à la date sélectionnée.

# **Supprimer le processus**

Vous pouvez supprimer les processus dont vous n'avez plus besoin.

Procédé

- 1. Sélectionnez l'entrée souhaitée dans la section Tâches et ouvrez le menu contextuel.
- 2. Dans le menu contextuel (bouton avec les trois points), tapez sur Supprimer.

Le dialogue Supprimer définitivement le processus apparaît.

3. Confirmez avec OUI.

Résultat

Vous avez supprimé le processus. Le dialogue Supprimer définitivement le processus se referme.

# **Recherche**

Avec la fonction Rechercher de la barre des menus, vous pouvez parcourir ELO. Vous voyez vos résultats de recherche dans la section Recherche. Vous pouvez y démarrer une nouvelle recherche, créer des favoris de recherche et modifier les recherches ayant déjà été effectuées.

Dans le dialogue Configuration, vous pouvez définir quels champs doivent être pris en compte lors de la recherche. Vous trouverez d'autres informations à ce sujet dans le paragraphe Configuration.

# **Démarrer une nouvelle recherche**

Vous pouvez démarrer une recherche dans chaque section. Utilisez le bouton RECHERCHER dans la section d'actions.

Alternative : vous pouvez démarrer une nouvelle recherche par le biais du symbole de la loupe dans la section Recherche.

### Procédé

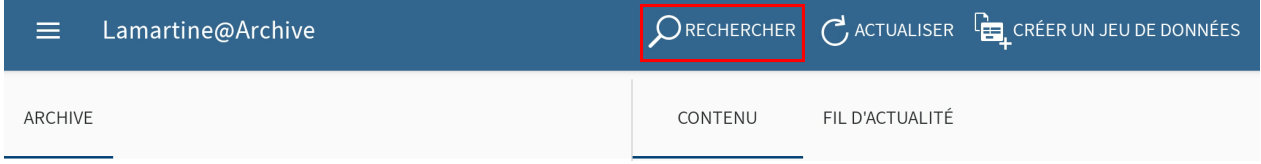

1. Dans le volet Actions, tapez sur RECHERCHER.

Dans la barre de menu, un champ de recherche apparaît, ainsi qu'une liste avec des propositions de recherche. Le clavier logiciel est actif.

- 2. Entrez un terme de recherche.
- 3. Tapez sur une proposition de la liste.

En alternative : pour rechercher exactement un signe ou une chaîne de caractères, tapez sur le bouton Entrée sur le clavier logiciel.

### Résultat

Le processus de recherche démarre. Vous êtes redirigé vers la liste de résultats dans la section Recherche.

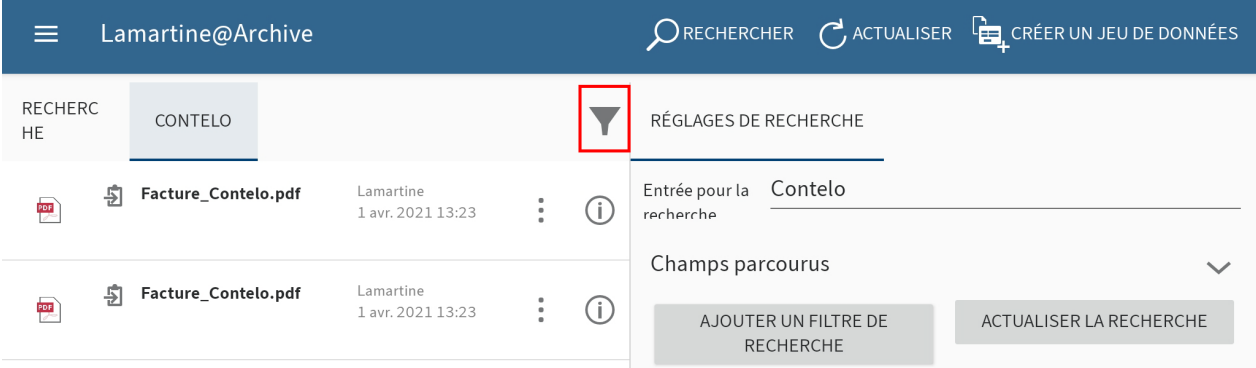

En option : pour modifier vos résultats de recherche et ajouter des filtres de recherche, veuillez taper sur le symbole du filtre à droite au-dessus de la liste de résultats. Vous trouverez d'autres informations à ce sujet dans le paragraphe Modifi[er la recherche et ajouter un](#page-54-0) filtre.

# **Modifier la recherche et ajouter un filtre**

Vous pouvez modifier une recherche ayant déjà été effectuée. Vous pouvez modifier le terme de recherche et ajouter ou supprimer des filtres.

Procédé

<span id="page-54-0"></span>1. Pour modifier les réglages d'une recherche ayant déjà été effectuée, tapez sur le symbole d'info derrière la recherche souhaitée dans l'affichage de liste de la section Recherche.

Alternative : dans l'affichage de liste, tapez sur la recherche souhaitée pour ouvrir la liste de résultats.

Les réglages de recherche apparaissent dans la section d'affichage.

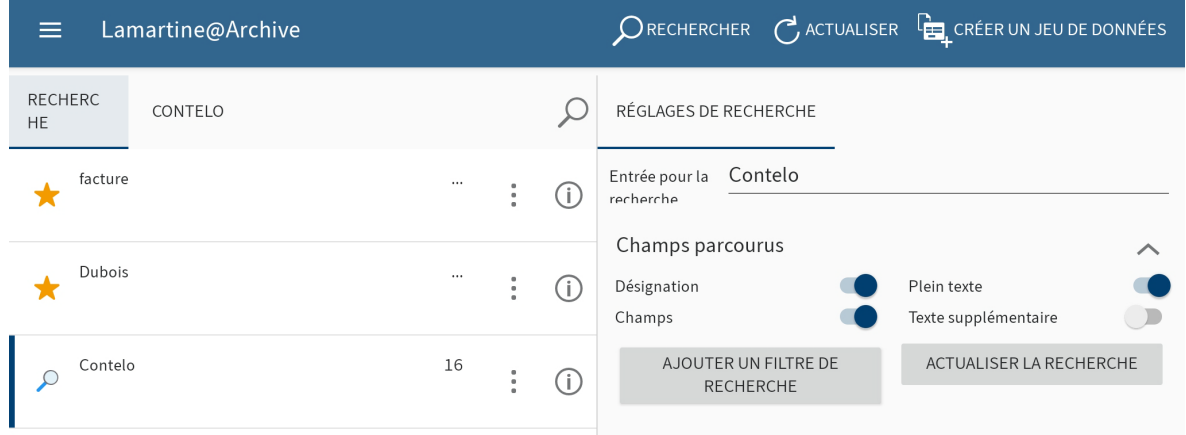

- 2. Vous pouvez effectuer les réglages suivants :
	- Entrée de recherche : pour modifier le terme de recherche, veuillez taper sur le champ de saisie.
	- Champs parcourus : veuillez sélectionner quels champs doivent être parcourus. Vous pouvez sélectionner les champs Désignation, Plein texte, Champs et Texte supplémentaire.

Au moins un champ doit être sélectionné.

### **Information**

◦

Dès que vous avez effectué une modification, le bouton ACTUALISER LA RECHERCHE est actif. Tapez sur le bouton pour redémarrer la recherche.

Ajouter un filtre de recherche

3. Pour configurer les filtres de recherche, tapez sur AJOUTER UN FILTRE DE RECHERCHE.

Le dialogue Sélectionner un filtre apparaît. Vous pouvez sélectionner les filtres suivants :

Date : seules les entrées avec la date de document sélectionnée sont affichées.

- Masque : seules les entrées déposées avec le masque sélectionné sont affichées. ◦
- Type d'entrée : seul le type d'entrée sélectionné est affiché. ◦
- Déposé par : seules les entrées déposées par l'utilisateur sélectionné sont affichées.
- Utilisateur : seules les entrées pour lesquelles l'utilisateur sélectionné est entré sont affichées.
- Date de dépôt : seules les entrées déposées à la date sélectionnée sont affichées. ◦
- 4.

Dans le dialogue Sélectionner un filtre, tapez sur le filtre souhaité.

Le filtre modifié apparaît dans la zone d'affichage avec un champ d'entrée. De façon standard, le champ d'entrée est rempli avec un symbole de garde-place.

5. Tapez dans le champ d'entrée et supprimez le symbole du garde-place.

Un menu déroulant apparaît.

6. Dans le menu déroulant, tapez sur le réglage de filtre souhaité.

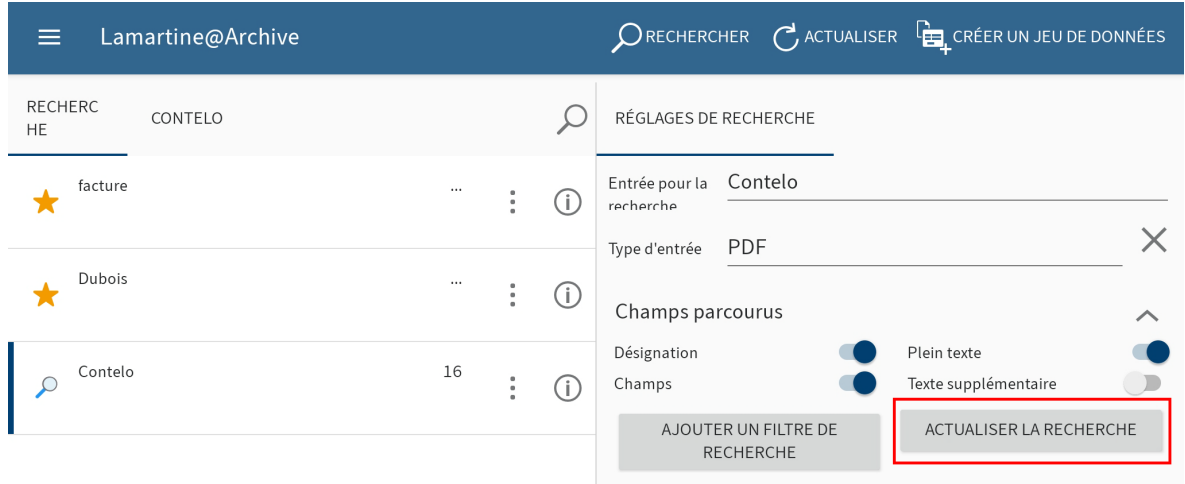

La sélection apparaît dans le champ d'entrée du filtre.

### **Information**

Pour supprimer un filtre, tapez sur le symbole x derrière le filtre en question.

7. Pour démarrer la recherche avec les nouveaux réglages, tapez sur ACTUALISER LA RECHERCHE.

# Résultat

La recherche est actualisée. La liste de résultats apparaît.

# **Créer un favori**

Toutes les recherches sont enregistrées dans la section Recherche. Lorsque vous fermez l'application ELO, toutes les recherches effectuées sont supprimées. Pour enregistrer durablement une recherche, enregistrez-la en tant que favori. Les favoris ne sont pas supprimés lorsque vous arrêtez l'application.

### **Information**

Les favoris que vous créez dans l'application ELO sont également disponibles dans les autres clients. Inversement, les favoris de recherche qui ont été créés dans d'autres clients, ne sont pas affichés dans l'application ELO.

Procédé

1. Ouvrez le menu contextuel de la recherche en question.

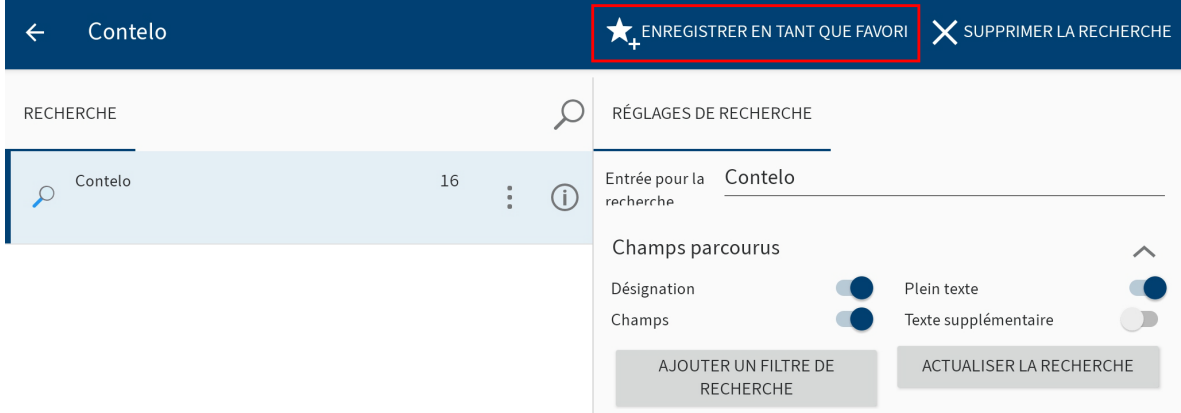

2. Dans le menu contextuel, tapez sur ENREGISTRER EN TANT QUE FAVORI.

Le dialogue Veuillez entrer un nom pour le favori de recherche apparaît.

- 3. Donnez un nom au favori de recherche.
- 4. Confirmez avec OK.

### Résultat

Maintenant, le favori est enregistré dans la section Recherche. Les favoris sont dotés d'une flèche en tant que symbole.

Option : pour supprimer un favori, utilisez la fonction SUPPRIMER LE FAVORI dans le menu contextuel.

# **Hors ligne**

Vous pouvez déposer les classeurs et documents auxquels vous souhaitez accéder sans connexion Internet dans la section Hors ligne. Les entrées sont déposées en tant que copie sur la mémoire interne ou externe de votre appareil. L'emplacement de dépôt dans ELO reste le même.

Dans le dialogue Configuration, vous pouvez déterminer si les entrées de la section Hors ligne doivent être déposées sur la mémoire interne de votre appareil ou sur une mémoire externe (par exemple, une carte SD).

# **Rendre disponible une entrée hors ligne**

Pour accéder à vos données rapidement sans connexion Internet, vous pouvez transférer chaque document et chaque classeur dans la section Hors ligne depuis la section Archive. Les documents et classeurs sont déposés en tant que copie sur la mémoire de votre appareil Android ou sur une mémoire externe (par exemple, une carte SD).

# **Information**

D'autres applications peuvent également accéder aux entrées déposées.

#### **Remarque**

En fonction de la taille d'entrée devant être transmise, un important volume de données devra être traité. Pour effectuer un transfert de données dans la section hors ligne, nous vous recommandons de brancher votre appareil et d'avoir une connexion WI-FI. De plus, veillez à avoir assez de mémoire.

### **Information**

Les notes ne sont pas déposées hors ligne pour des raisons techniques.

### Procédé

- 1. Sélectionnez l'entrée souhaitée et ouvrez le menu contextuel.
- 2. Dans le menu contextuel, tapez sur RENDRE DISPONIBLE HORS LIGNE.

Le processus d'arrière-plan démarre pour que l'entrée sélectionnée soit disponible hors ligne. En fonction du volume de données, cela peut durer quelques minutes.

### Résultat

Une fois le processus d'arrière-plan clôturé, vous trouverez l'entrée dans la section Hors ligne. Maintenant, vous pouvez accéder à l'entrée sans connexion Internet.

**Information**

Pour voir l'état du processus d'arrière-plan, tapez sur Processus d'arrière-plan dans le menu contextuel de la section des tuiles. La section Aperçu des processus apparaît.

# **Actualiser l'entrée dans la section hors ligne**

Dans la section Hors ligne, vous voyez le statut des entrées déposées lors de la dernière synchronisation. Les modifications apportées aux entrées originales ne sont pas automatiquement transmises à la section Hors ligne. Pour actualiser les entrées hors ligne, vous devez actualiser les entrées.

Procédé

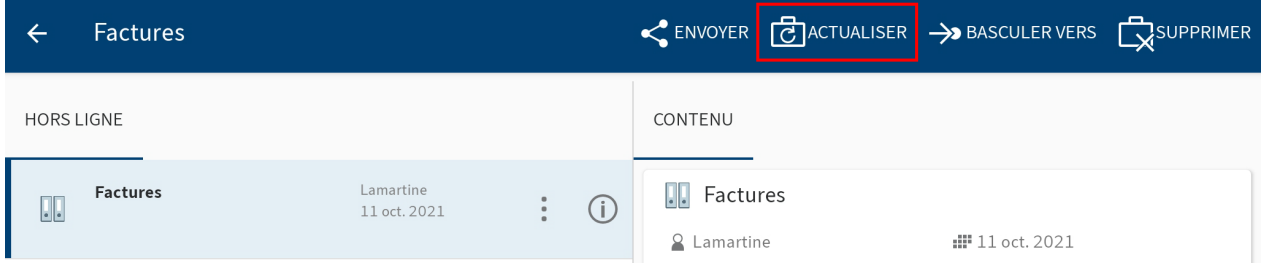

Pour actualiser les données d'une entrée, veuillez cliquer sur ACTUALISER dans le menu contextuel de l'entrée.

### Résultat

Le processus d'arrière-plan démarre. Les données de l'entrée sélectionnée sont comparées avec les données sur le serveur et actualisées.

## **Supprimer une entrée de la section Hors ligne**

Si vous souhaitez supprimer des entrées déposées hors ligne de votre appareil, supprimez-les de la section Hors ligne.

#### **Information**

Les entrées déposées dans la section Hors ligne sont supprimées par votre appareil/ mémoire externe. Les originaux restent dans ELO.

Procédé

- 1. Sélectionnez l'entrée souhaitée et ouvrez le menu contextuel.
- 2. Dans le menu contextuel, tapez sur SUPPRIMER.

Le dialogue Supprimer apparaît.

3. Confirmez avec OUI.

Résultat

L'entrée sélectionnée est supprimée. Pour ceci, un processus d'arrière-plan démarre.

# **Information**

Pour voir l'état du processus d'arrière-plan, tapez sur Processus d'arrière-plan dans le menu contextuel de la section des tuiles. La section Aperçu des processus apparaît.

# **Jeux de données**

Vous pouvez créer des jeux de données pour saisir des données par le biais d'un formulaire, puis les enregistrer dans ELO. Il est possible de saisir les données sans connexion Internet. Dès qu'une connexion à ELO est établie, les jeux de données enregistrés peuvent être chargés dans l'archive.

# **Déterminer des réglages pour la transmission de jeux de données**

Dans le dialogue Configuration, vous pouvez déterminer dans quelles conditions les jeux de données doivent être déposés automatiquement dans ELO.

Procédé

1. Ouvrez la configuration par le biais de Section des tuiles > menu contextuel.

<span id="page-60-0"></span>Le dialogue Configuration apparaît.

2. Tapez sur le profil pour lequel vous souhaitez effectuer des réglages.

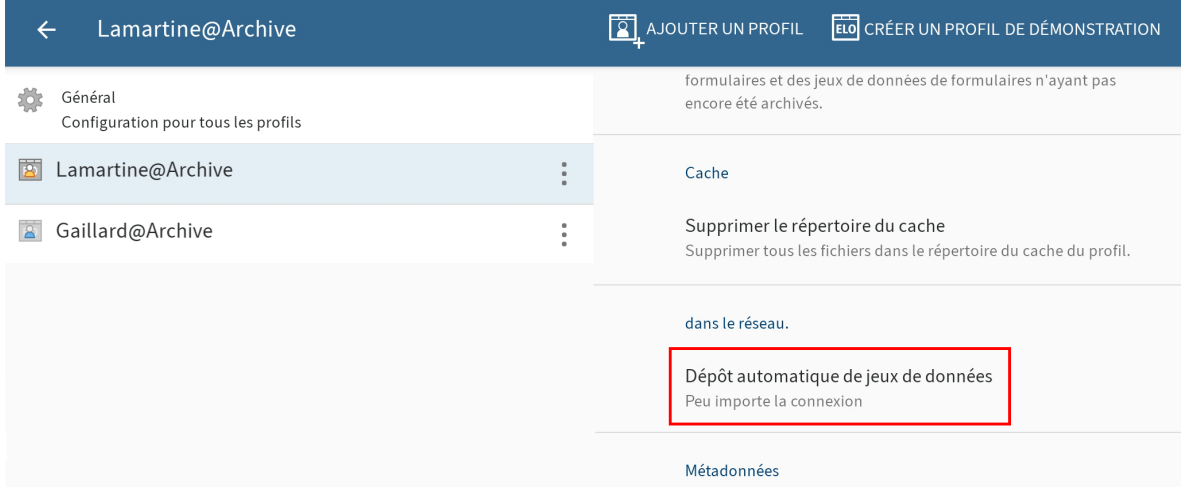

Les différentes possibilités de configuration pour le profil sélectionné apparaissent. Le profil sélectionné est marqué en bleu.

3. Dans la section Réseau, tapez sur Dépôt automatique de jeux de données.

Le dialogue *Dépôt automatique de jeux de données* apparaît. Déterminez dans quelles conditions les jeux de données doivent être déposés automatiquement dans ELO. Vous avez les possibilités suivantes :

- Peu importe le type de connexion : les jeux de données sont transmis, peu importe le type de connexion.
- Seulement dans un réseau Wi-Fi : les jeux de données ne sont que transmis dans un réseau Wi-Fi actif.
- Pas de dépôt automatique : les jeux de données ne sont pas déposés automatiquement.

4.

Tapez sur le réglage souhaité.

### Résultat

Le dialogue Dépôt automatique de jeux de données se referme. Vos modifications sont prises en compte.

# **Conditions préliminaires**

Pour travailler avec les jeux de données, il vous faut un masque correspondant ainsi qu'un formulaire spécial.

# **Masque**

Lors de la saisie des données par le biais de l'application ELO, toutes les données sont enregistrées dans un masque. Créez un propre masque pour chaque formulaire avec lequel vous souhaitez saisir des données. Pour ceci, utilisez la [console d'administration ELO.](https://docs.elo.com/admin/config/de-de/metadata-forms-and-fields/)

Le masque dépend des données que vous souhaitez saisir. Le masque vous permet de définir entre autres :

- Les champs pour la saisie des données •
- Le chemin de dépôt pour les jeux de données créés (structure de l'index) •
- Si un ou plusieurs fichiers peuvent être ajoutés au jeu de données (type de masque) •

# **Champs**

Créez un champ et le groupe correspondant pour chaque champ de données qui doit apparaître dans le formulaire. Ces champs seront reliés au formulaire. Dans l'application, l'utilisateur remplit les champs par le biais du formulaire.

### **Structure de l'index**

Définissez une structure de l'indexation afin que les jeux de données puissent être transférés à ELO. Sans structure d'index, les jeux de données ne peuvent pas être déposés.

### **Type de masque**

Le type de masque vous permet de définir si le jeu de données doit être créé comme document ou comme classeur. Les paramètres suivants sont possibles :

Utilisation en tant que classeur : lorsque cette option est activée, les jeux de données sont créés en tant que classeurs. Vous pouvez ajouter plusieurs fichiers au jeu de données. Il n'est cependant pas nécessaire d'ajouter un fichier. Les fichiers joints sont déposés avec le masque Entrée libre.

Utilisation en tant que documents : lorsque cette option est activée, les jeux de données sont créés en tant que documents. Vous devez annexer un fichier. Il n'est pas possible d'ajouter plusieurs fichiers.

Si les deux options ont été sélectionnées, les mêmes conditions valent que pour l'option Utilisable pour les documents.

# **Formulaire**

Pour la création du jeu de données, un formulaire spécialement créé à cet effet est nécessaire. Ce formulaire peut être créé dans le créateur de formulaires ELO, par le biais du client Java ELO ou dans la console d'administration ELO.

### **Information**

Vous trouverez de plus amples informations au sujet des Formulaires dans le manuel [Processus avec le client Java ELO.](https://docs.elo.com/admin/automation/fr-fr/workflow/)

#### **Remarque**

Les formulaires des jeux de données ont été créés afin de pouvoir travailler au mode hors ligne. Il n'est pas possible d'utiliser des fonctions qui requièrent une connexion au serveur d'indexation (par exemple ELOas Rules ou listes de mots-clés dynamiques).

#### **Remarque**

Un formulaire avec des jeux de données doit être créé en tant que modèle individuel. Les formulaires de jeux de données ne doivent pas être répartis sous forme de groupes d'onglet.

Un formulaire de jeux de données doit remplir les conditions suivantes :

Nom de formulaire : le nom du formulaire doit être structuré selon le schéma suivant : offline\_<NOM>. Remplacez <NAME>.

Modèle : le formulaire requiert un modèle. Le nom du modèle doit suivre le schéma suivant : main\_[NOM]. Remplacez <NAME>.

Le nom du formulaire et celui du modèle ne doivent pas concorder.

### **Connexion au masque**

Afin que le formulaire puisse être mis en place efficacement, vous devez lier le modèle à un masque approprié.

#### Procédé

1. Ouvrez le modèle dans le créateur de formulaires ELO.

# Réglages globaux de formulaire

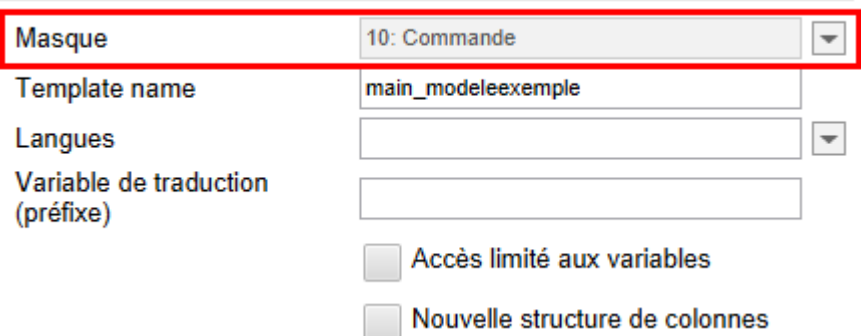

- 2. Ouvrez le menu déroulant *Masque* sous Réglages globaux de formulaire.
- Sélectionnez le masque préparé. 3.

### **Information**

Si le masque n'apparaît pas dans la liste, il se pourrait que les données n'aient pas encore été transférées au client à partir du module ELOwf. Le cas échéant, démarrez le module ou le client. Ensuite, cliquez sur Actualiser par la biais du créateur de formulaires.

1. Cliquez sur Appliquer pour enregistrer les modifications.

En alternative : les modifications sont également adoptées lors de l'enregistrement du modèle.

# Résultat

Le nom et l'ID du nouveau masque apparaissent en gris dans le champ Masque.

### **Connexion aux champs**

Chaque formulaire doit être relié à un champ de métadonnées afin que les données entrées puissent être utilisées pour les métadonnées du jeu de données.

La connexion à un champ se fait de la manière suivante :

- Ouvrez le modèle dans le créateur de formulaires ELO. 1.
- 2. Cliquez dans la cellule du formulaire que vous souhaitez relier à un champ.

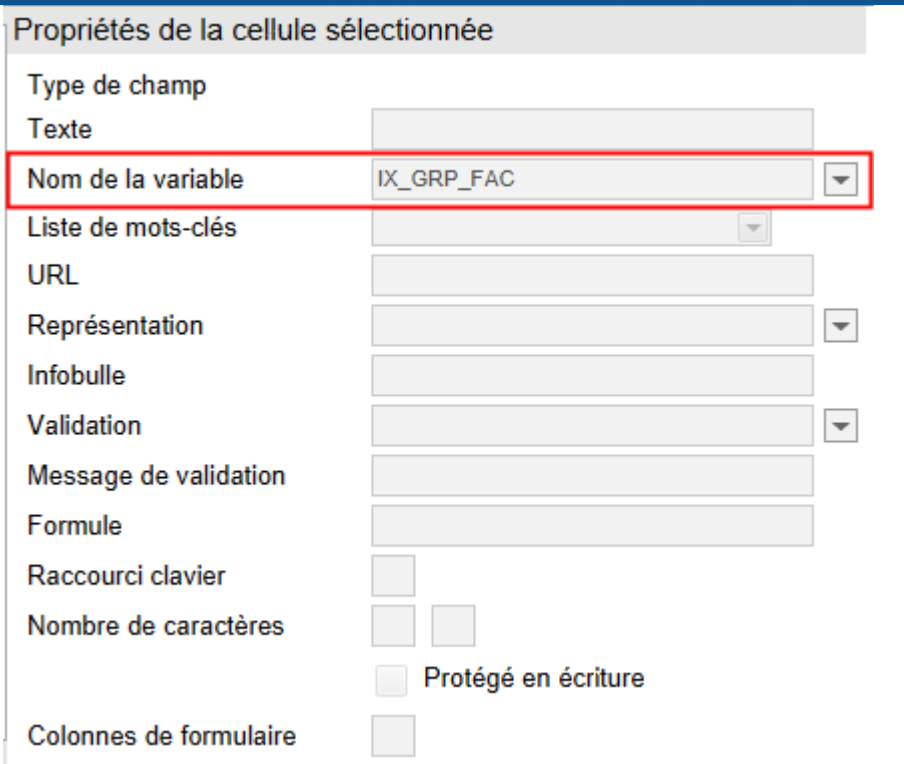

- 3. Sous Propriétés de la cellule sélectionnée, ouvrez le menu déroulant Nom de la variable.
- 4. Veuillez sélectionner un champ.

Dans le champ Nom de la variable, apparaît le nom de la variable qui crée la connexion au champ.

5. Une fois tous les formulaires créés et reliés, enregistrez le formulaire.

### Résultat

Maintenant, le formulaire est en mesure de créer des jeux de données.

# **Créer un jeu de données**

Utilisez la fonction CREER UN JEU DE DONNEES pour capturer des données sur un formulaire et ajouter des fichiers.

### Condition préliminaire

Un formulaire de jeu de données doit avoir été créé dans le client Java ELO ou dans la console d'administration ELO. Les formulaires sont automatiquement chargés et actualisés sur votre appareil mobile. Tous les trois jours, le logiciel vérifie s'il y a des nouveaux formulaires ou si des modifications ont été apportées aux formulaires existants. Si vous établissez une nouvelle connexion à votre compte utilisateur ou que vous changez de compte, les formulaires sont automatiquement téléchargés et actualisés.

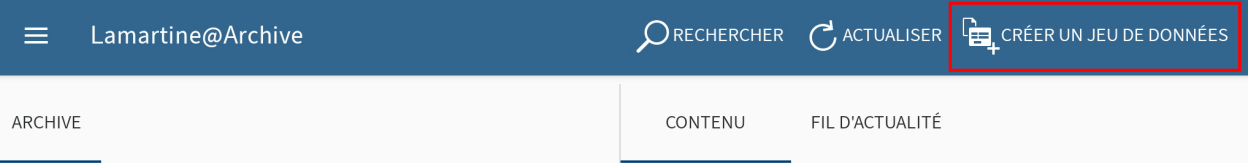

1. Dans le volet Actions, tapez sur CREER UN JEU DE DONNEES.

Le dialogue Sélectionner le formulaire apparaît.

Tapez sur le formulaire dans lequel vous souhaitez saisir vos entrées. 2.

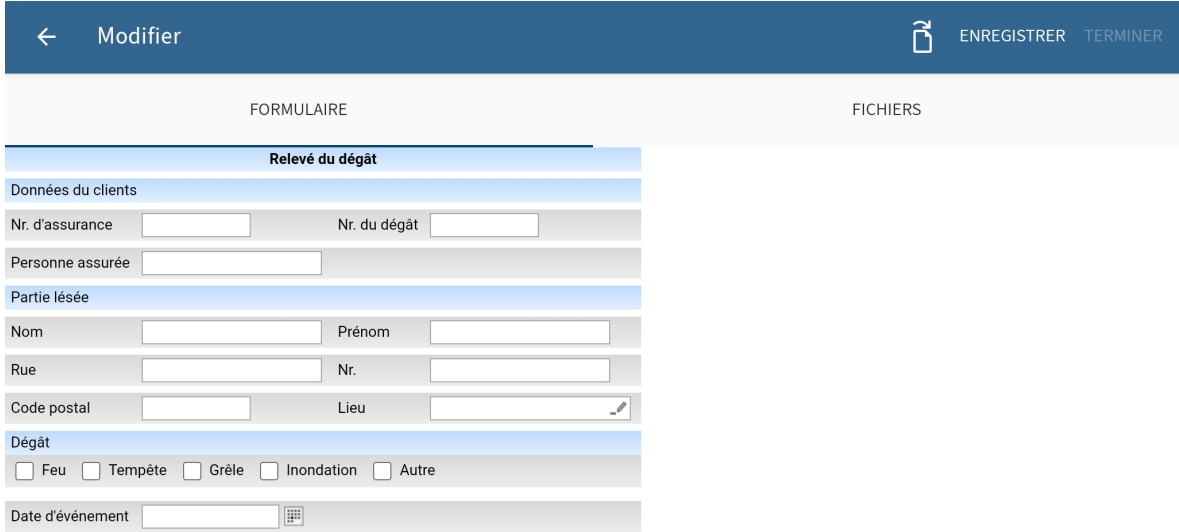

Le dialogue Modifier et le formulaire sélectionné apparaissent.

Dans ce dialogue, vous remplissez le formulaire, ajoutez des fichiers, enregistrez les données et clôturez le jeu de données.

Remplir le formulaire

3. Tapez sur les champs pour remplir le formulaire. Le type d'entrée dépend des types de champ.

Ajouter un fichier

Le nombre de fichiers devant ou pouvant être affichés, dépend du masque du formulaire. Le masque peut être créé dans la console d'administration ELO.

Vous pouvez sélectionner les options suivantes pour un masque dans la console d'administration :

- Utilisation en tant que classeur: si cette option est activée, les jeux de données sont créés en tant que classeurs. Vous pouvez ajouter plusieurs fichiers au jeu de données. Il n'est cependant pas nécessaire d'ajouter un fichier. Les fichiers joints sont déposés avec le masque Entrée libre.
- Utilisation en tant que documents: lorsque cette option est activée, les jeux de données sont créés en tant que documents. Vous devez annexer un fichier. Il n'est pas possible d'ajouter plusieurs fichiers.

Si les deux options ont été sélectionnées, les mêmes conditions valent que pour l'option Utilisable pour les documents.

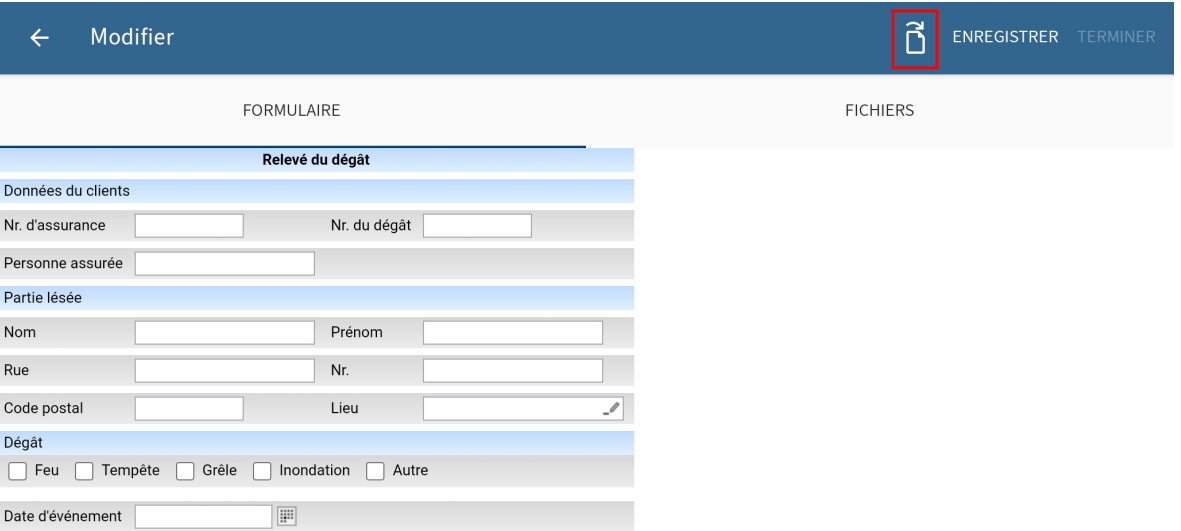

4. Pour ajouter un fichier, tapez sur le symbole de document dans le volet Actions.

Le dialogue Sélectionner un fichier apparaît.

- 5. Sélectionnez une des options suivantes pour ajouter un fichier :
	- Depuis le système de fichiers : ouvre le dialogue *Sélectionner un fichier : systèmes* de fichiers reconnus. Naviguez dans la structure de classeurs de votre appareil pour sélectionner un fichier :
	- Avec une autre application : ouvre une application externe vous permettant de sélectionner des fichiers pour les ajouter à l'archive.
	- Prendre une photo : ouvre l'application caméra de votre appareil pour prendre une photo qui sera être ajoutée à l'archive.
- 6.
- Sélectionnez un fichier.

Le fichier ajouté est affiché dans le dialogue Modifier dans l'onglet FICHIERS.

Supprimer le fichier ajouté

Option : si le formulaire des jeux de données a été lié à un masque de classeur, il est possible de supprimer les fichiers ayant été ajoutés. Tapez sur le fichier que vous souhaitez supprimer, et gardez la touche appuyée jusqu'à ce que le menu contextuel apparaisse. Dans le menu contextuel, tapez sur le symbole X. Le fichier est supprimé.

### Modifier un fichier ajouté

Option : si le formulaire des jeux de données a été lié à un masque de document, il est possible de supprimer les fichiers ayant été ajoutés. Il faut toujours ajouter un fichier à ces jeux de données. Vous pouvez sélectionner un autre fichier pour remplacer un fichier ayant déjà été ajouté. Tapez sur le fichier que vous souhaitez modifier, et gardez la touche appuyée jusqu'à ce que le menu contextuel apparaisse. Dans le menu contextuel, tapez sur le symbole de document et sélectionnez un nouveau fichier.

Enregistrer

Option : Si vous n'avez pas complètement rempli un jeu de données, ou que vous ne souhaitez pas le charger dans la section Archive, vous pouvez enregistrer le jeu de données. Pour ceci, tapez sur ENREGISTRER. Le jeu de données est enregistré dans la section Jeux de données. Le jeu de données a le statut Incomplet et n'est pas encore chargé dans la section Archive.

# **Information**

Dès que vous validez la transmission d'un jeu de données dans la section Archive, vous ne pouvez plus le modifier.

#### Terminer

7. Pour valider un jeu de données pour une transmission dans la section Archive, vous devez tapez sur TERMINER.

### Résultat

En fonction des réglages, le jeu de données est transmis automatiquement à la section Archive ou il est enregistré dans la section Jeux de données avec le statut Prêt à être archivé.

Vous trouverez d'autres informations à ce sujet dans [Transférer le jeu de données](#page-70-0) [automatiquement](#page-70-0) et [Transférer le jeu de données manuellement.](#page-68-0)

# **Modifier le jeu de données**

Vous pouvez modifier un jeu de données enregistré qui n'a pas encore été clôturé.

#### Procédé

1. Ouvrez le menu contextuel du jeu de données.

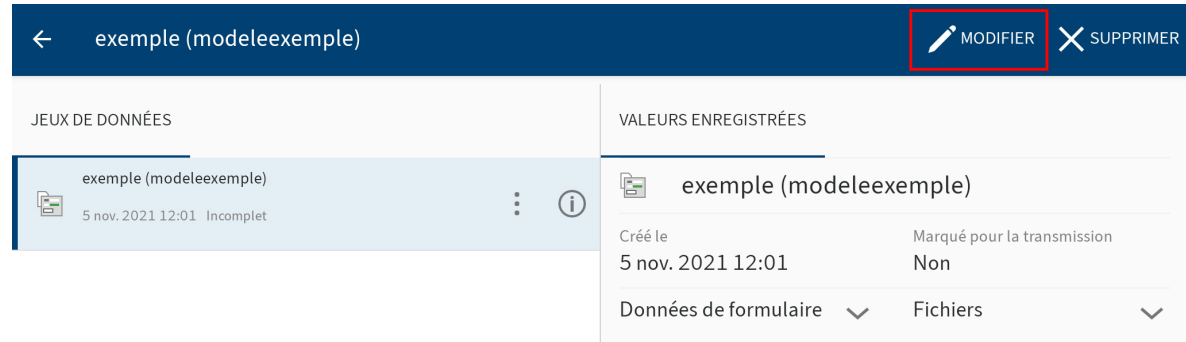

2. Dans le menu contextuel, tapez sur MODIFIER.

#### **69 Applications mobiles ELO**

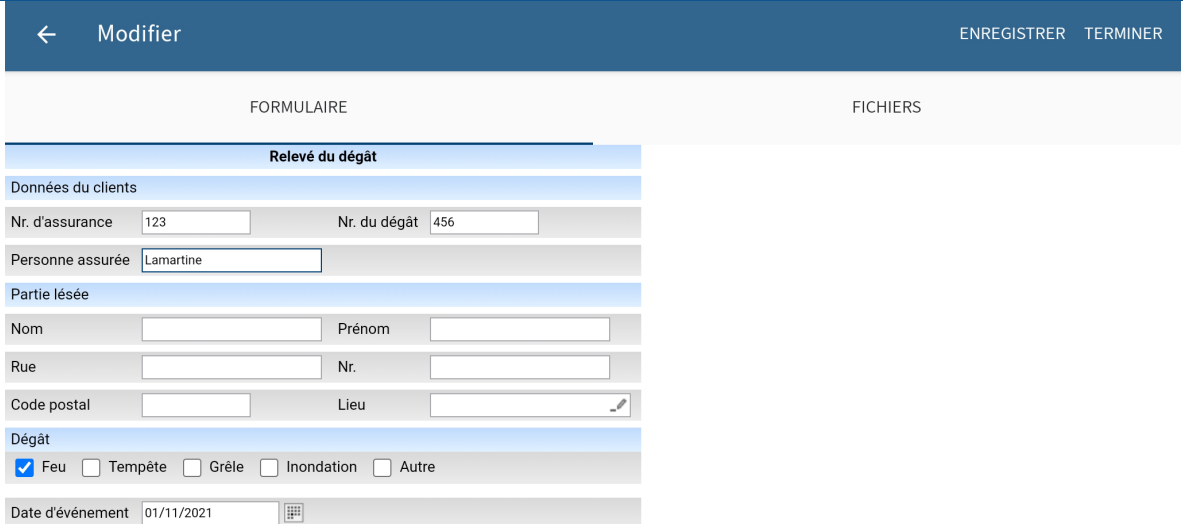

Le dialogue Modifier apparaît.

- 3. Procédez aux réglages requis.
- <span id="page-68-0"></span>4. Tapez sur *ENREGISTRER* pour enregistrer temporairement le jeu de données ou sur TERMINER pour le charger dans la section Archive.

#### Résultat

Vous avez modifié le jeu de données.

# **Transférer automatiquement un jeu de données**

Pour valider un jeu de données pour une transmission dans la section Archive, vous devez le clôturer. S'il n'y a pas de connexion Internet, le jeu de données est enregistré dans la section Jeux de données. Un jeu de données clôturé est chargé dans la section Archive dès qu'une connexion Internet est établie.

## **Information**

Dès que vous validez la transmission d'un jeu de données dans la section Archive, vous ne pouvez plus le modifier.

#### Condition préliminaire

L'option Peu importe la connexion ou Seulement dans un réseau Wi-Fi doit être activée dans le dialogue Configuration. Vous trouverez d'autres informations à ce sujet dans le paragraphe [Déterminer des réglages pour la transmission de jeux de données.](#page-60-0)

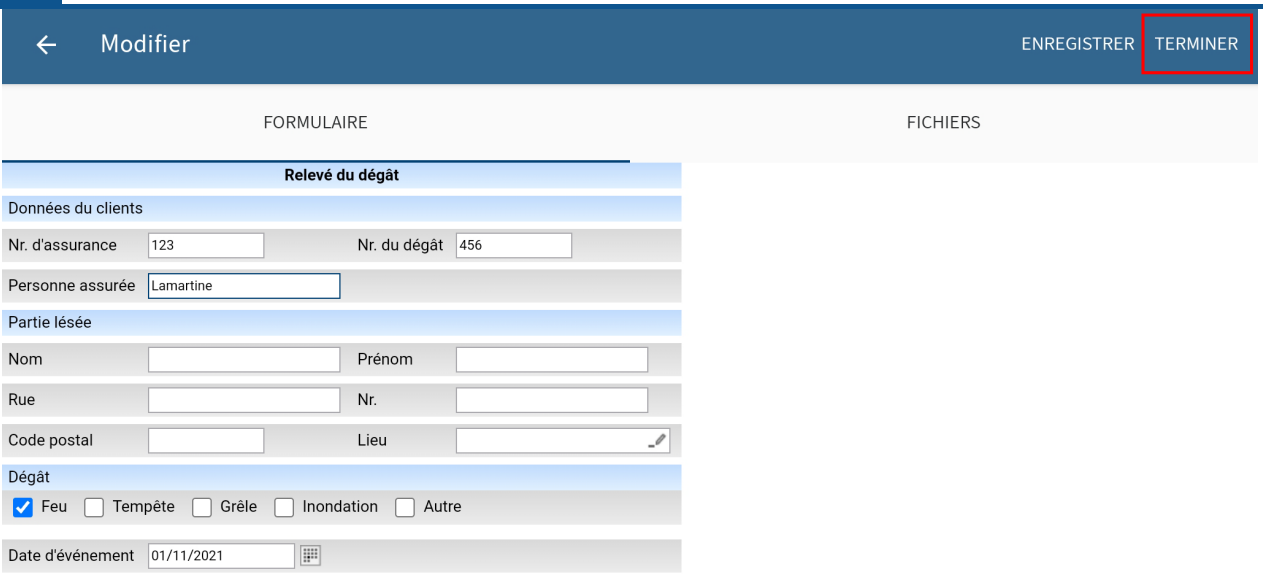

Pour valider un jeu de données pour une transmission dans la section Archive, vous devez tapez sur TERMINER dans le dialogue Modifier.

Résultat

Le dialogue Modifier se referme.

Le jeu de données sera transmis directement dans la section Archive dès qu'une connexion Internet est établie. S'il n'y a pas de connexion Internet, le jeu de données est enregistré dans la section Jeux de données. Dans cette section, il obtient le statut Prêt à être transmis.

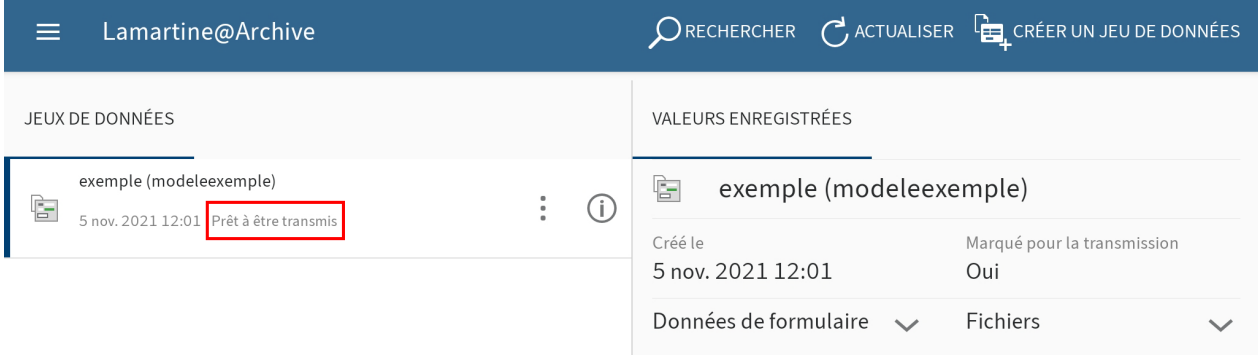

Un jeu de données clôturé est transféré dans la section Archive dès qu'une connexion Internet est établie. En règle générale, le processus d'archivage démarre automatiquement.

Dès qu'un jeu de données a été transféré dans la section Archive, il n'apparaît plus dans la section Jeux de données. Le jeu de données terminé se trouve maintenant dans l'archive, à l'emplacement de dépôt défini dans la section Archive. Toutes les informations enregistrées sur le jeu de données se trouvent dans le volet Détails Masque de la section d'affichage.

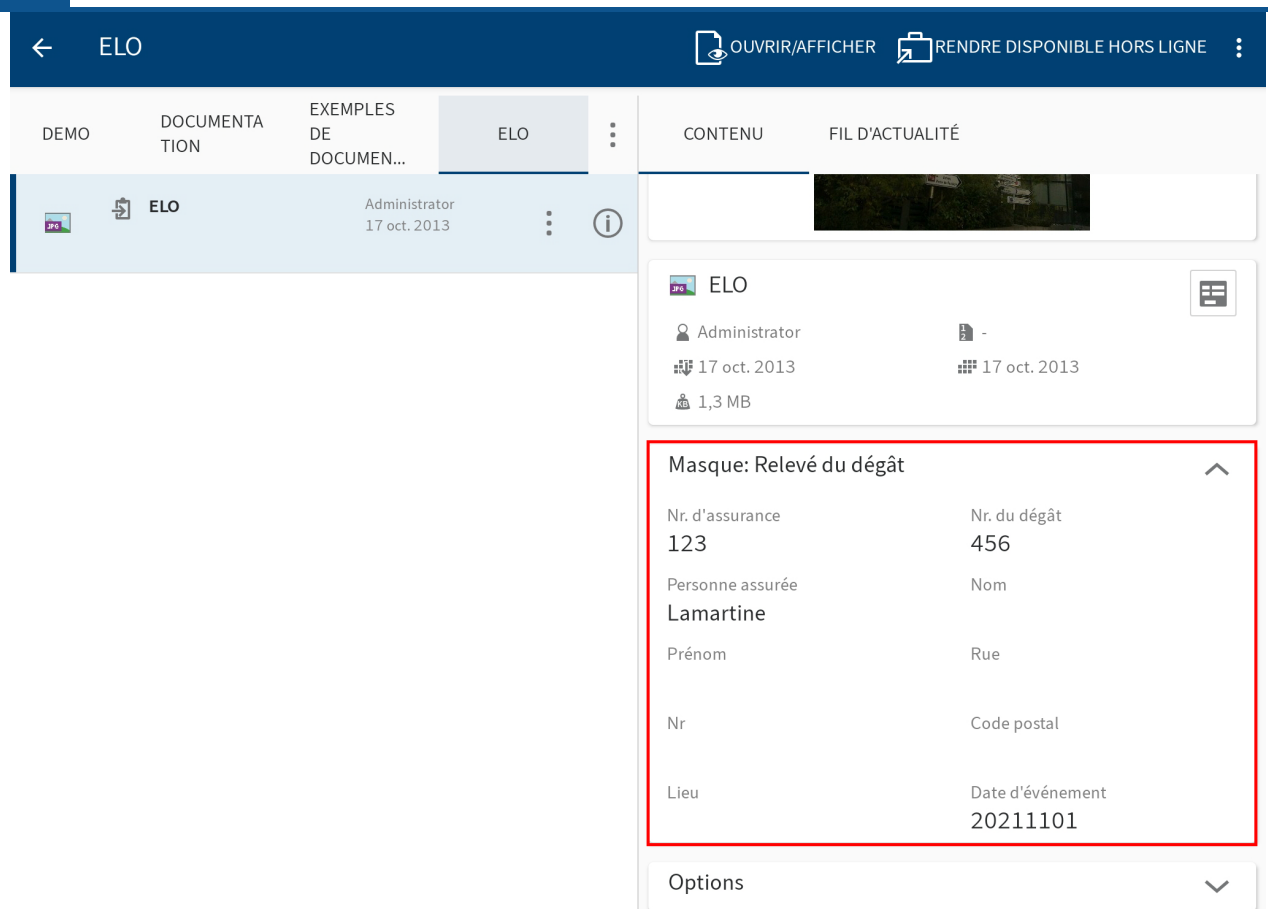

# <span id="page-70-0"></span>**Transférer un jeu de données manuellement**

Si vous n'avez pas activé le transfert automatique des jeux de données, vous pouvez démarrer le transfert dans la section Archive manuellement. Pour valider un jeu de données pour une transmission dans la section Archive, vous devez le terminer. Le jeu de données est enregistré dans la section Jeux de données.

# **Information**

Dès que vous validez la transmission d'un jeu de données dans la section Archive, vous ne pouvez plus le modifier.

Condition préliminaire

Vous avez une connexion Internet active.

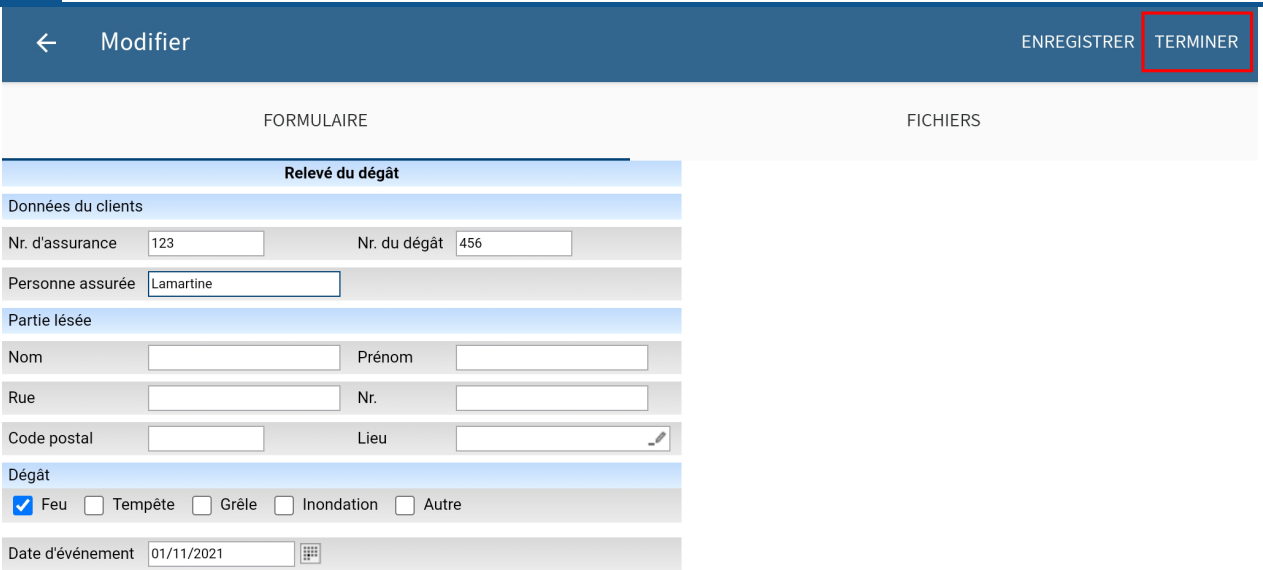

1. Pour valider un jeu de données pour une transmission dans la section Archive, vous devez tapez sur TERMINER dans le dialogue Modifier.

Le dialogue Modifier se referme.

Le jeu de données est enregistré dans la section Jeux de données. Dans cette section, il obtient le statut Prêt à être transmis.

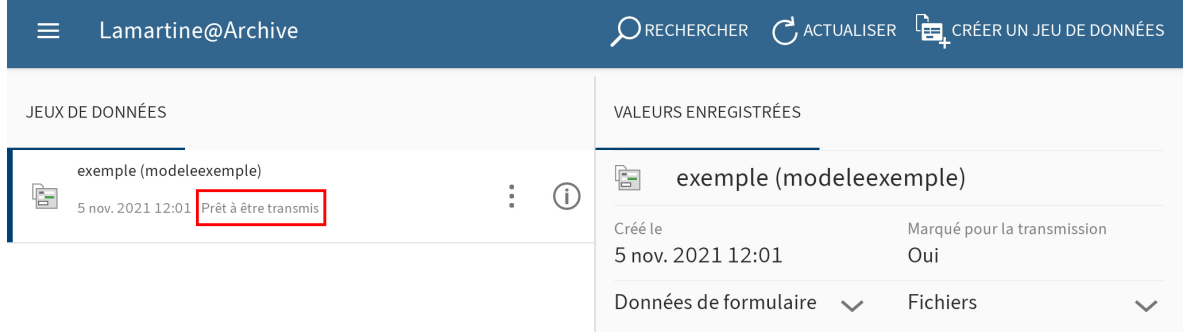

2. Ouvrez le menu contextuel du jeu de données.

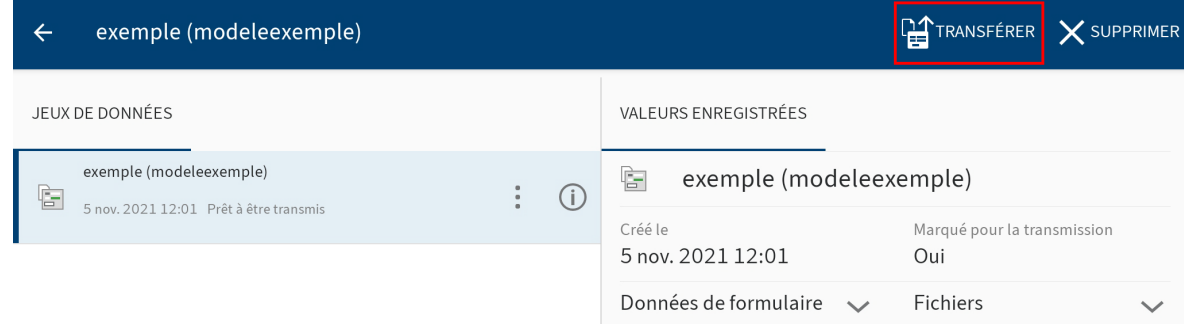

3. Dans le menu contextuel, tapez sur TRANSFERER.

# Résultat

Le jeu de données est chargé dans la section Archive.
Dès qu'un jeu de données a été transféré dans la section Archive, il n'apparaît plus dans la section Jeux de données. Le jeu de données terminé se trouve maintenant dans l'archive, à l'emplacement de dépôt défini dans la section Archive. Toutes les informations enregistrées sur le jeu de données se trouvent dans le volet Détails Masque de la section d'affichage.

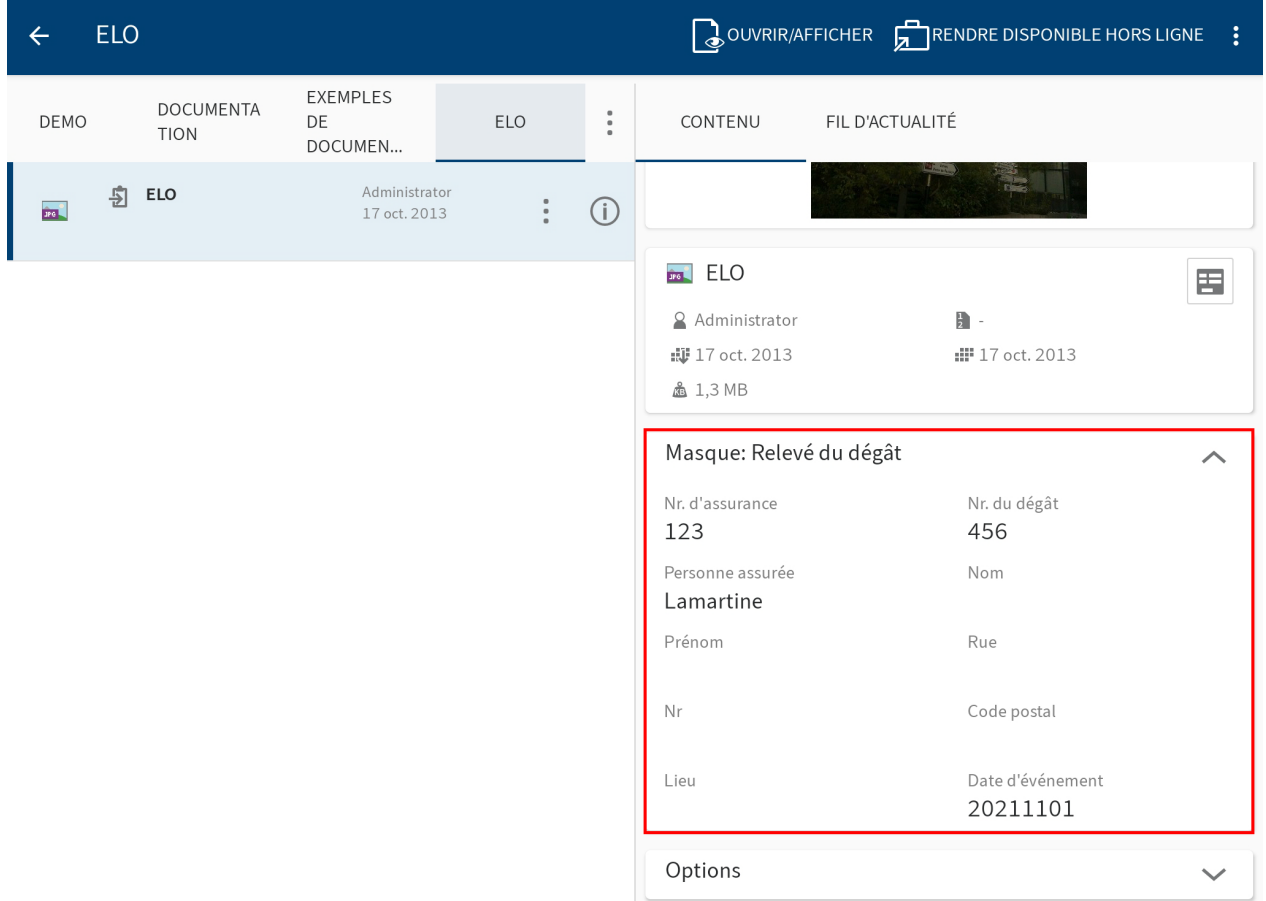

## **Supprimer le jeu de données**

Vous pouvez supprimer les jeux de données enregistrés que vous ne souhaitez pas transférer à la section Archive.

#### Procédé

1. Ouvrez le menu contextuel du jeu de données.

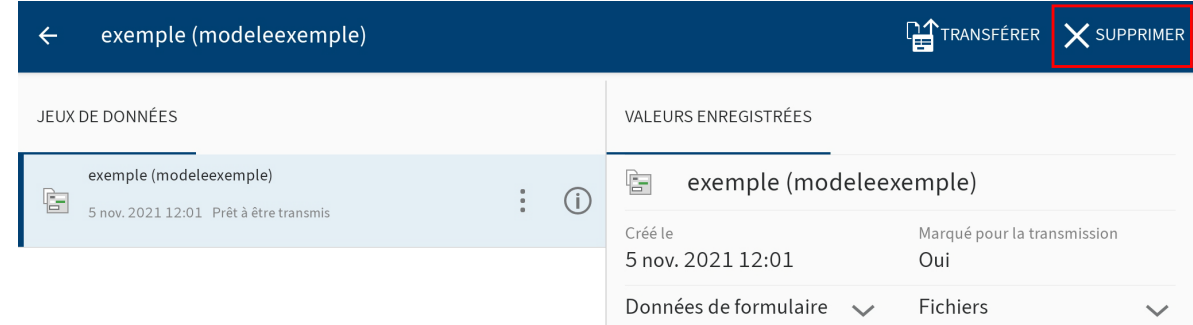

2. Dans le menu contextuel, tapez sur SUPPRIMER.

#### Résultat

Vous avez supprimé le jeu de données.

# **Fil d'actualité**

ELO vous propose de nombreuses fonctions qui renforcent le travail d'équipe dans l'entreprise. Grâce au fil d'actualité ELO, il est possible d'échanger des informations dans un format de chat, directement au sujet d'une entrée.

Dans l'onglet FIL D'ACTUALITE, sont affichés des articles sur une entrée. Dans le fil d'actualité, vous pouvez rédiger des commentaires, mentionner des collègues et articles et regrouper des thèmes avec des hashtags.

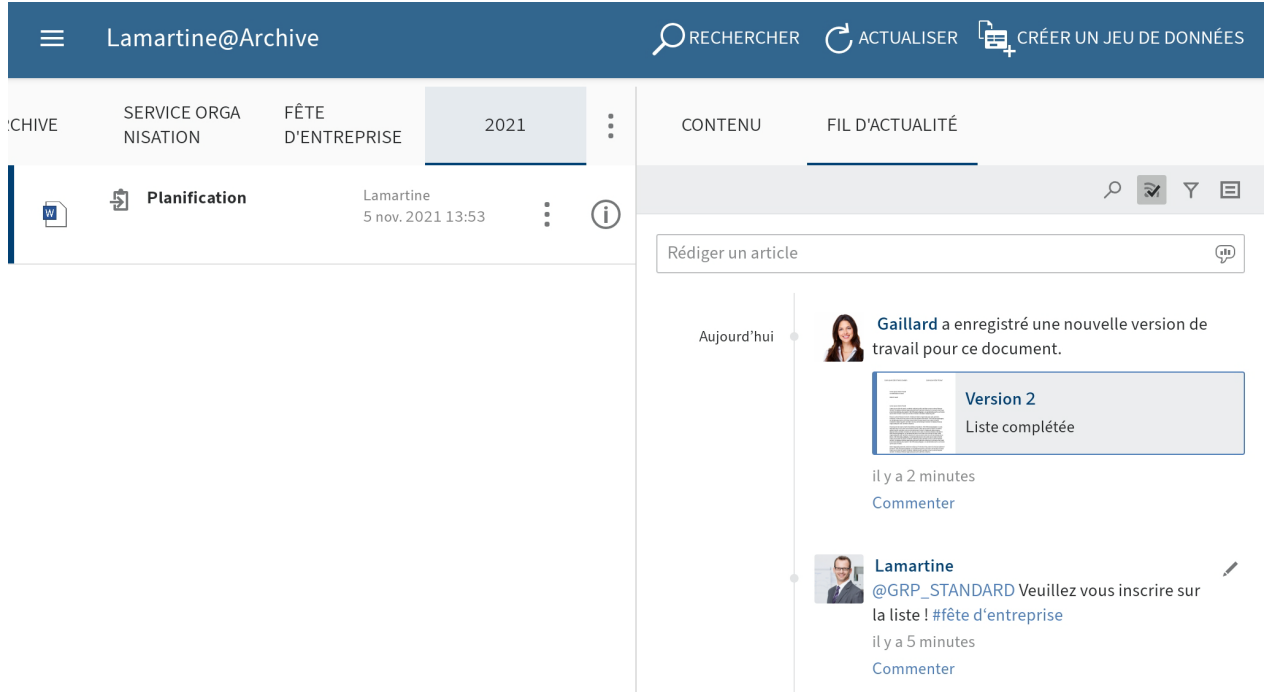

Le fil d'actualité sert à échanger des informations sur une entrée (document ou classeur) et note les modifications ayant été apportées à une entrée. Les nouvelles entrées sont marquées avec un point vert.

Les types de messages suivants apparaîssent dans le fil d'actualité :

- Articles •
- Commentaires •
- Evénements (par exemple, lors du dépôt d'une nouvelle version de document ou lors de la modification de la version de travail)

## **Nouvel article**

Pour échanger des informations sur une entrée, vous pouvez créer un article pour le fil d'actualité.

Procédé

1. Dans l'onglet FIL D'ACTUALITE, tapez dans le champ d'entrée Rédiger un article.

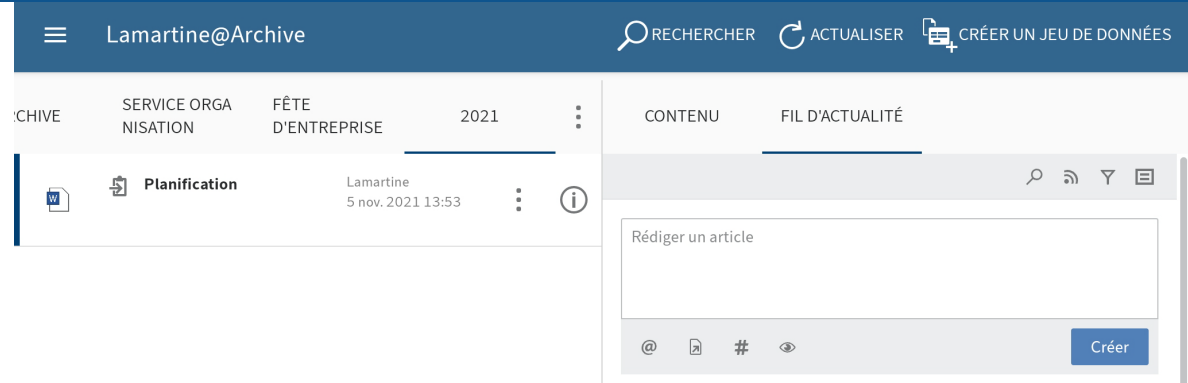

Le champ de saisie s'ouvre. Le clavier logiciel est actif.

2. Entrez votre texte.

Les symboles placés sour le champ d'entrée permettent de compléter votre article. Vous avez les possibilités suivantes :

- Mention : le symbole @ vous permet d'adresser un article directement à d'autres personnes, ou à un groupe. Les personnes mentionnées voient l'article dans la section Mon ELO.
- Référence : le symbole de document avec flèche vous permet de relier un article à une entrée dans ELO. Lorsqu'une personne tape sur le bouton Référence, il est automatiquement transféré à l'emplacement de dépôt de l'entrée référencée.
- Hashtag : ce symbole # vous permet d'ajouter des hashtags à un article. Vous pouvez vous abonner aux hashtags. Par ailleurs, il est possible de filtrer les hashtags dans la section Mon ELO.
- Visibilité : le symbole de l'oeil vous permet de limiter la lecture de l'article. Vous pouvez enregistrer la visibilité pour les prochains articles du fil d'actualité. Pour ceci, tapez sur le champ d'options Mémoriser la visibilité sélectionnée. La visibilité enregistrée est définie comme standard pour les nouveaux articles du fil d'actualité.
- 3.

Pour terminer une entrée, tapez sur Créer.

#### Résultat

Votre article apparaît dans le fil d'actualité de l'entrée.

## **Modifier un commentaire**

Vous pouvez modifier vos propres articles ultérieurement.

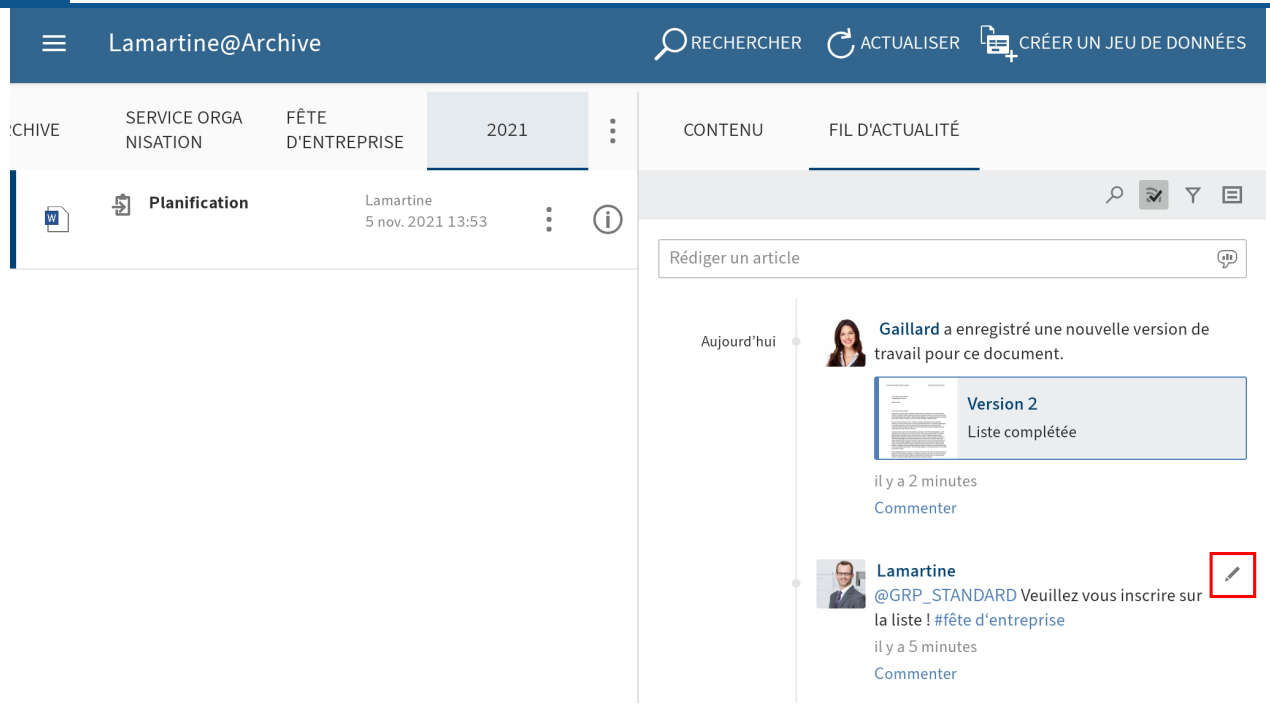

1. Tapez sur Modifier (symbole du stylo).

Le traitement est activé.

- 2. Procédez aux réglages requis.
- 3. Tapez sur *Enregistrer* pour enregistrer vos modifications.

#### Résultat

Vos modifications sont prises en compte.

## **Commenter un article**

Vous pouvez rédiger un commentaire pour chaque article.

#### **Information**

◦

Les réglages de visibilité sont les mêmes que pour l'article qui a été commenté. Vous ne pouvez pas modifier la visibilité d'un commentaire.

#### Procédé

1. Tapez sur Commenter sous un article.

Le champ de saisie s'ouvre. Le clavier logiciel est actif.

2. Veuillez rédiger un commentaire.

Les symboles placés sour le champ d'entrée permettent de compléter votre commentaire. Vous avez les possibilités suivantes :

Mention : le symbole @ vous permet d'adresser un article directement à d'autres personnes, ou à un groupe. Les personnes mentionnées voient l'article dans la section Mon ELO.

- Référence : le symbole de document avec flèche vous permet de relier un article à une entrée dans ELO. Lorsqu'une personne tape sur le bouton Référence, il est automatiquement transféré à l'emplacement de dépôt de l'entrée référencée.
- Hashtag : ce symbole # vous permet d'ajouter des hashtags à un article. Vous pouvez vous abonner aux hashtags. Par ailleurs, il est possible de filtrer les hashtags dans la section Mon ELO.

3.

Veuillez taper sur Créer pour finaliser votre commentaire.

## Résultat

Votre commentaire apparaît dans le fil d'actualité sous l'article correspondant.

## **Parcourir le fil d'actualité**

Le bouton Parcourir le fil d'actualité (symbole de la loupe) vous permet de parcourir le fil d'actualité sélectionné. Une fois la recherche effectuée, le fil d'actualité n'affiche que les articles contenant le terme de recherche.

Procédé

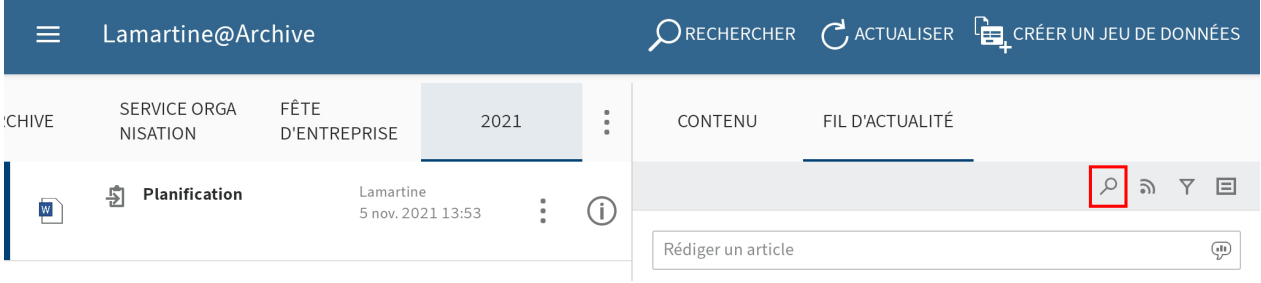

1. Tapez sur le symbole de la loupe.

Le champ d'entrée pour la recherche apparaît.

- Entrez le terme de recherche dans le champ de saisie. 2.
- 3. Tapez sur le symbole de la loupe pour démarrer la recherche.

#### Résultat

Une fois la recherche effectuée, le fil d'actualité n'affiche que les articles contenant le terme de recherche. Les résultats sont mis en valeur en jaune.

Option : pour afficher l'intégralité du fil d'actualité après une recherche, tapez sur le symbole X dans le champ de recherche.

## **Ajouter un filtre**

Non seulement vous pouvez parcourir le fil d'actualité en utilisant certains termes, mais vous pouvez également filtrer l'affichage selon différents critères.

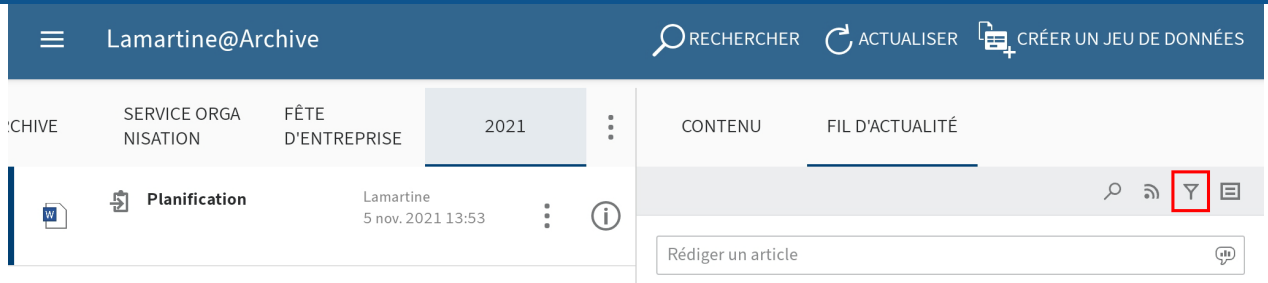

1. Tapez sur le symbole de filtre.

Les filtres apparaissent sous le champ d'entrée standard.

Vous pouvez sélectionner les filtres suivants :

- Auteur de l'article : seuls les articles de la personne sélectionnée sont affichés.
- Type d'entrée : seuls les articles du type sélectionné sont affichés. ◦
- Hashtag : seuls les articles contenant le hashtag sélectionné sont affichés.
- Autres filtres : en fonction des réglages, d'autres filtres peuvent être appliqués, par exemple seulement les articles dans lesquels vous êtes mentionnés.

#### **Information**

Dans le réglage standard, tous les filtres sont appliqués au mode est. Vous pouvez également appliquer les filtres au mode n'est pas. Pour changer de mode, tapez sur est/n'est pas derrière la catégorie de filtre.

2. Tapez sur le filtre que vous souhaitez appliquer. Une sélection multiple est possible.

## Résultat

Le fil sélectionné est marqué avec une coche. Le résultat du filtre appliqué apparaît dans le fil d'actualité.

Option : pour supprimer tous les filtres, tapez sur Ré-initialiser les filtres (symbole de la flèche).

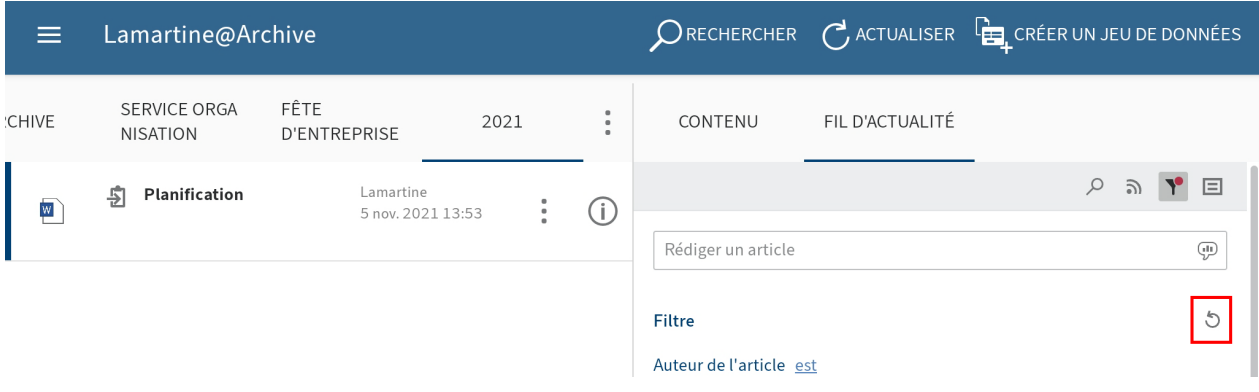

## **S'abonner à un fil d'actualité**

Vous pouvez vous abonner à un fil d'actualité pour être informé de toutes les nouveautés d'un fil d'actualité.

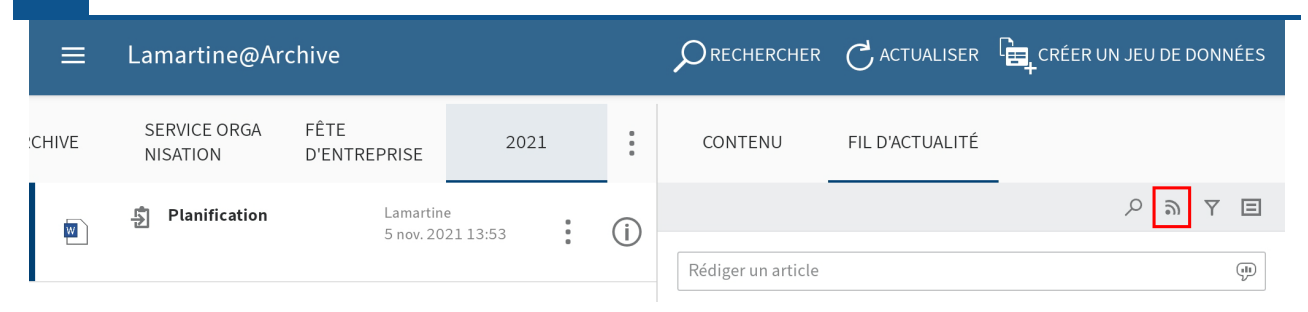

Pour abonner un fil d'actualité, tapez sur le bouton S'abonner dans le fil d'actualité ouvert.

Résultat

Vous avez abonné le fil d'actualité. Le bouton S'abonner est marqué d'une coche.

Tous les fils d'actualité que vous avez abonnés s'affichent dans la section Mon ELO. Dès qu'un article est ajouté à un fil d'actualité que vous avez abonné, celui-ci apparaît dans la section Mon ELO.

#### **Information**

Vous pouvez vous abonner automatiquement à un fil d'actualité. Cela vaut pour certains événements déclenchés par l'utilisateur. Pour activer l'abonnement automatique, basculez dans Mon ELO, Réglages > Réglages sur Mon ELO.

### **S'abonner à un hashtag**

Pour être informé sur les nouveaux articles concernant un sujet précis, vous pouvez vous abonner aux hashtags.

#### Procédé

1. Pour vous abonner à un hashtag, tapez sur le hashtag dans un article.

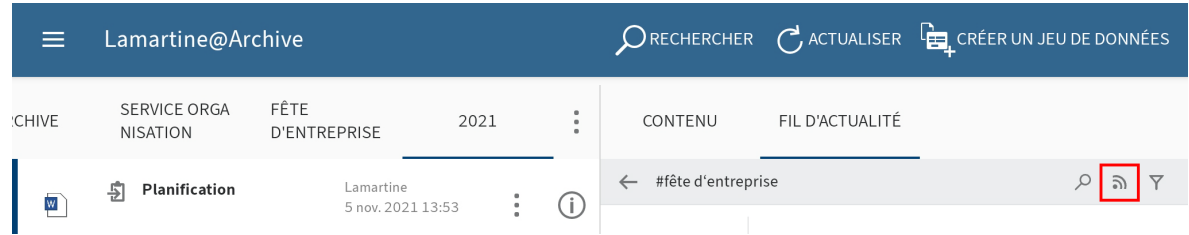

Un aperçu des articles comprenant le hashtag apparaît.

2. Dans la barre supérieure, tapez sur S'abonner (symbole de l'émetteur).

#### Résultat

Le hashtag est abonné. Tous les articles marqués avec le hashtag correspondant apparaissent dans la section Mon ELO.

## **Créer un sondage**

Vous pouvez créer un sondage dans l'onglet FIL D'ACTUALITE.

Procédé

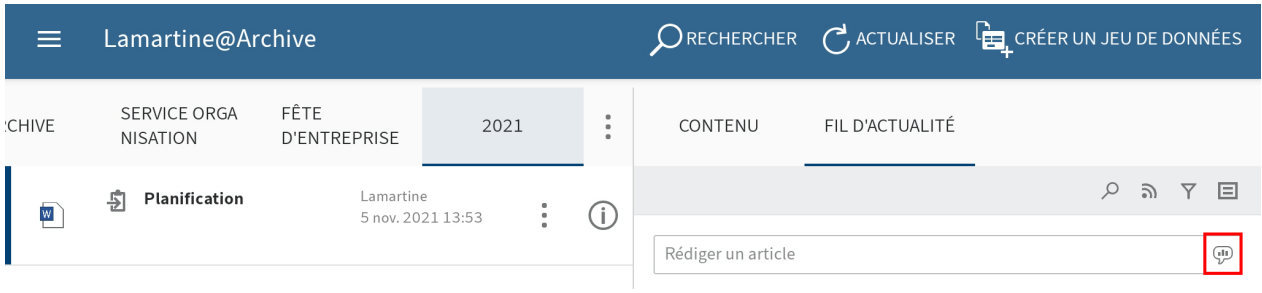

1. Tapez sur le bouton Créer un sondage.

La section Créer un sondage apparaît.

- Créez le sondage. Vous avez les possibilités suivantes : 2.
	- Veuillez poser une question : entrez une question dans le champ d'entrée. ◦
	- Ajouter une réponse : ajoutez des possibilités de réponse par le biais des champs d'entrée. Via le bouton Autre réponse, vous pouvez ajouter un nouveau champ d'entrée. Le symbole X vous permet de supprimer une possibilité de réponse.
	- Durée du sondage : le menu déroulant vous permet de déterminer combien de temps le sondage doit être actif.
	- Afficher les paramètres avancés : ici, vous pouvez déterminer si plus d'une réponse peut être sélectionnée, si le nom des participants doit être visible dans le résultat et si les participants peuvent ajouter leurs propres réponses.

Les symboles placés sour le champ d'entrée permettent de compléter votre sondage. Vous avez les possibilités suivantes :

- Mention : le symbole @ vous permet d'adresser un sondage directement à une autre personne, ou à un groupe. Les personnes mentionnées voient le sondage dans la section Mon ELO.
- Référence : le symbole de document avec flèche vous permet de relier un sondage à une entrée dans ELO. Lorsqu'une personne tape sur le bouton Référence, il est automatiquement transféré à l'emplacement de dépôt de l'entrée référencée.
- Hashtag : ce symbole # vous permet d'ajouter des hashtags à un sondage. Vous pouvez vous abonner aux hashtags. Par ailleurs, il est possible de filtrer la section Mon ELO par le biais de hashtags.
- Visibilité : le symbole de l'oeil vous permet de limiter la visibilité de votre sondage. Vous pouvez enregistrer la visibilité pour les prochains sondage. Pour ceci, tapez sur le champ d'options Mémoriser la visibilité sélectionnée. La visibilité enregistrée est définie comme standard pour les nouveaux sondages.
- 3.
	- Pour démarrer le sondage, tapez sur Créer.

#### Résultat

Le sondage apparaît dans le fil d'actualité.

#### **Information**

Vous pouvez modifier le sondage tant que personne n'y a participé.

## **Mon ELO**

Dans la section Mon ELO, sont regroupés les articles du fil d'actualité sur différentes entrées. Par exemple, vous voyez des entrées provenant de fils d'actualité ou d'articles dans lesquels vous êtes mentionné. Par ailleurs, vous trouverez dans Mon ELO un aperçu de vos processus et de vos hashtags actuels.

## **Paramètres**

Dans la section Réglages, vous pouvez configurer la section Mon ELO. Par ailleurs, vous y trouvez un aperçu de vos hashtags abonnés et de vos sondages démarrés.

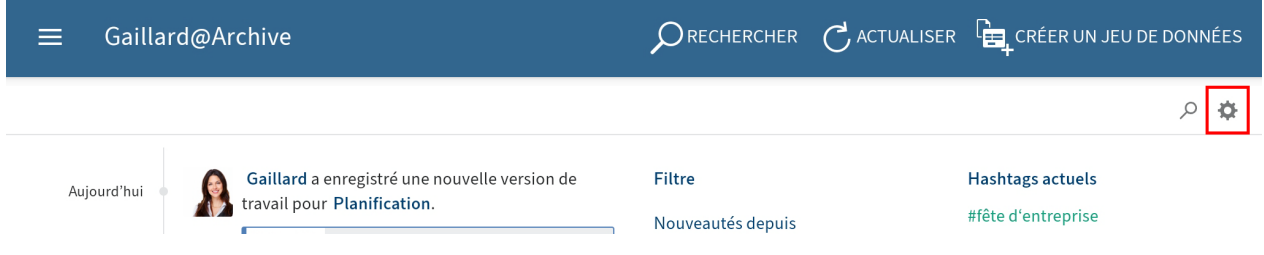

Pour basculer dans la section du paramétrage, cliquez sur le bouton Paramètres (symbole de la roue dentée) dans la section Mon ELO.

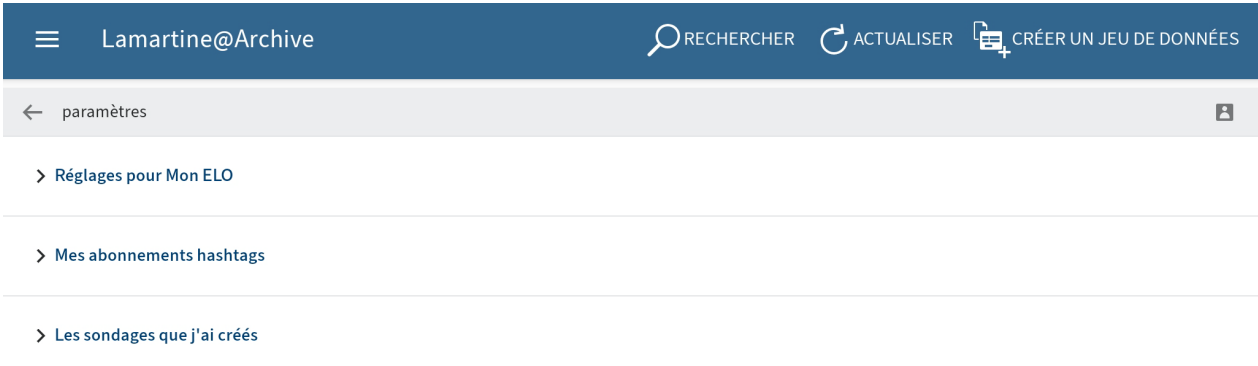

Vous avez les possibilités suivantes dans la section Réglages :

## **Réglages pour Mon ELO**

S'abonner automatiquement au fil d'actualité : déterminez dans quels cas vous souhaitez vous abonner automatiquement à un fil d'actualité.

Durée d'affichage du bouton "Annuler" : si vous avez supprimé un article du fil d'actualité de la section Mon ELO, le bouton Annuler apparaît. Ce bouton vous permet d'annuler la suppression. Ici, vous pouvez déterminer combien de temps le bouton Annuler peut être affiché après la suppression d'un article.

Supprimer tous les articles de Mon ELO : si vous souhaitez que les articles du fil d'actualité ne soient plus affichés dans Mon ELO, vous pouvez les faire masquer. Le bouton Supprimer tous les articles de Mon ELO vous permet de masquer tous les articles du fil d'actualité de la section Mon ELO. Les articles du fil d'actualité marqués comme importants ne sont pas supprimés.

#### **Information**

La fonction Supprimer de Mon ELO ne fait que masquer les articles de la section Mon ELO. L'article n'est pas supprimé. L'article reste dans le fil d'actualité de l'entrée correspondante.

#### **Mes hashtags abonnés**

Rechercher un hashtag : ici, vous pouvez chercher un hashtag dans ELO. Entrez le hashtag recherché dans le champ d'entrée ou sélectionnez un hashtag dans le menu déroulant. Pour obtenir un aperçu des articles avec le hashtag recherché, tapez sur le hashtag.

Hashtags abonnés : vous trouverez ici une liste des hashtags abonnés. Pour obtenir un aperçu des articles avec le hashtag abonné, tapez sur le hashtag. Pour supprimer l'abonnement, tapez sur le symbole d'envoi avec la coche.

#### **Mes sondages démarrés**

Voici une liste des sondages que vous avez démarrés. Pour basculer vers un sondage, tapez sur le sondage correspondant dans la liste.

## **Fil d'actualité**

Vous trouverez un aperçu des articles de fil d'actualité pertinents dans le fil d'actualité de la section Mon ELO. Par exemple, vous voyez des entrées provenant de fils d'actualité et d'articles dans lesquels vous êtes mentionné. Les entrées datant de plus d'un mois ne sont pas affichées. Les nouvelles entrées sont marquées avec un point vert.

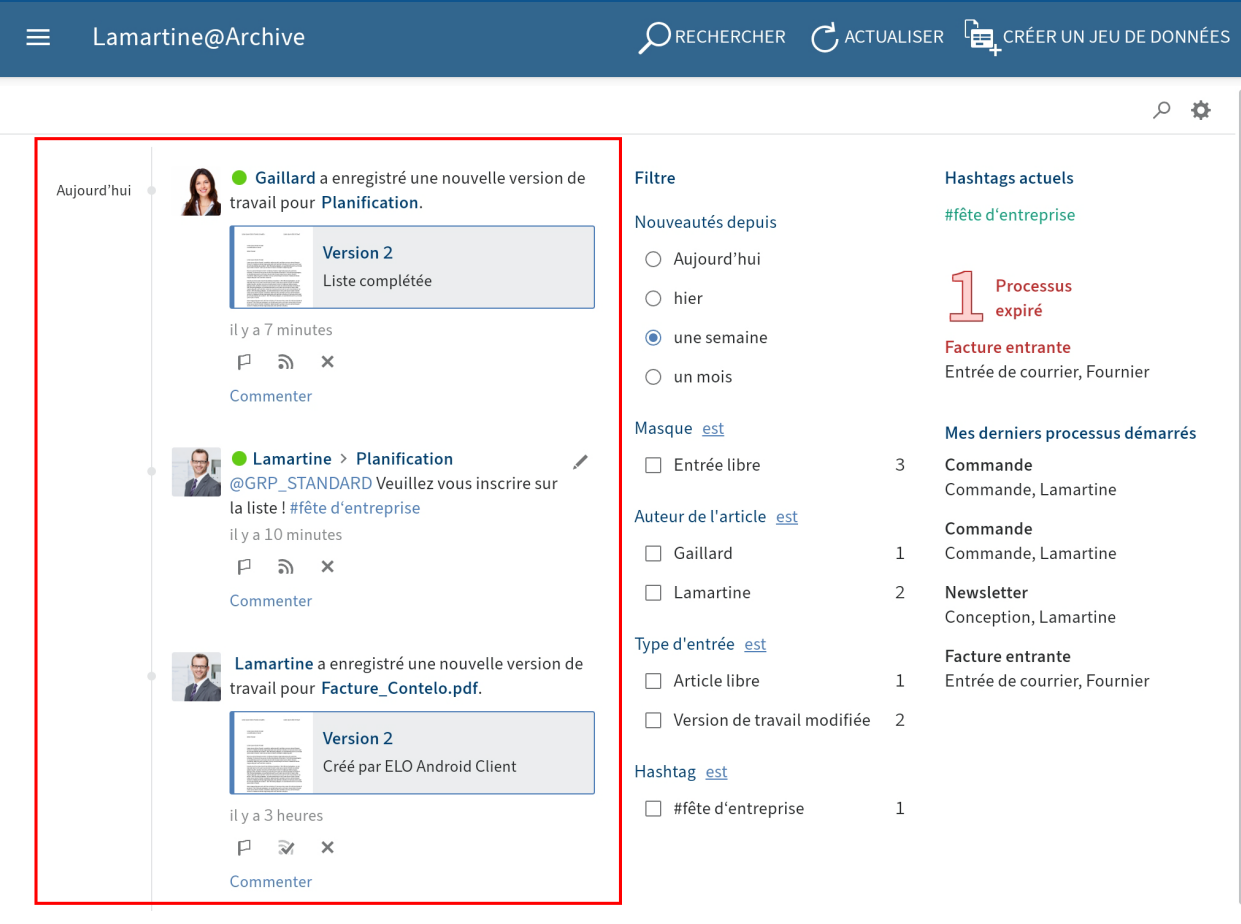

## **Marquer un article comme important**

Les entrées datant de plus d'un mois sont supprimées de la section Mon ELO. Pour afficher des entrées durablement dans Mon ELO, vous pouvez leur attribuer le statut Important.

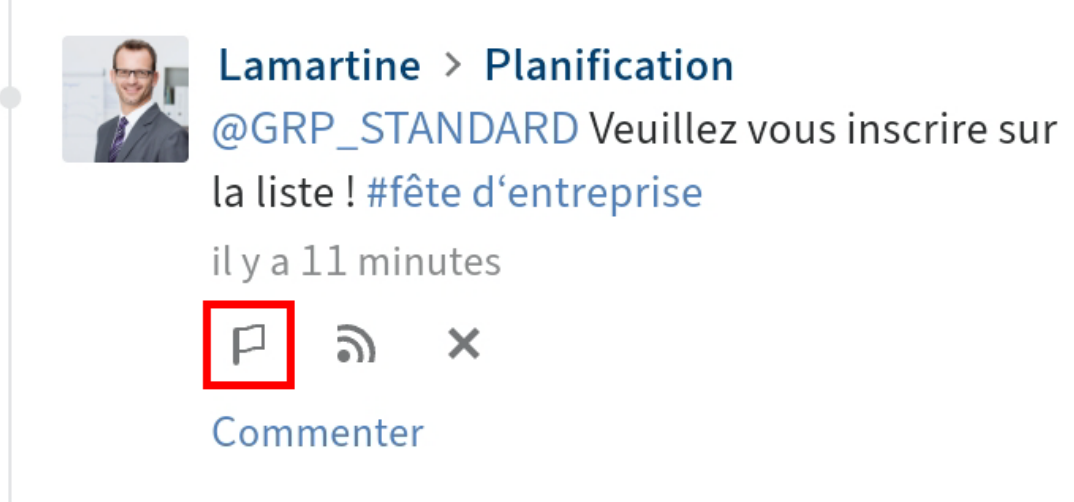

Pour afficher un article durablement dans Mon ELO, tapez sur le bouton Marquer comme important.

Les entrées marquées comme étant importantes sont dotées d'un drapeau rouge. L'article restera visible durablement dans Mon ELO, même s'il a plus d'un mois.

#### **Supprimer le marquage**

Cliquez sur le symbole du drapeau rouge pour supprimer le marquage. Une fois que l'article a plus d'un mois, il n'est plus affiché dans la section Mon ELO.

## **S'abonner à un fil d'actualité**

Dans la section Mon ELO s'affichent aussi les articles des fils d'actualité que vous n'avez pas abonné, mais dans lesquels vous êtes mentionné. Vous pouvez vous abonner à de tels fils d'actualité dans Mon ELO.

Procédé

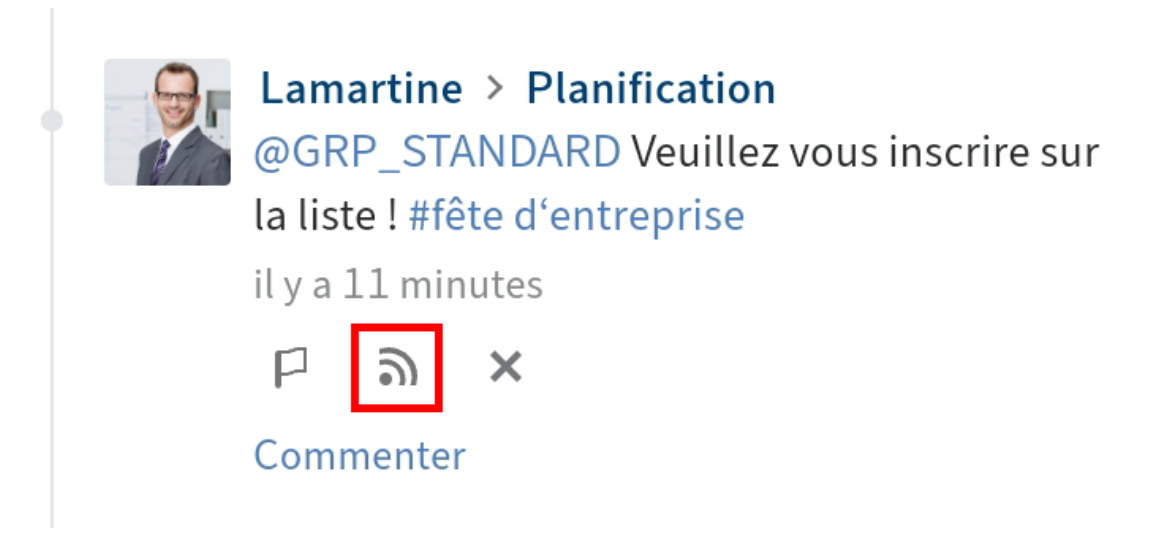

Tapez sur le bouton S'abonner.

Résultat

Le fil d'actualité a été abonné. Il est marqué par une coche.

Tous les fils d'actualité que vous avez abonnés s'affichent dans la section Mon ELO. Dès qu'un article est ajouté à un fil d'actualité que vous avez abonné, celui-ci apparaît dans la section Mon ELO.

## **Masquer l'article**

Si vous souhaitez qu'un article ne soit plus affiché, vous pouvez masquer l'article dans la section Mon ELO.

#### **Information**

La fonction Supprimer de Mon ELO ne fait que masquer les articles de la section Mon ELO. L'article n'est pas supprimé. L'article reste dans le fil d'actualité de l'entrée correspondante.

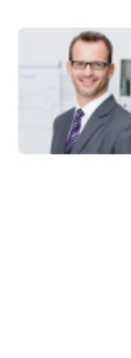

Lamartine > Planification @GRP\_STANDARD Veuillez vous inscrire sur la liste ! #fête d'entreprise il y a 11 minutes □ 5) Commenter

Tapez sur le bouton Supprimer de Mon ELO (symbole X), pour masquer un article de la section Mon ELO.

Résultat

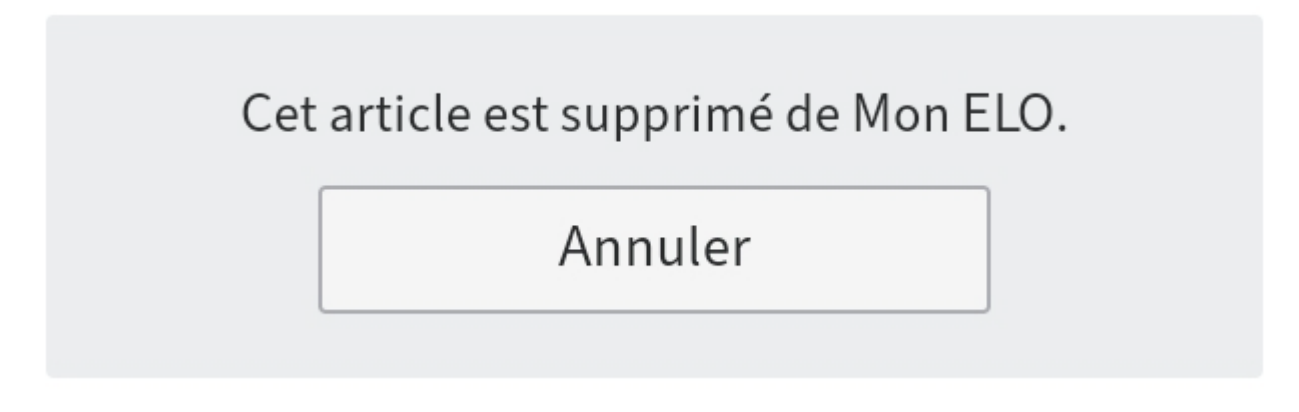

Cet article est supprimé de Mon ELO. Vous avez la possibilité de faire ré-afficher l'article par le biais de Annuler.

## **Information**

La fonction Annuler la suppression n'est disponible que 5 secondes. Vous pouvez modifier la durée d'affichage sous Réglages > Réglages pour Mon ELO.

## **Parcourir le fil d'actualité**

Le bouton Parcourir le fil d'actualité (symbole de la loupe) vous permet de parcourir le fil d'actualité affiché. Une fois la recherche effectuée, le fil d'actualité n'affiche que les articles contenant le terme de recherche.

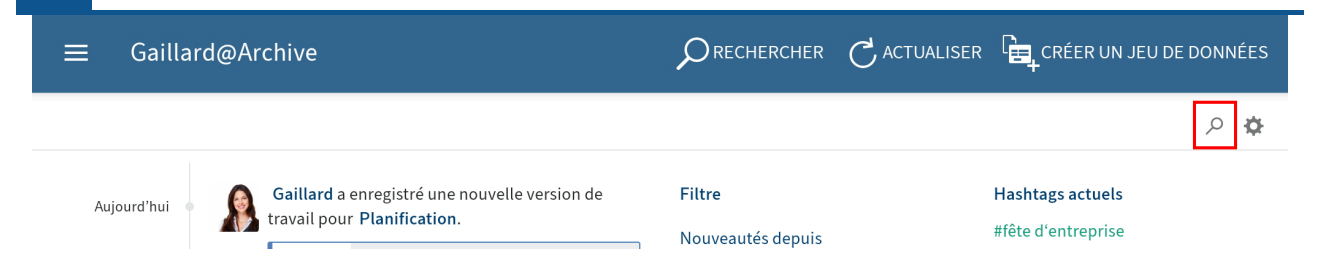

1. Tapez sur le symbole de la loupe.

Le champ d'entrée pour la recherche apparaît.

- Entrez le terme de recherche dans le champ de saisie. 2.
- 3. Tapez sur le symbole de la loupe pour démarrer la recherche.

#### Résultat

Une fois la recherche effectuée, le fil d'actualité n'affiche que les articles contenant le terme de recherche. Les résultats sont mis en valeur en jaune.

Option : pour afficher l'intégralité du fil d'actualité après une recherche, tapez sur le symbole X dans le champ de recherche.

#### **Filtre**

Non seulement vous pouvez parcourir le fil d'actualité en utilisant certains termes, mais vous pouvez également filtrer l'affichage selon différents critères.

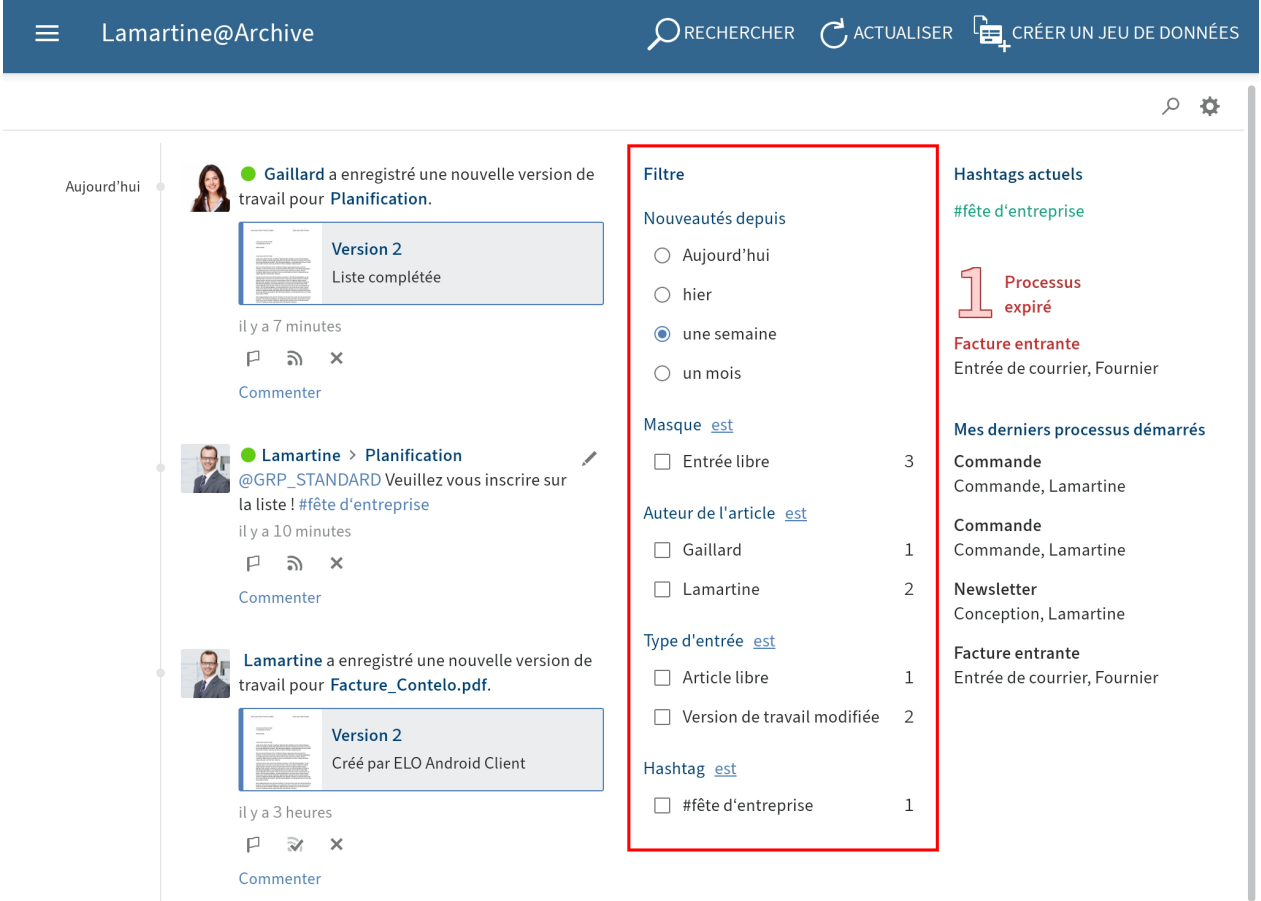

Vous pouvez sélectionner les filtres suivants :

- Nouveautés depuis : vous pouvez filtrer le fil d'actualité en fonction de la date de création des articles. Vous avez le choix entre : aujourd'hui, hier, une semaine et un mois.
- Masque : vous pouvez filtrer le fil d'actualité en fonction du masque des entrées.
- Auteur de l'article : dans le fil d'actualité, vous pouvez filtrer les personnes qui ont créé des articles.
- Type d'entrée : vous pouvez filtrer le fil d'actualité en fonction des types d'article. Il existe deux types d'articles : les articles créés automatiquement (par exemple Version de document créée) et les articles créés par des personnes (Entrée libre).
- Hashtag : vous pouvez filtrer le fil d'actualité en fonction des hashtags.
- Autres filtres : vous pouvez filtrer le fil d'actualité en fonction des articles qui vous concernent, par exemple, des articles dans lesquels vous êtes mentionnés.

#### **Information**

Dans le réglage standard, tous les filtres sont appliqués au mode est. Vous pouvez également appliquer les filtres au mode n'est pas. Pour changer de mode, tapez sur est/ <sup>n</sup>'est pas derrière la catégorie de filtre.

#### **Appliquer le filtre**

#### Procédé

Pour appliquer un filtre, tapez sur le filtre en question dans la liste. Une sélection multiple est possible dans toutes les sections, sauf dans Nouveautés depuis.

#### Résultat

Le fil sélectionné est marqué avec une coche ou un point. Dans le fil d'actualité, vous ne voyez plus que les articles filtrés.

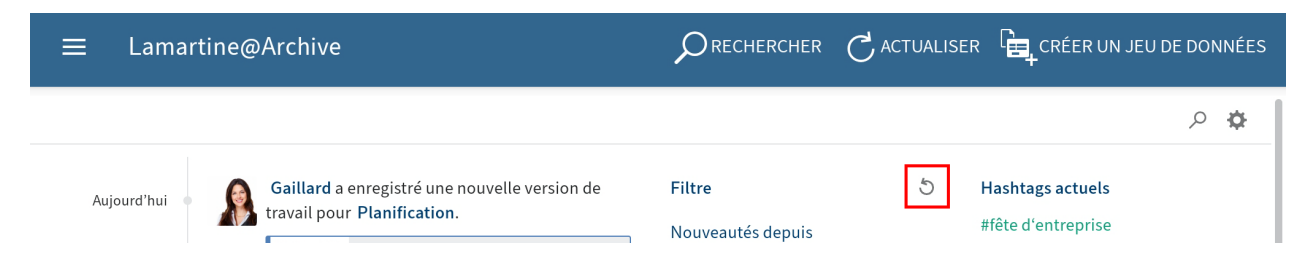

Option : pour supprimer tous les filtres, tapez sur Ré-initialiser les filtres (symbole de la flèche).

## **Hashtags**

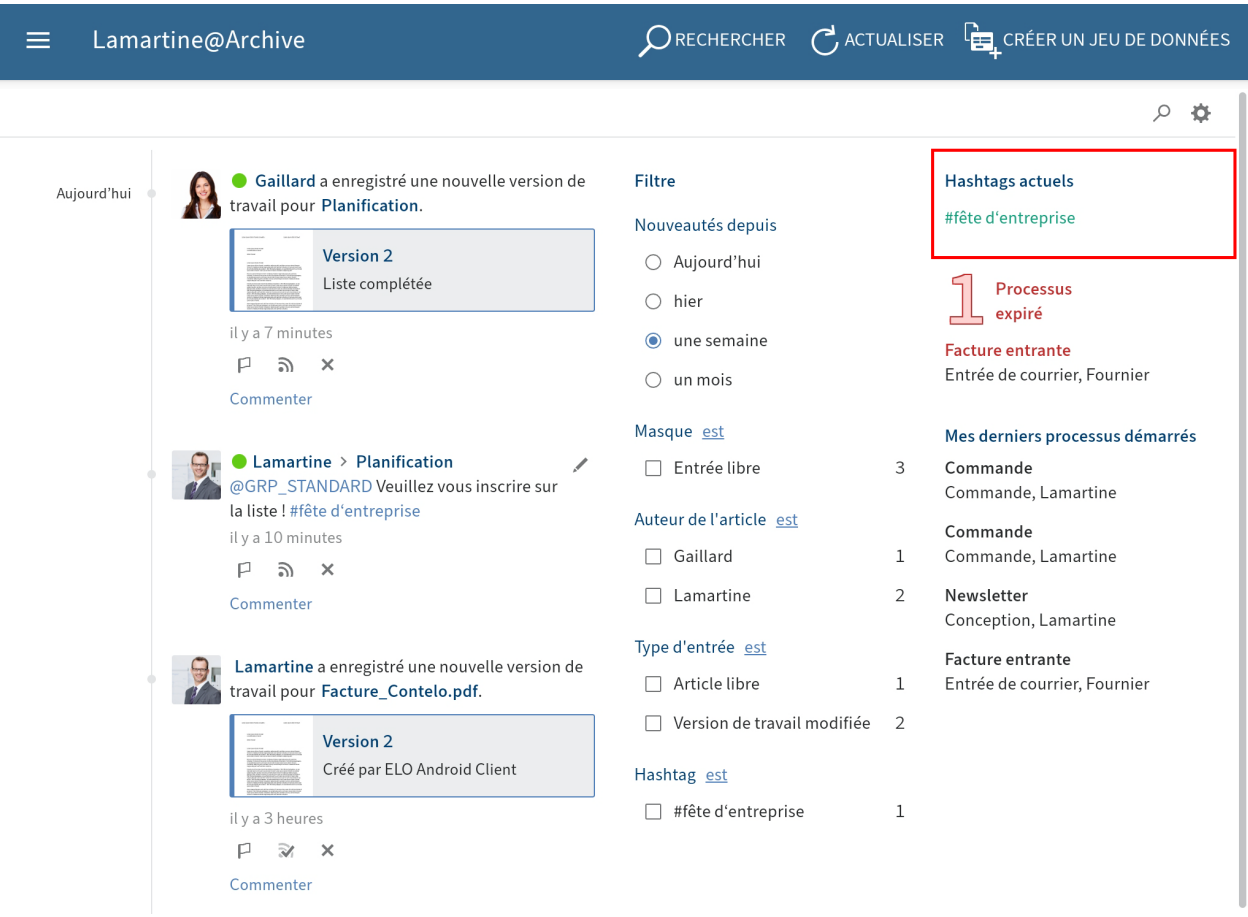

Vous trouverez un aperçu des hashtags actuels de votre archive dans la section Mon ELO.

Tapez sur un hashtag pour obtenir un aperçu des articles du fil d'actualité avec le hashtag sélectionné.

#### **Processus**

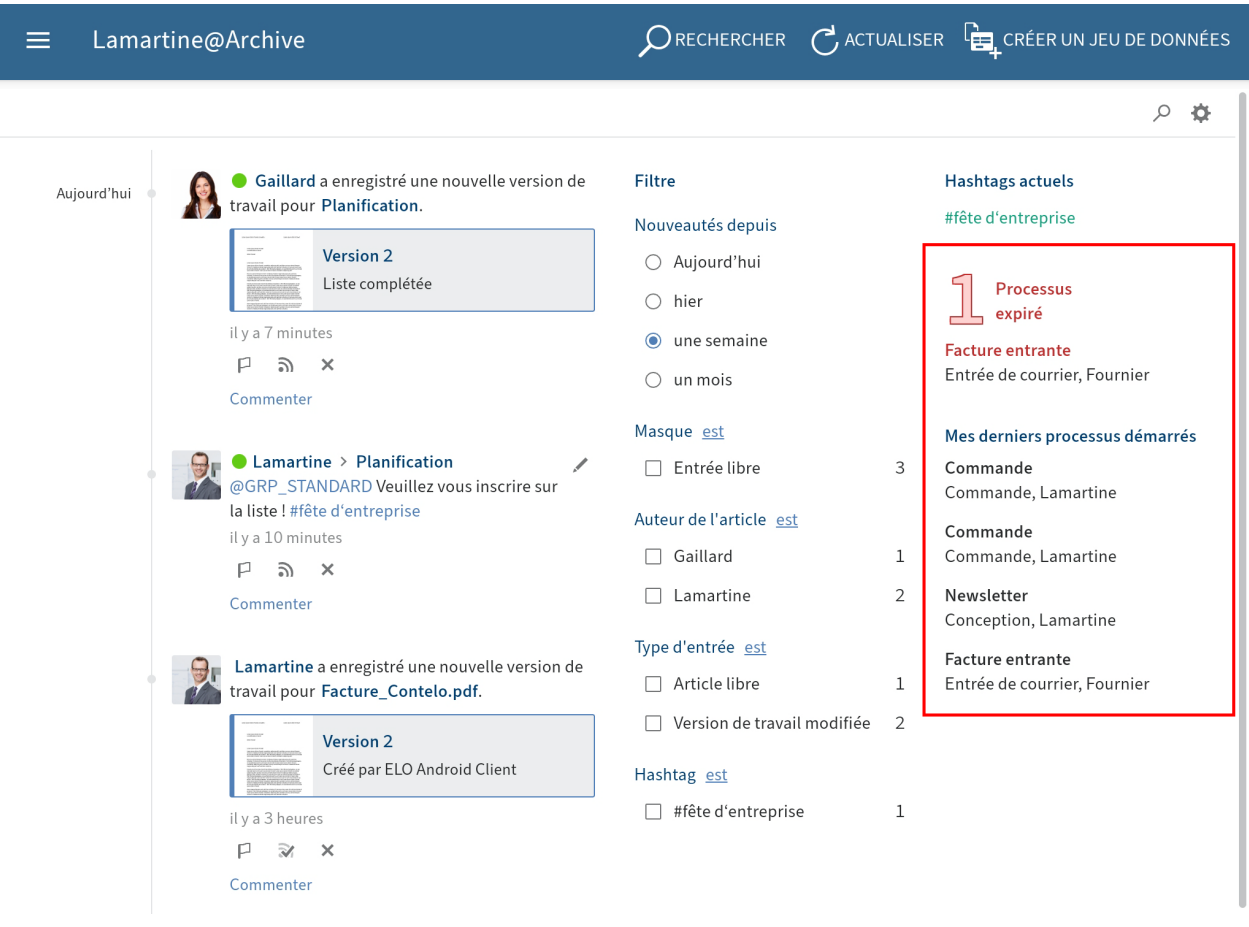

Dans la section Mon ELO, vous voyez quels processus vous avez démarré en dernier et qui traite la tâche actuellement. Vous trouverez un aperçu des processus expirés dans lesquels vous êtes impliqué.

Tapez sur un processus pour y accéder directement dans la section des Tâches.

## **Modifier le profil utilisateur**

Les articles du fil d'actualité sont dotés du nom et de l'image de profil de leur auteur. Vous pouvez modifier votre profil.

# $\mathcal D$  rechercher  $\mathcal C$  actualiser  $\mathbb F$  créer un jeu de données  $\equiv$ Lamartine@Archive  $\leftarrow$  paramètres B > Réglages pour Mon ELO > Mes abonnements hashtags > Les sondages que j'ai créés

Pour ouvrir votre profil, tapez (dans la section Mon ELO) sur Réglages (symbole de la roue dentée) Mon profil (symbole de figure gris à droite).

Alternative : dans le fil d'actualité, tapez sur votre image profil ou sur votre nom utilisateur pour faire afficher votre profil utilisateur.

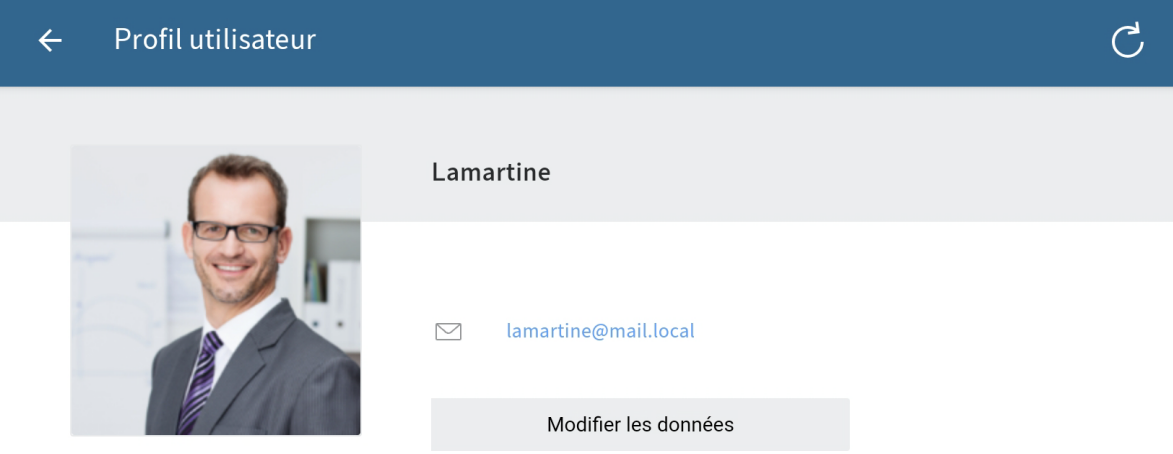

Le dialogue Profil utilisateur apparaît.

2. Tapez sur Modifier les données pour modifier votre profil.

Le traitement est activé.

- 3. Procédez aux réglages requis.
- 4. Tapez sur *Enregistrer* pour prendre en compte vos modifications.

### Résultat

Vos modifications sont prises en compte. Vous retournez vers l'aperçu du profil.

## **Visualiser le profil utilisateur**

Pour obtenir plus d'informations au sujet d'une personne, vous pouvez regarder son profil.

Procédé

 $\bar{1}$ 

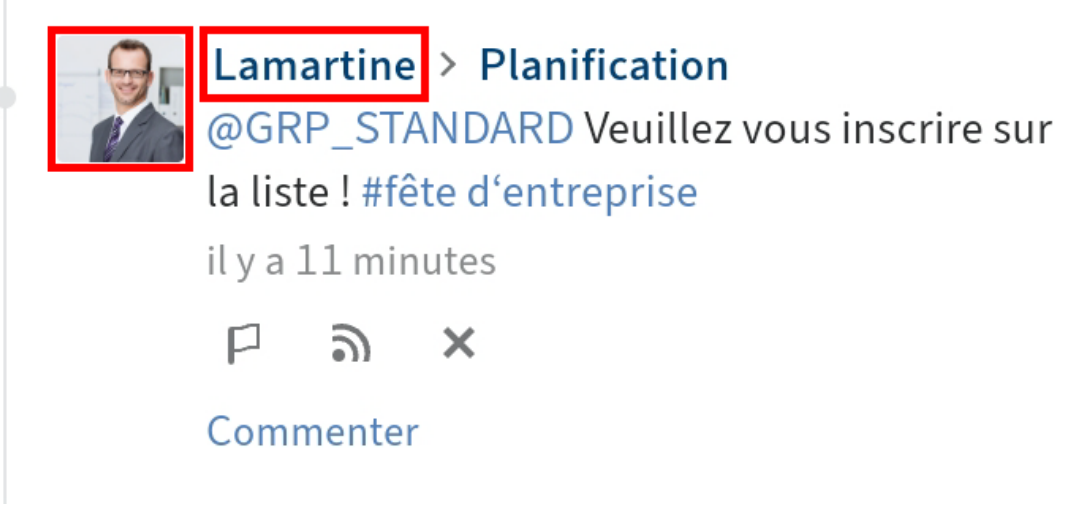

Dans le fil d'actualité, tapez sur l'image ou le nom de la personne pour consulter son profil.

Résultat

Le profil utilisateur apparaît.

Option : pour fermer le profil utilisateur, tapez sur le bouton Retour (symbole de la flèche) dans la barre de menu.